## **SONY**

# **Cyber-shot**

#### *Digital Still Camera*

### *Guide pratique de Cyber-shot*

#### *DSC-T10*

Lisez entièrement ce guide pratique et le *« Mode d'emploi »* et conservez-les pour pouvoir les consulter en cas de besoin.

#### V**CLIQUEZ SUR :**

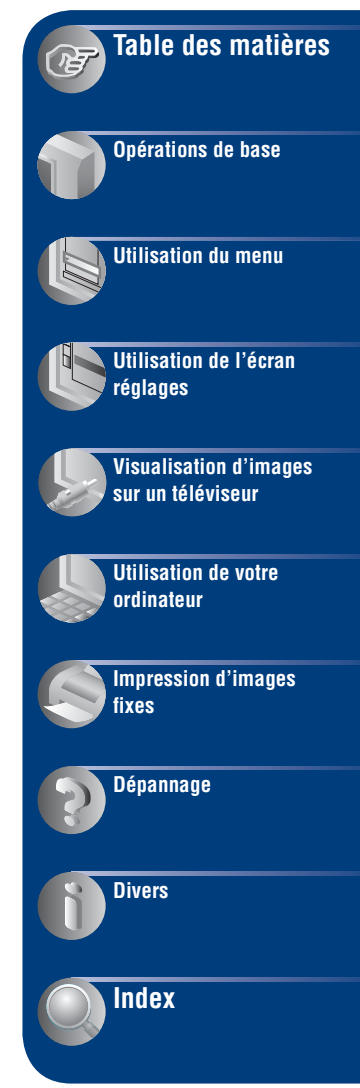

### <span id="page-1-0"></span>**Remarques sur l'utilisation de l'appareil**

#### **Types de « Memory Stick » utilisables (non fournis)**

Le support d'enregistrement à circuit intégré utilisé par cet appareil est un « Memory Stick Duo ». Il existe deux types de « Memory Stick ».

#### **« Memory Stick Duo » : vous pouvez utiliser un « Memory Stick Duo » avec votre appareil.**

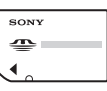

**« Memory Stick » : vous ne pouvez pas utiliser de « Memory Stick » avec votre appareil.**

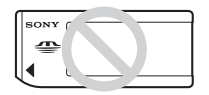

#### **Il n'est pas possible d'utiliser d'autres cartes mémoire.**

• Pour plus d'informations sur le « Memory Stick Duo », reportez-vous à la [page 110.](#page-109-0)

#### **Si vous utilisez un « Memory Stick Duo » avec un appareil compatible « Memory Stick »**

Vous pouvez utiliser le « Memory Stick Duo » en l'insérant dans un adaptateur Memory Stick Duo (non fourni).

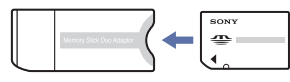

Adaptateur Memory Stick Duo

#### **Remarques sur la batterie « InfoLITHIUM »**

- Chargez la batterie (fournie) avant d'utiliser votre appareil pour la première fois.
- Vous pouvez recharger la batterie même si elle n'est pas complètement déchargée. Vous pouvez aussi utiliser la batterie même si elle n'est que partiellement chargée.
- Si vous prévoyez que la batterie restera longtemps inutilisée, déchargez-la en utilisant l'appareil, puis retirez-la et rangez-la dans un endroit frais et sec. Ceci la maintiendra en bon état de fonctionnement.
- Pour plus d'informations sur la batterie, reportez-vous à la [page 112](#page-111-0).

#### **Objectif Carl Zeiss**

Cet appareil est équipé d'un objectif Carl Zeiss capable de reproduire des images nettes avec un excellent contraste. L'objectif de cet appareil a été produit selon un système d'assurance qualité certifié par Carl Zeiss conformément aux normes de qualité Carl Zeiss en Allemagne.

#### **Remarques sur l'écran LCD et l'objectif**

• L'écran LCD a été fabriqué avec une technologie de très haute précision et plus de 99,99% des pixels sont opérationnels pour une utilisation efficace. Il se peut, toutefois, que vous constatiez quelques petits points noirs et/ ou brillants (blancs, rouges, bleus ou verts) permanents sur l'écran LCD. Ces points sont normaux pour ce procédé de fabrication et n'affectent aucunement l'enregistrement.

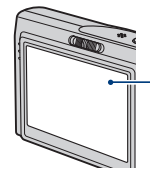

Points noirs, blancs, rouges, bleus et verts

- Une exposition prolongée de l'écran LCD ou de l'objectif aux rayons directs du soleil peut provoquer des dysfonctionnements. Soyez attentif lorsque vous placez l'appareil près d'une fenêtre ou à l'extérieur.
- N'exercez aucune pression sur l'écran LCD. Ceci pourrait décolorer l'écran et provoquer un dysfonctionnement.
- Les images peuvent laisser une traînée sur l'écran LCD dans un endroit froid. Ceci n'est pas une anomalie.
- Veillez à ne pas heurter l'objectif et à ne pas le soumettre à une force.

#### **Images utilisées dans ce mode d'emploi**

Les photos utilisées comme exemple dans ce mode d'emploi sont des images reproduites et non des photos réelles prises avec cet appareil.

### <span id="page-2-0"></span>**Table des matières**

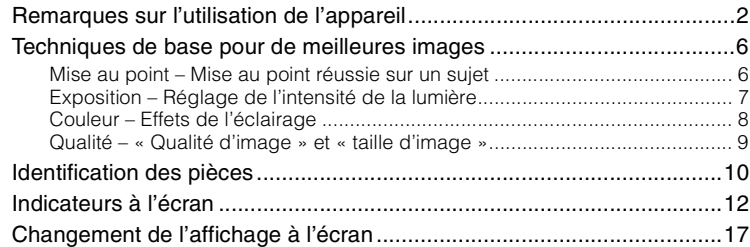

### **[Opérations de base](#page-17-0)**

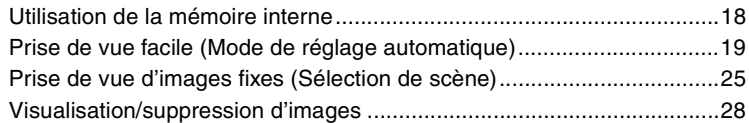

### **[Utilisation du menu](#page-30-0)**

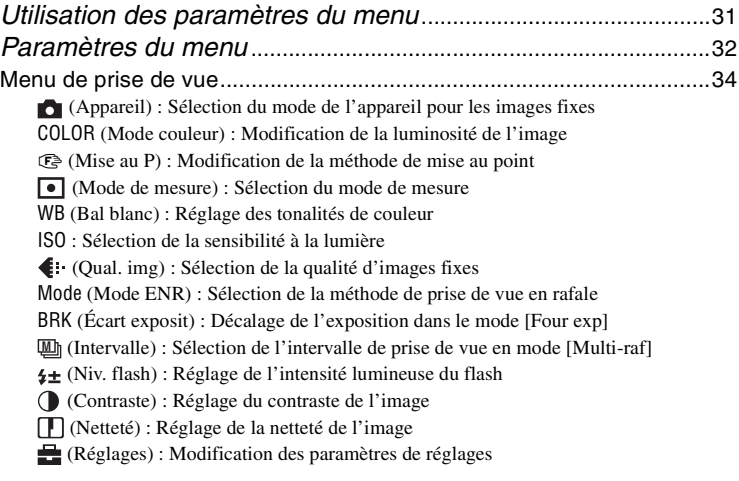

[Menu de visualisation ............................................................................. 46](#page-45-2)  [\(Dossier\) : Sélection du dossier pour la visualisation d'images](#page-45-0) - [\(Protéger\) : Protection contre un effacement accidentel](#page-45-1) DPOF [: Ajout d'un repère de demande d'impression](#page-47-0)  [\(Imprim\) : Impression d'images à l'aide d'une imprimante](#page-47-1)  [\(Diapo\) : Lecture d'une série d'images](#page-47-2)  [\(Redimens\) : Modification de la taille d'une image enregistrée](#page-49-0)  [\(Pivoter\) : Pour faire pivoter une image fixe](#page-50-0)  [\(Diviser\) : Coupe de films](#page-50-1)  [\(Réglages\) : Modification des paramètres de réglages](#page-44-2) Recadrage [: Rotation d'une image fixe](#page-52-0)

#### **[Utilisation de l'écran réglages](#page-53-0)**

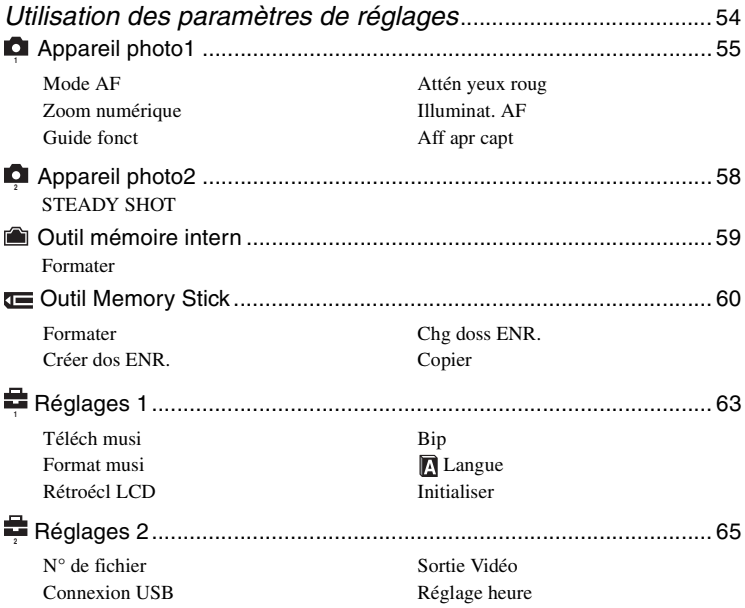

### **[Visualisation d'images sur un téléviseur](#page-66-0)**

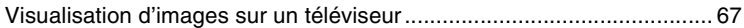

### **[Utilisation de votre ordinateur](#page-68-0)**

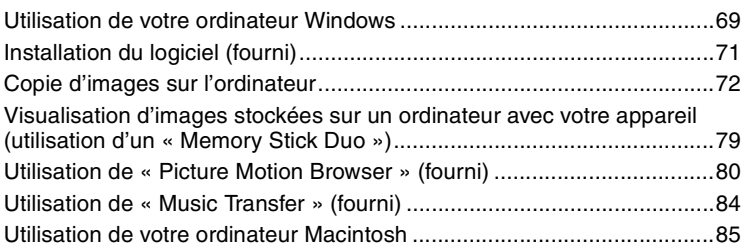

### **[Impression d'images fixes](#page-86-0)**

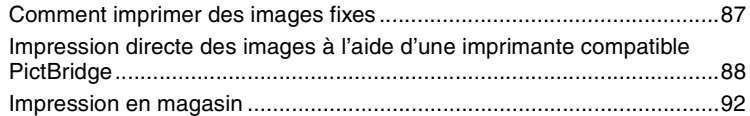

### **[Dépannage](#page-93-0)**

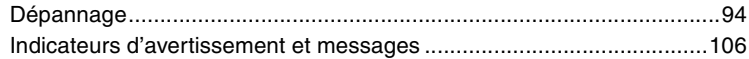

#### **[Divers](#page-108-0)**

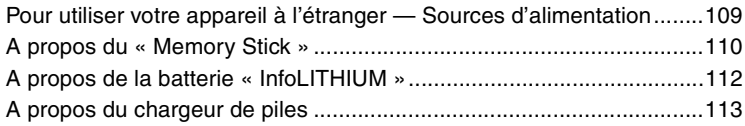

### **[Index](#page-113-1)**

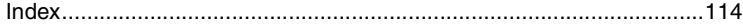

### <span id="page-5-0"></span>**Techniques de base pour de meilleures images**

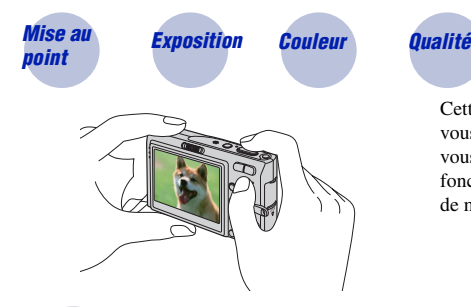

Cette section décrit les opérations de base vous permettant d'utiliser votre appareil. Elle vous indique comment utiliser les différentes fonctions de l'appareil telles que le sélecteur de mode, les menus [\(page 31\)](#page-30-1), etc.

#### <span id="page-5-2"></span><span id="page-5-1"></span>*Mise au point Mise au point réussie sur un sujet*

Lorsque vous enfoncez le déclencheur à mi-course, l'appareil effectue la mise au point automatiquement (Mise au point automatique). N'oubliez pas qu'il ne faut enfoncer le déclencheur qu'à mi-course.

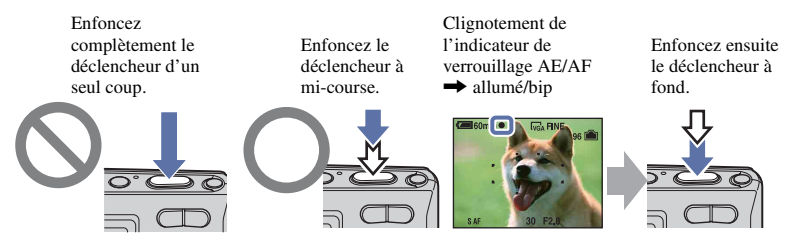

Pour prendre une image fixe difficile à mettre au point  $\rightarrow$  [Mise au P] [\(page 36\)](#page-35-0) Si l'image reste floue après la mise au point, ceci peut être dû aux secousses de l'appareil.  $\rightarrow$ Voir [« Conseils pour que l'image ne soit pas floue »](#page-5-3) (ci-contre).

#### <span id="page-5-3"></span>**Conseils pour que l'image ne soit pas floue**

Tenez l'appareil immobile en appuyant les bras contre le corps. Nous vous recommandons de vous appuyer contre un arbre ou un bâtiment à proximité afin d'être stable. Vous pouvez également utiliser le retardateur avec un délai de 2 secondes ou un trépied ou activer la fonction anti-flou. Utilisez le flash lors d'une prise de vue en condition de faible luminosité.

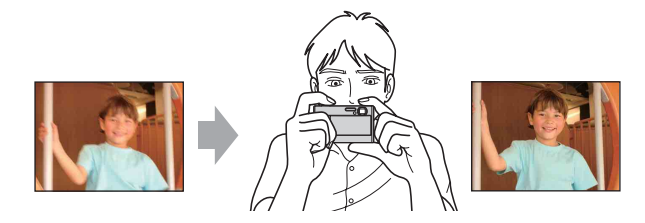

### <span id="page-6-1"></span><span id="page-6-0"></span>*Exposition Réglage de l'intensité de la lumière*

Vous pouvez créer des images variées en réglant l'exposition et la sensibilité ISO. L'exposition est la quantité de lumière que reçoit l'appareil lorsque vous relâchez le déclencheur.

<span id="page-6-2"></span>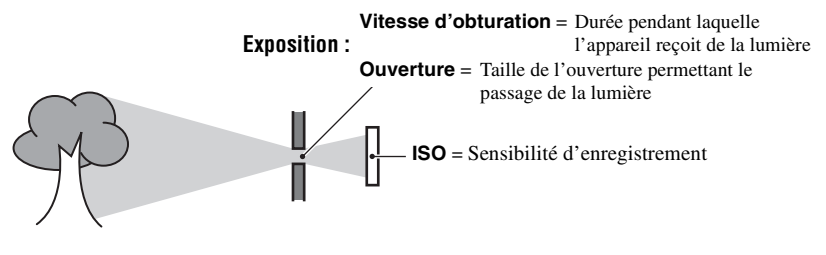

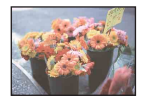

**Surexposition** = trop de lumière Image blanchâtre

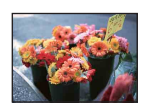

**Exposition correcte**

En mode de réglage automatique, l'exposition est réglée automatiquement à la valeur correcte. Vous pouvez, toutefois, la régler manuellement à l'aide des fonctions ci-dessous.

#### **Réglage de l'exposition (EV) :**

Vous permet de régler l'exposition déterminée par l'appareil [\(page 23\).](#page-22-0)

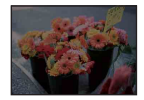

**Sous-exposition** = trop peu de lumière Image plus sombre

**Mode de mesure:**

Vous permet de changer la partie du sujet sur laquelle la mesure sera effectuée pour déterminer l'exposition [\(page 38\)](#page-37-0).

#### **Réglage de la sensibilité ISO**

La valeur ISO est une unité de mesure (sensibilité) qui permet d'évaluer la quantité de lumière reçue par le capteur d'image (équivalent à un film photo). Même avec une exposition identique, les images varient selon la sensibilité ISO. Pour régler la sensibilité ISO [page 40](#page-39-0).

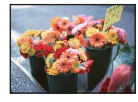

#### **Sensibilité ISO élevée**

Enregistre une image lumineuse même dans un lieu sombre. L'image tend, toutefois, à comporter du bruit.

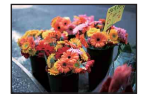

#### **Sensibilité ISO faible**

Enregistre une image plus douce. Toutefois, si l'exposition est insuffisante, l'image peut devenir plus sombre.

#### <span id="page-7-1"></span><span id="page-7-0"></span>*Couleur Effets de l'éclairage*

La couleur apparente du sujet est affectée par les conditions d'éclairage.

#### **Exemple : Couleur d'une image affectée par des sources lumineuses**

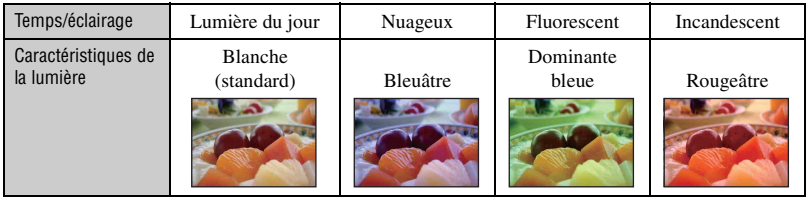

En mode de réglage automatique, les tonalités de couleur sont réglées automatiquement. Vous pouvez, toutefois, les régler manuellement à l'aide de [Bal blanc] [\(page 39\)](#page-38-0).

#### <span id="page-8-1"></span><span id="page-8-0"></span>*Qualité « Qualité d'image » et « taille d'image »*

Une image numérique est constituée par une multitude de petits points appelés pixels. Plus l'image comporte de pixels, plus sa taille est importante, plus elle occupe de mémoire et plus elle est détaillée. La « taille d'image » s'exprime en nombre de pixels. Ces différences ne sont pas visibles sur l'écran de l'appareil, mais la finesse des détails et la durée de traitement des données ne sont pas les mêmes lors de l'impression ou de l'affichage sur un écran d'ordinateur.

Description des pixels et de la taille d'image

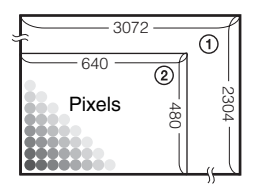

- 1 Taille d'image : 7M  $3072$  pixels  $\times$  2304 pixels = 7 077 888 pixels
- 2 Taille d'image : VGA(E-mail) 640 pixels  $\times$  480 pixels = 307 200 pixels

#### **Sélection de la taille d'image à utiliser [\(page 24\)](#page-23-0)**

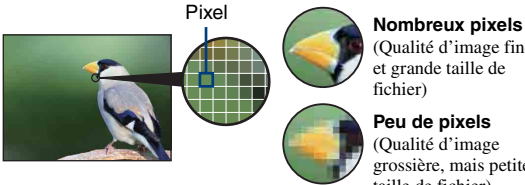

(Qualité d'image fine et grande taille de fichier)

**Peu de pixels** (Qualité d'image grossière, mais petite taille de fichier)

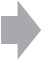

Exemple : Impression jusqu'au format A3

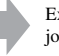

Exemple : Image à joindre à un e-mail

#### **Sélection combinée de qualités d'image (taux de compression) [\(page 41\)](#page-40-0)**

Vous pouvez sélectionner le taux de compression au moment de sauvegarder les images numériques. Si vous sélectionnez un taux de compression élevé, l'image est moins détaillée, mais sa taille de fichier est plus petite.

### <span id="page-9-0"></span>**Identification des pièces**

Pour plus d'informations sur l'utilisation des pièces, reportez-vous aux pages indiquées entre parenthèses.

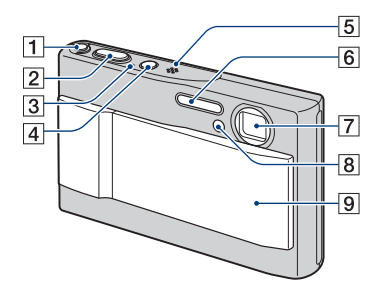

- $\boxed{1}$  Touche " $\left( \frac{W}{W} \right)$  (STEADY SHOT) [\(22\)](#page-21-0)
- $\boxed{2}$  Déclencheur [\(19\)](#page-18-1)
- **3** Témoin POWER
- 4 Touche POWER
- **5** Microphone
- $\boxed{6}$  Flash [\(21\)](#page-20-0)
- 7 Objectif
- $\boxed{8}$  Témoin de retardateur [\(22\)/](#page-21-1)Illuminateur d'assistance AF [\(57\)](#page-56-0)
- **9** Cache-objectif

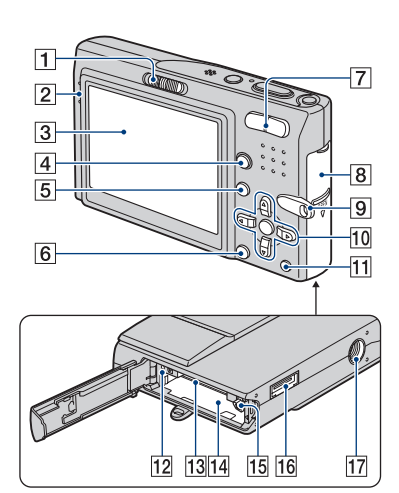

- **1** Sélecteur de mode [\(19](#page-18-2))
- 2 Haut-parleur
- $\overline{3}$  Ecran LCD [\(17\)](#page-16-1)
- $\boxed{4}$  Touche  $\boxed{\fbox{}}$  (Commutateur d'affichage à l'écran) [\(17\)](#page-16-1)
- **5** Touche MENU [\(31\)](#page-30-2)
- $\boxed{6}$  Touche  $\boxed{\cdot}$  /  $\boxed{\text{m}}$  (Taille d'image/Effacer) [\(24](#page-23-0), [28](#page-27-1))
- G Pour la prise de vue : Touche Zoom (W/T) [\(20\)](#page-19-0) Pour la visualisation : Touche  $\bigcirc$  / $\bigcirc$  $(Zoom de lecture)/Touche$  (Index) [\(28](#page-27-2), [29](#page-28-0))
- **8** Couvercle de la batterie et du « Memory Stick Duo »
- **9** Crochet pour la dragonne
- 10 Touche de commande

Menu activé :  $\triangle$ / $\nabla$ / $\triangleleft$ / $\rho$  [\(31\)](#page-30-3) Menu désactivé :  $\frac{1}{2}$ / $\frac{1}{2}$ / $\frac{1}{2}$  [\(20](#page-19-1)[-22\)](#page-21-1)

- **T1** Touche  $\mathbb{Z}/\sqrt{R}$  (diaporama) ([23,](#page-22-0) [29\)](#page-28-1)
- 12 Témoin d'accès
- 13 Fente « Memory Stick Duo »
- 14 Fente d'insertion de la batterie
- 15 Levier pour retirer la batterie
- 16 Connecteur multiple (face inférieure) Pour utiliser un adaptateur secteur AC-LS5K (non fourni)

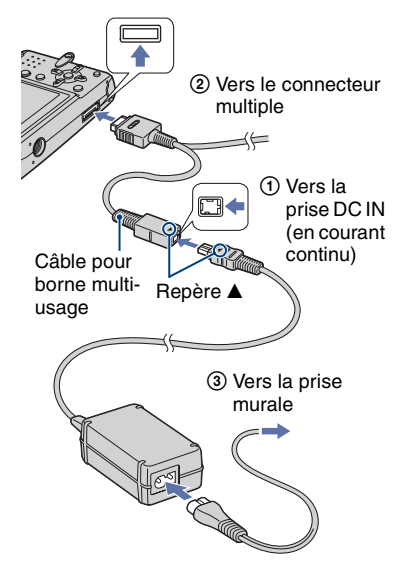

• Vous ne pouvez pas recharger la batterie en raccordant l'appareil à l'adaptateur secteur AC-LS5K. Pour recharger la batterie, utilisez le chargeur correspondant.

<sup>[17]</sup> Douille de trépied (face inférieure)

• Utilisez un trépied ayant une longueur de vis de moins de 5,5 mm (7/32 po.). Si la longueur de la vis est supérieure à 5,5 mm (7/32 po.), vous ne parviendrez pas à fixer solidement l'appareil sur le trépied et il pourrait être endommagé.

### <span id="page-11-0"></span>**Indicateurs à l'écran**

Pour plus d'informations sur le fonctionnement, reportez-vous aux pages indiquées entre parenthèses.

#### **Lors d'une prise de vue d'images fixes**

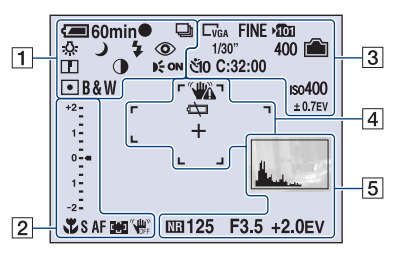

#### **Lors d'une prise de vue de films**

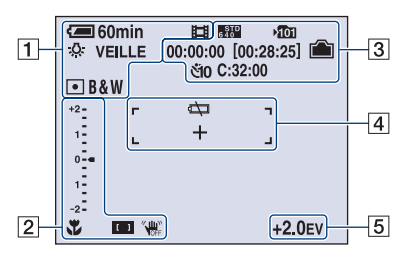

 $\overline{1}$ 

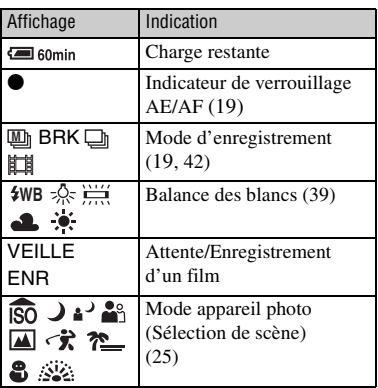

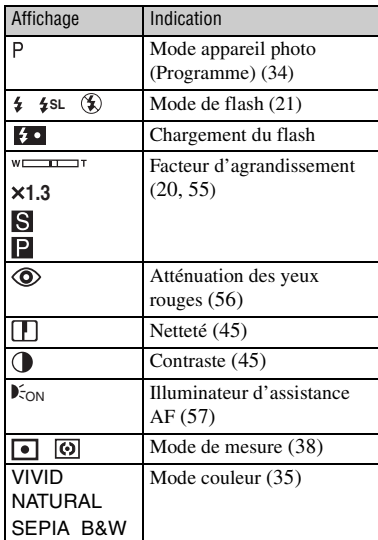

#### $\overline{2}$

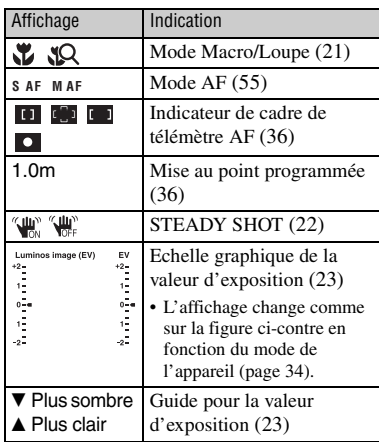

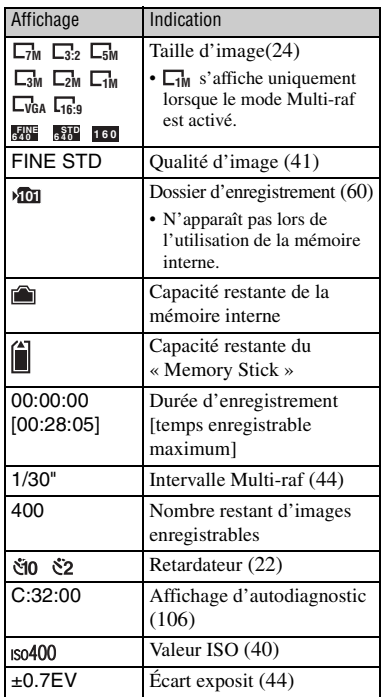

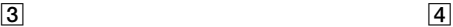

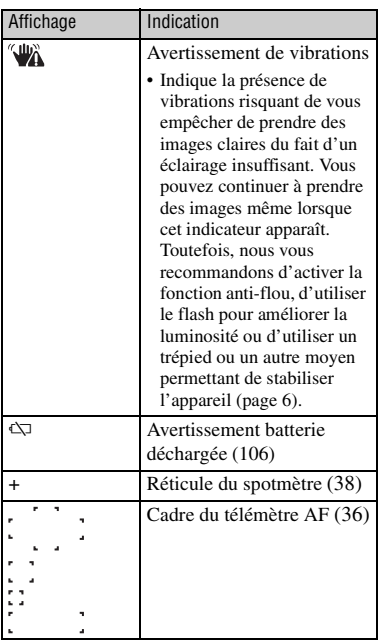

#### $\boxed{5}$

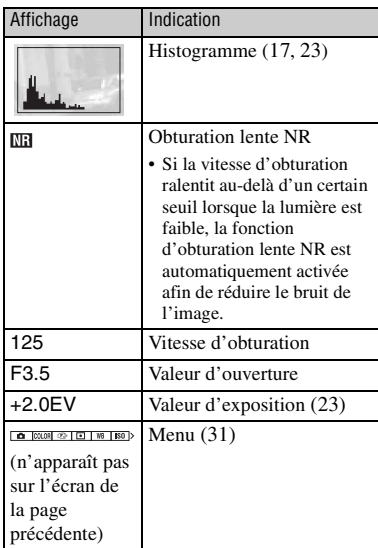

 $\overline{\phantom{0}}$  60min  $\overline{1}$ <u> 아</u>  $\overline{3}$  $C:32:00$  $Q \times 1.3$ □※ +2.0EV ISO400  $\overline{\bullet}$  4  $\overline{4}$ Ą.  $\frac{1}{500}$  F3.5  $\overline{5}$  $|2|$  $101 - 0012$ 2006  $\overline{1}$  1 9:30AM E PRÉC/SUIV **≑VOLUME** 

**Lors de la lecture d'images fixes**

#### **Lors de la lecture de films**

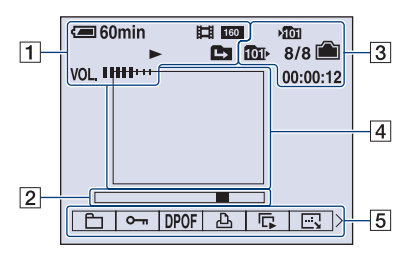

#### $\boxed{1}$

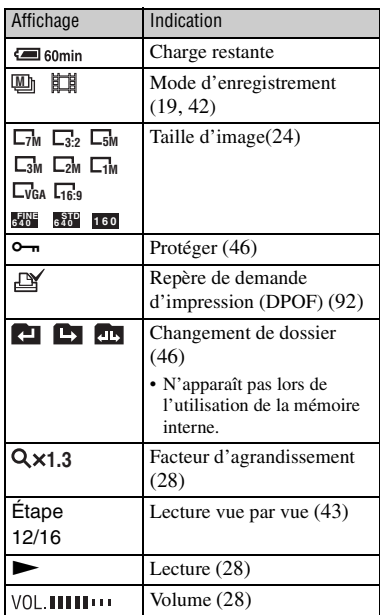

#### B

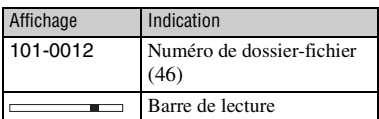

#### $\overline{3}$

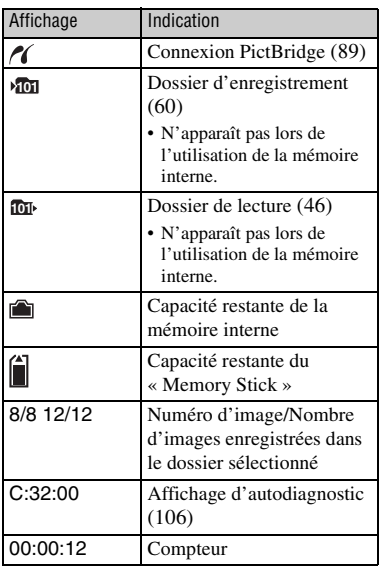

#### $\overline{4}$

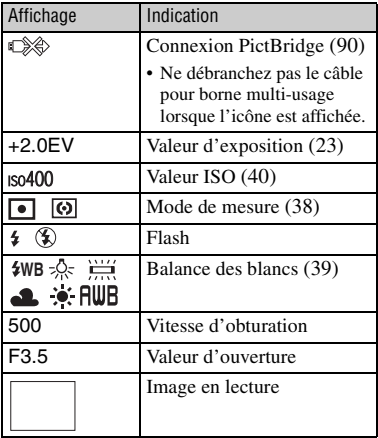

#### E

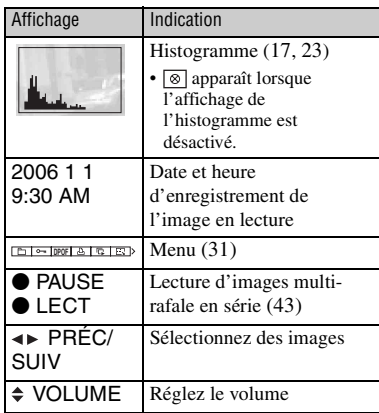

### <span id="page-16-1"></span><span id="page-16-0"></span>**Changement de l'affichage à l'écran**

A chaque pression sur la touche  $\Box$ (commutateur d'affichage à l'écran), l'affichage change comme suit.

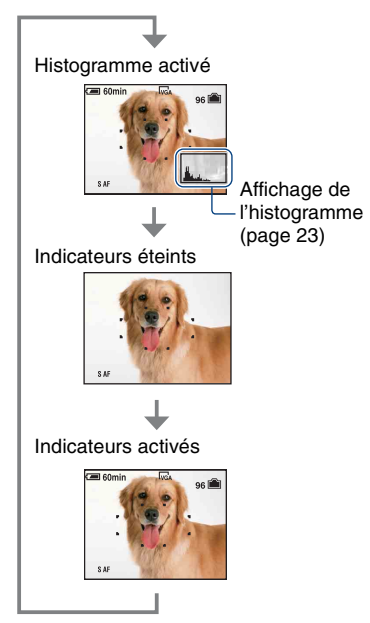

- Si vous appuyez plus longtemps sur la touche (Commutateur d'affichage à l'écran), vous pouvez intensifier le rétroéclairage LCD.
- Si vous activez l'affichage de l'histogramme, les informations d'image s'affichent pendant la lecture.
- L'histogramme n'apparaît pas dans les situations suivantes : En prise de vue :
	- lors de l'affichage du menu ;
	- lors de l'enregistrement de films.

En cours de lecture :

- lors de l'affichage du menu ;
- En mode planche index
- lors de l'utilisation du zoom de lecture ;
- lors de la rotation d'images fixes ;
- lors de la lecture de films.
- L'histogramme affiché peut être très différent lors de la prise de vue et lors de la lecture lorsque :
	- le flash se déclenche ;
	- la vitesse d'obturation est lente ou rapide.
- Il se peut que l'histogramme n'apparaisse pas pour des images enregistrées avec d'autres appareils.

#### <span id="page-17-1"></span><span id="page-17-0"></span>*Opérations de base*

### **Utilisation de la mémoire interne**

L'appareil photo est doté d'une mémoire interne d'environ 56 Mo. Cette mémoire n'est pas amovible. Vous pouvez enregistrer des images dans cette mémoire interne, même lorsque l'appareil ne contient pas de « Memory Stick Duo ».

• Les films ne peuvent pas être enregistrés dans la mémoire interne lorsque la taille d'image est réglée sur [640(Fine)].

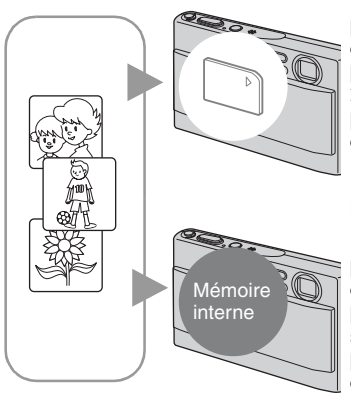

#### **Lorsqu'un « Memory Stick Duo » est inséré**

[Enregistrement en cours] : les images sont enregistrées sur le « Memory Stick Duo ». [Lecture] : les images du « Memory Stick Duo » sont lues.

[Menu, Réglages, etc.] : diverses opérations peuvent être exécutées sur les images du « Memory Stick Duo ».

#### **En l'absence de « Memory Stick Duo » dans l'appareil**

[Enregistrement en cours] : les images sont enregistrées dans la mémoire interne.

[Lecture] : les images stockées dans la mémoire interne sont lues.

[Menu, Réglages, etc.] : diverses opérations peuvent être exécutées sur les images de la mémoire interne.

#### **A propos des données d'images stockées dans la mémoire interne**

Nous vous recommandons de copier (copie de sauvegarde) impérativement les données à l'aide de l'une des méthodes suivantes.

#### **Pour copier (copie de sauvegarde) les données sur un « Memory Stick Duo »**

Préparez un « Memory Stick Duo » ayant une capacité d'au moins 64 Mo, puis procédez comme indiqué sous [Copier] [\(page 62\)](#page-61-0).

#### **Pour copier (copie de sauvegarde) les données sur le disque dur de votre ordinateur**

Procédez comme indiqué aux pages [72](#page-71-1) à [75](#page-74-0) sans « Memory Stick Duo » inséré dans l'appareil.

- Vous ne pouvez pas copier de données d'image d'un « Memory Stick Duo » vers la mémoire interne.
- En raccordant l'appareil à un ordinateur à l'aide du câble pour borne multi-usage, vous pouvez copier des données stockées sur la mémoire interne vers un ordinateur. Cependant, vous ne pouvez pas copier de données d'image d'un ordinateur vers la mémoire interne.

### <span id="page-18-0"></span>**Prise de vue facile (Mode de réglage automatique)**

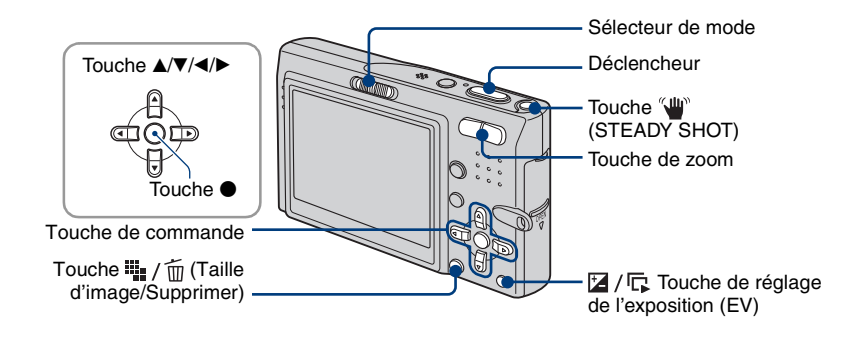

<span id="page-18-2"></span>**1 Sélectionnez un mode à l'aide du sélecteur de mode.**

<span id="page-18-4"></span>**Image fixe (mode de réglage automatique) :** Sélectionnez  $\bullet$ . **Film :** Sélectionnez  $\mathbb{H}$ .

#### **2 Tenez l'appareil immobile en appuyant les bras contre le corps.**

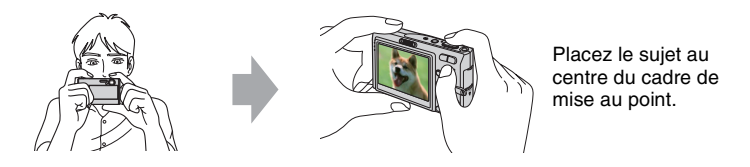

#### <span id="page-18-1"></span>**3 Prenez la photo avec le déclencheur.**

#### **Image fixe :**

1Appuyez sur le déclencheur et maintenez-le enfoncé à mi-course pour effectuer la mise au point.

<span id="page-18-3"></span>L'indicateur ● de verrouillage AE/AF (vert) clignote, un bip retentit, puis l'indicateur cesse de clignoter et reste fixe.

2Enfoncez complètement le déclencheur.

L'obturateur émet un bruit.

Indicateur de verrouillage AE/AF

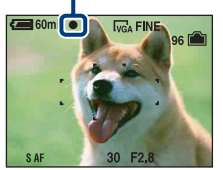

#### **Film :**

Enfoncez complètement le déclencheur. Pour arrêter l'enregistrement, enfoncez de nouveau complètement le déclencheur.

#### **Prise de vue d'image fixe d'un sujet difficile à mettre au point**

- La distance de prise de vue minimale est d'environ 50 cm (19 3/4 po.). Pour photographier un sujet plus proche, utilisez le mode de prise de vue rapprochée (Macro) ou le mode Loupe [\(page 21\).](#page-20-2)
- Si l'appareil ne peut pas effectuer de mise au point automatique sur le sujet, l'indicateur de verrouillage AE/AF se met à clignoter lentement et le bip ne retentit plus. Recomposez le plan et effectuez une nouvelle mise au point.

Les sujets suivants sont difficiles à mettre au point :

- Sujet sombre éloigné de l'appareil
- Sujet pour lequel le contraste avec l'arrière-plan est faible
- Sujet vu à travers une vitre
- Sujet en mouvement rapide
- Sujet avec une lumière réfléchissante ou un fini lustré
- Sujet pris avec le flash
- Sujet pris à contre-jour

#### <span id="page-19-0"></span>**Utilisation du zoom**

Appuyez sur la touche de zoom.

- Lorsque le facteur d'agrandissement dépasse 3×, l'appareil utilise la fonction zoom numérique. Pour plus d'informations sur les réglages du [Zoom numérique] et la qualité d'image, reportez-vous à la page [page 55.](#page-54-2)
- L'appareil zoome lentement lors de l'enregistrement de film.

#### <span id="page-19-1"></span>**Affichage rapide (vérification de la dernière image fixe photographiée)**

Appuyez sur  $\blacktriangleleft$  ( $\textcircled{S}$ ) sur la touche de commande. Pour annuler, appuyez de nouveau sur  $\triangleleft$ .

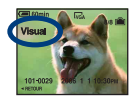

- L'image peut apparaître grossière au début de la lecture.
- Pour supprimer une image, appuyez sur  $\prod_{i=1}^{n}$  /  $\overline{m}$  (Supprimer), sélectionnez [Supprimer] à l'aide de  $\blacktriangle$  sur la touche de commande, puis appuyez sur  $\bullet$ .

#### <span id="page-20-0"></span>**Flash (sélection d'un mode de flash pour les images fixes)**

Appuyez plusieurs fois sur  $\triangle$  ( $\oint$ ) sur la touche de commande jusqu'à ce que le mode de votre choix soit sélectionné.

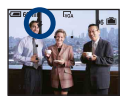

(Pas d'indicateur) : Flash auto

Le flash se déclenche lorsque la lumière est insuffisante ou lors de prises de vue à contre-jour (réglage par défaut)

- : Flash forcé activé
- : Sync lente (Flash forcé activé) **SL**

La vitesse d'obturation est lente dans un lieu sombre afin de photographier clairement l'arrière-plan situé en dehors de la lumière du flash.

- : Flash forcé désactivé
- Le flash se déclenche deux fois. La première fois permet de régler la quantité de lumière.
- Pendant la charge du flash,  $\bullet$  s'affiche.

#### <span id="page-20-2"></span><span id="page-20-1"></span>**Mode Macro/Loupe (prise de vue rapprochée)**

Appuyez plusieurs fois sur  $\blacktriangleright$  ( $\bigvee$ ) sur la touche de commande jusqu'à ce que le mode de votre choix soit sélectionné.

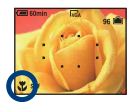

(Pas d'indicateur) : Macro désactivé

: Macro activé(Côté W : environ 8 cm ou plus (3 1/4 po. ou plus), côté T : environ 25 cm ou plus (9 7/8 po. ou plus))

 $\sqrt[\text{A}]{\text{Q}}$ : Loupe activée (verrouillée du côté W : environ 1 à 20 cm (13/32 po. à 7 7/8 po.))

#### Macro

- Il est recommandé de régler le zoom à fond côté W.
- La plage de netteté se rétrécit, et la mise au point ne peut pas être effectuée sur le sujet entier.
- La vitesse de mise au point automatique diminue.

#### Loupe

- Utilisez ce mode pour effectuer des prises de vue encore plus rapprochées que lors de l'enregistrement en mode (Macro).
- Le zoom optique est verrouillé du côté W et ne peut pas être utilisé.
- Lorsque vous appuyez sur la touche de zoom, l'image est agrandie à l'aide du zoom numérique.

#### <span id="page-21-1"></span>**Utilisation du retardateur**

Appuyez plusieurs fois sur  $\nabla$  ( $\hat{O}$ ) sur la touche de commande jusqu'à ce que le mode de votre choix soit sélectionné.

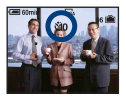

(Pas d'indicateur) : Pas d'utilisation du retardateur : Réglage du retardateur avec un délai de 10 secondes  $\S$ 2: Réglage du retardateur avec un délai de 2 secondes

Appuyez sur le déclencheur : le témoin du retardateur clignote, et un bip retentit jusqu'à ce que l'obturateur fonctionne.

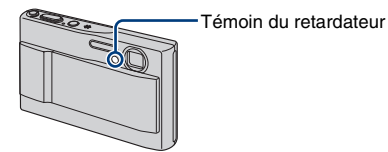

Pour annuler, appuyez de nouveau sur ▼.

• Si vous utilisez le retardateur avec un délai de 2 secondes, vous pouvez éviter le flou.

#### **A propos du guide de fonctions**

Lorsque vous appuyez sur la touche de commande, les descriptions des fonctions s'affichent temporairement [\(page 56\)](#page-55-0).

#### <span id="page-21-0"></span>**Fonction anti-flou**

La fonction anti-flou est toujours activée lorsque  $\Box$  (Appareil photo) est réglé sur [Auto].

Pour confirmer l'activation de la fonction anti-flou, appuyez sur le déclencheur à mi-course et cherchez l'icône (STEADY SHOT) sur l'écran.

Autre mode que le mode de réglage [Auto] :

Appuyez sur la touche "W" (STEADY SHOT) pour annuler la fonction anti-flou. Pour activer la fonction anti-flou, appuyez de nouveau sur la touche  $\frac{1}{2}$ .

• Vous pouvez modifier le mode anti-flou [\(page 58\)](#page-57-1).

#### <span id="page-22-0"></span> **EV (Réglage manuel de l'exposition)**

Appuyez sur la touche  $\mathbb{Z}/\sqrt{\Gamma}$  (EV), puis appuyez sur  $\blacktriangle$  (plus lumineux)/ $\nabla$  (plus sombre) pour effectuer le réglage.

Pour quitter la barre affichée, appuyez de nouveau sur la touche  $\mathbb{Z}/\mathbb{Q}$ .

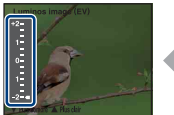

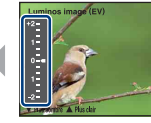

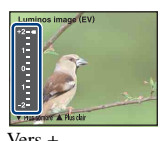

Vers – Vers +

- Pour plus d'informations sur l'exposition [page 7.](#page-6-2)
- La valeur de compensation peut être réglée par incréments de 1/3EV.
- La correction d'exposition peut être inefficace lors d'une prise de vue d'un sujet très fortement ou faiblement éclairé ou si vous utilisez le flash.

<span id="page-22-1"></span>z Réglage EV (valeur d'exposition) en affichant un histogramme

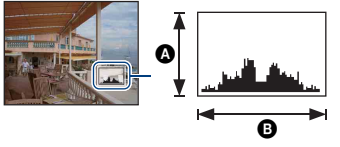

Sombre Lumineux

Un histogramme est un graphique permettant de visualiser la luminosité d'une image. Appuyez plusieurs fois sur (commutateur d'affichage à l'écran) pour afficher l'histogramme à l'écran. L'histogramme signale une image claire lorsqu'il est décalé vers la droite, une image sombre lorsqu'il est décalé vers la gauche. Réglez le sélecteur de mode sur **d** et réglez l'exposition (EV) en vous aidant de l'histogramme.

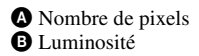

- L'histogramme s'affiche également dans les cas suivants. Notez toutefois que vous ne pouvez pas régler l'exposition.
	- Lors de la lecture d'une image fixe
	- Pendant l'affichage rapide

#### <span id="page-23-0"></span>**Was** /  $\overline{m}$  Modification de la taille d'image

Appuyez sur  $\prod_{i=1}^{m}$  /  $\overline{m}$  (Taille d'image) et appuyez sur  $\triangle$   $\nabla$  pour sélectionner une image. Pour plus d'informations sur la taille d'image, reportez-vous à la [page 9.](#page-8-1) Les réglages par défaut sont repérés par  $\mathcal{D}$ .

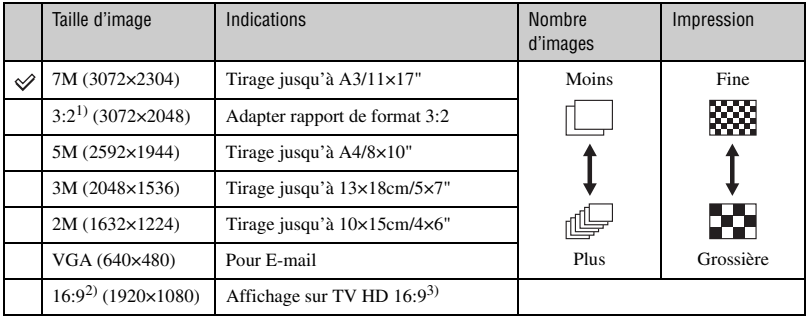

1) Les images sont enregistrées avec le même rapport de format 3:2 que le papier de tirage photo, le papier carte postale, etc.

- 2) Les deux bords de l'image risquent d'être tronqués à l'impression [\(page 103\).](#page-102-0)
- 3) Si vous utilisez la fente pour Memory Stick ou une connexion USB, vous pouvez obtenir des images de meilleure qualité.

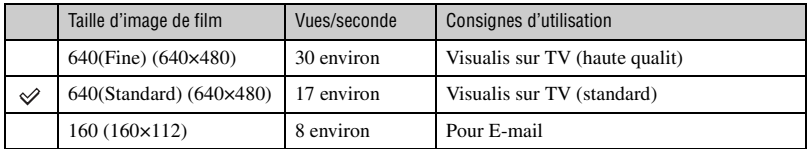

• Plus la taille d'image est grande, meilleure est la qualité.

• Plus vous lisez d'images à la seconde, plus la lecture est homogène.

### <span id="page-24-0"></span>**Prise de vue d'images fixes (Sélection de scène)**

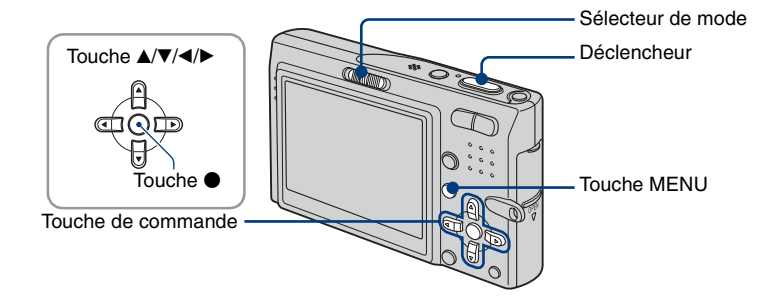

**1 Sélectionnez à l'aide du sélecteur de mode.**

#### **2 Appuyez sur MENU.**

- **3 Sélectionnez (Appareil) avec** b **sur la touche de commande, puis**  sélectionnez un mode avec  $\triangle$ /**V**.
	- Pour plus d'informations sur les modes, reportez-vous à la page suivante.
	- Le réglage reste mémorisé après la mise hors tension de l'appareil.

**4 Appuyez sur MENU pour faire disparaître le menu.**

**5 Prenez la photo avec le déclencheur.**

#### **Pour annuler la sélection de scène**

Sélectionnez [Auto] ou [Programme ] avec  $\triangle$ / $\nabla$  [\(page 34\).](#page-33-1)

#### **Modes de sélection de scène**

Les modes suivants sont prédéterminés pour s'adapter aux conditions de la scène.

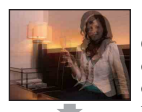

#### **So** Sensibil élevée

Ce mode vous permet de prendre des photos sans flash en condition de faible luminosité avec réduction du flou.

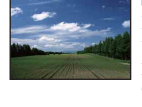

#### **A** Paysage

La mise au point se fait uniquement sur un sujet distant pour photographier des paysages, etc.

#### Obturat rapide

Ce mode vous permet de photographier des sujets en mouvement à l'extérieur ou dans des endroits lumineux.

• La vitesse de l'obturateur augmente, de sorte que les images prises dans des endroits sombres sont encore plus sombres.

#### tage Plage

Lors de prises de vue en bord de mer ou de lac, le bleu de l'eau est clairement enregistré.

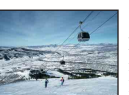

#### **8** Neige

Lors de prises de vues de scènes neigeuses ou d'autres endroits ou la totalité de l'écran est blanc, utilisez ce mode pour éviter que les couleurs ne soient écrasées et obtenir des images claires.

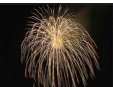

#### Feux d'artifice\*

Ce mode vous permet de photographier des feux d'artifice dans toute leur splendeur.

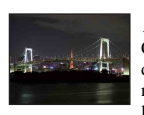

#### Crépuscule\*

Ce mode vous permet d'effectuer des prises de vue de scènes nocturnes sans perdre l'atmosphère sombre de l'environnement.

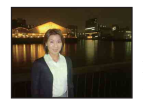

#### Dortrait crépus\*

Ce mode convient aux portraits pris dans des endroits sombres. Ce mode vous permet de prendre des photos nettes de personnes dans l'obscurité sans perdre l'atmosphère sombre de l'environnement.

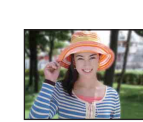

#### **Pa** Flou artistique

Ce mode vous permet de prendre des couleurs peau dans des tonalités plus lumineuses et plus chaudes pour obtenir des photos encore plus belles. De plus, l'effet de flou artistique créé une atmosphère adoucie pour les portraits de personnes, de fleurs, etc.

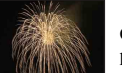

\*La vitesse de l'obturateur ralentit, il est donc recommandé d'utiliser un trépied.

#### <span id="page-26-0"></span>**Fonctions ne pouvant pas être associées avec le mode Sélection de scène**

L'appareil combine plusieurs fonctions pour adapter la prise de vue aux conditions de la scène. Selon le mode de sélection de scène, certaines fonctions ne sont pas disponibles. Lorsque vous appuyez sur la touche pour sélectionner des fonctions qui ne peuvent pas être combinées avec la sélection de scène, un bip retentit.

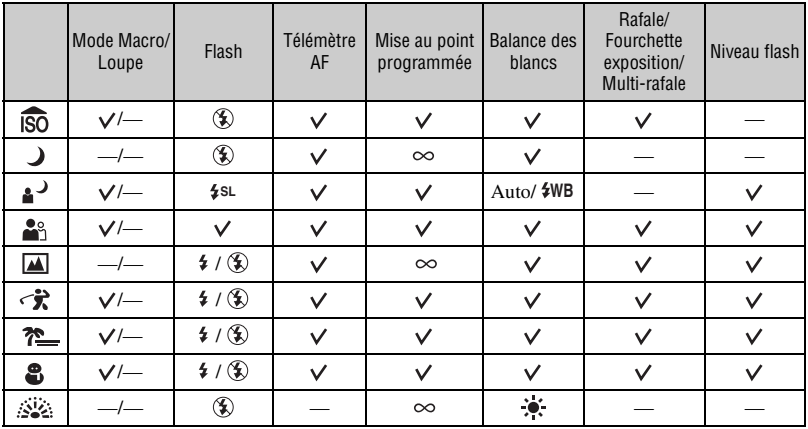

 $(\vee)$  : vous pouvez sélectionner le réglage souhaité)

### <span id="page-27-0"></span>**Visualisation/suppression d'images**

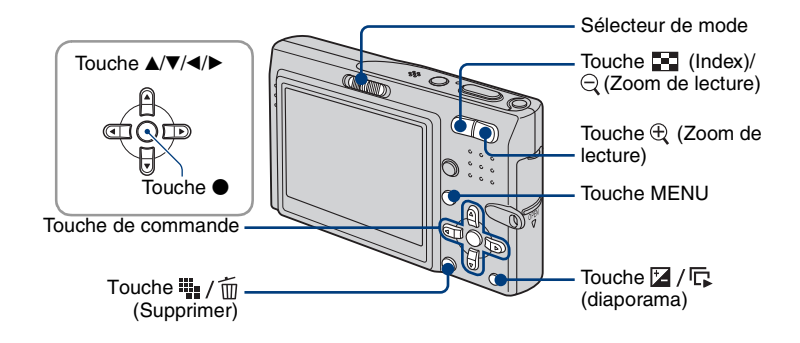

**1 Sélectionnez à l'aide du sélecteur de mode.**

## **2** Sélectionnez une image à l'aide de ◀/▶ sur la touche de commande.

<span id="page-27-3"></span>**Film :**

Pour lire un film, appuyez sur  $\bullet$ . (Appuyez de nouveau sur  $\bullet$  pour arrêter la lecture.) Pour effectuer un rembobinage ou une avance rapide, appuyez sur  $\blacktriangleleft$ . (Pour revenir à la lecture normale, appuyez sur  $\bullet$ .)

<span id="page-27-4"></span>Appuyez sur  $\triangle$ / $\nabla$  pour régler le volume.

• Les films dont la taille d'image est réglée sur [160] sont affichés dans un format plus petit.

#### <span id="page-27-1"></span>**Suppression d'images**

 $\overline{1}$  Affichez l'image que vous souhaitez supprimer, puis appuyez sur  $\overline{\mathbf{I}}$ ,  $\overline{\mathbf{m}}$  (Supprimer).

2 Sélectionnez [Supprimer] avec  $\blacktriangle$ , puis appuyez sur  $\blacklozenge$ .

#### **Annulation de la suppression**

Sélectionnez [Sortie], puis appuyez sur  $\bullet$ .

#### <span id="page-27-2"></span>**Visualisation d'une image agrandie (zoom de lecture)**

Appuyez sur  $\oplus$  pendant l'affichage d'une image fixe. Pour annuler le zoom, appuyez sur  $\ominus$ . Réglez le passage :  $\triangle/\blacktriangledown/\triangle/\blacktriangleright$ Annulation du zoom de lecture :  $\bullet$ 

• Stockage des images agrandies : [Recadrage] [\(page 53\)](#page-52-0)

#### <span id="page-28-0"></span>**Visualisation d'un écran planche index**

Appuyez sur  $\Box$  (Index) et sélectionnez une image avec  $\Box/\Box/\Box$  Pour afficher l'écran planche index suivant (ou précédent), appuyez sur  $\blacktriangleleft/\blacktriangleright$ . Pour revenir à l'écran d'image unique, appuyez sur  $\theta$ .

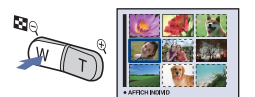

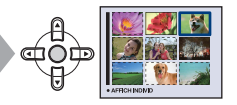

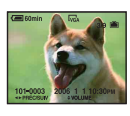

#### **Suppression d'images en mode planche index**

- $\overline{1}$  Lorsqu'un écran planche index est affiché, appuyez sur  $\overline{w}$ ,  $\overline{w}$  (Supprimer), sélectionnez [Sélec] avec  $\triangle$ / $\nabla$  sur la touche de commande, puis appuyez sur  $\bullet$ .
- 2 Sélectionnez l'image à supprimer avec  $\triangle$ / $\nabla$ / $\triangleleft$ ) puis appuyez sur  $\odot$  pour afficher l'indicateur (Supprimer) sur les images sélectionnées.

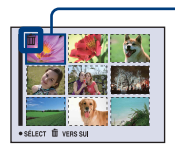

Cadre de sélection vert

#### **Annulation d'une sélection**

Sélectionnez une image que vous avez précédemment sélectionnée pour la supprimer, puis appuyez sur  $\bullet$  pour supprimer l'indicateur  $\overline{m}$  de l'image.

- 3 Appuyez sur  $\frac{11}{2}$  /  $\frac{1}{10}$  (Supprimer).
- $\Phi$  Sélectionnez [OK] avec  $\blacktriangleright$ , puis appuyez sur  $\blacklozenge$ .
- Pour supprimer toutes les images d'un dossier, sélectionnez [Tout le dossier] avec  $\triangle$  v au lieu de [Sélec] à l'étape  $(1)$ , puis appuyez sur  $\bullet$ .

#### <span id="page-28-1"></span>**Lecture d'une série d'images (Diaporama)**

Pendant la lecture d'images fixes, appuyez sur  $\mathbb{Z}/\sqrt{\mathbb{R}}$  (Diaporama). Pour annuler, appuyez de nouveau sur  $\mathbb{Z}/\mathbb{R}$ .

#### **Mise en pause du diaporama**

Appuyez sur  $\bullet$  sur la touche de commande.

Pour redémarrer le diaporama, sélectionnez [Continu], puis appuyez sur  $\bullet$ .

• Le diaporama recommence à partir de l'image à laquelle il a été mis en pause ; la musique, cependant, reprend depuis le début.

#### **Affichage de l'image précédente/suivante**

Appuyez sur  $\blacktriangleleft/\blacktriangleright$  en mode de pause.

#### **Réglage du volume de la musique**

Pour régler le volume, appuyez sur  $\triangle$ / $\nabla$ .

#### **Fin du diaporama**

Appuyez sur  $\mathbb{Z}/\mathbb{Z}$  ou sélectionnez [Sortie] avec  $\nabla$  en mode de pause, puis appuyez sur  $\bullet$ . • Vous ne pouvez pas lire un diaporama pendant la connexion PictBridge.

#### **Modification du réglage**

Vous pouvez sélectionner le réglage de votre choix pour le diaporama. Pour plus d'informations, reportez-vous à la [page 48.](#page-47-2)

<span id="page-30-4"></span><span id="page-30-1"></span><span id="page-30-0"></span>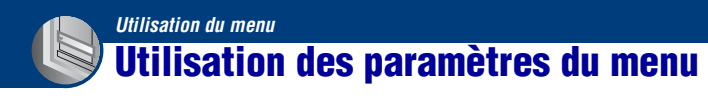

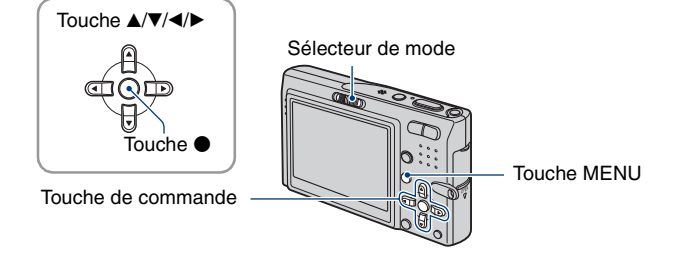

#### **1 Réglez le sélecteur de mode.**

Différents paramètres sont disponibles suivant la position du sélecteur de mode et suivant les réglages du menu (Appareil).

#### <span id="page-30-2"></span>**2 Appuyez sur MENU pour afficher le menu.**

#### <span id="page-30-3"></span>**3 Sélectionnez le paramètre de menu souhaité avec** b**/**B **sur la touche de commande.**

- Si le paramètre souhaité n'est pas visible, continuez d'appuyer sur  $\blacktriangleleft/\blacktriangleright$  jusqu'à ce qu'il apparaisse à l'écran.
- Appuyez sur  $\bullet$  après avoir sélectionné un paramètre lorsque le sélecteur de mode est réglé sur  $\boxed{\blacktriangleright}$  .

### $\vee$  Normal Contraste  $510$ Mode RRK [M]

#### **4** Sélectionnez un réglage avec ▲/▼.

Le réglage sélectionné est agrandi et validé.

#### **5 Appuyez sur MENU pour faire disparaître le menu.**

Vous pouvez également désactiver le menu en enfonçant le déclencheur à mi-course.

• Vous ne pouvez pas régler de paramètres non disponibles à la sélection.

<sup>•</sup> Si un paramètre n'est pas visible à l'écran, un repère  $\triangle$   $\nabla$  apparaît sur le bord de l'écran à l'endroit où les paramètres du menu apparaissent habituellement. Pour afficher ce paramètre, sélectionnez le repère avec la touche de commande.

### <span id="page-31-0"></span>*le fonctionnement* 1 *page [31](#page-30-4)* **Paramètres du menu**

Les paramètres de menu disponibles dépendent de la position du sélecteur de mode. Seuls les paramètres de menu disponibles sont affichés à l'écran.

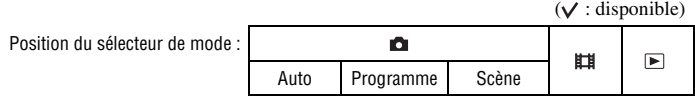

#### **Menu pour la prise de vue** [\(page 34\)](#page-33-2)

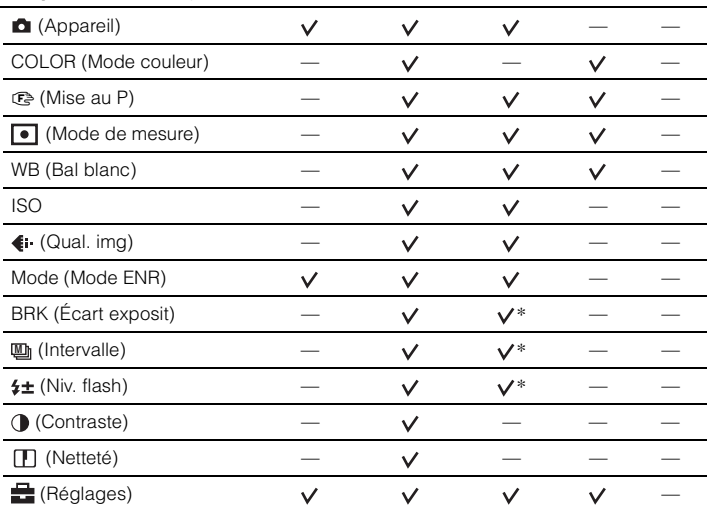

\*Les opérations sont limitées par le mode Scène sélectionné [\(page 27\)](#page-26-0).

#### *Pour plus d'informations sur le fonctionnement P* page [31](#page-30-4)

#### **Menu pour la visualisation** [\(page 46\)](#page-45-3)

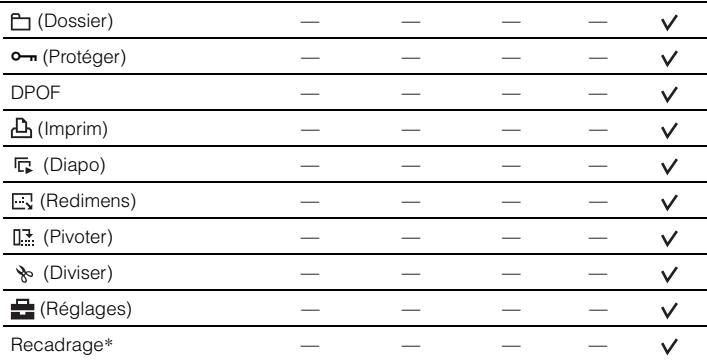

\*Disponible uniquement pour le mode de zoom de lecture.

### <span id="page-33-2"></span><span id="page-33-0"></span>*le fonctionnement* 1 *page [31](#page-30-4)* **Menu de prise de vue**

Les réglages par défaut sont repérés par  $\mathcal Q$ .

#### <span id="page-33-1"></span> **(Appareil) : Sélection du mode de l'appareil pour les images fixes**

回口開

Sélection du mode de l'appareil pour les images fixes.

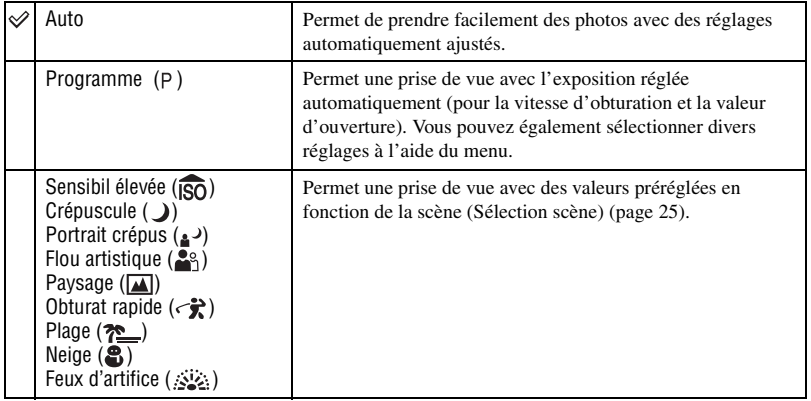

#### *Pour plus d'informations sur le fonctionnement @ page* [31](#page-30-4)

#### <span id="page-34-0"></span>**COLOR (Mode couleur) : Modification de la luminosité de l'image**

▣◘,⊞

Vous pouvez modifier la luminosité de l'image et y ajouter certains effets.

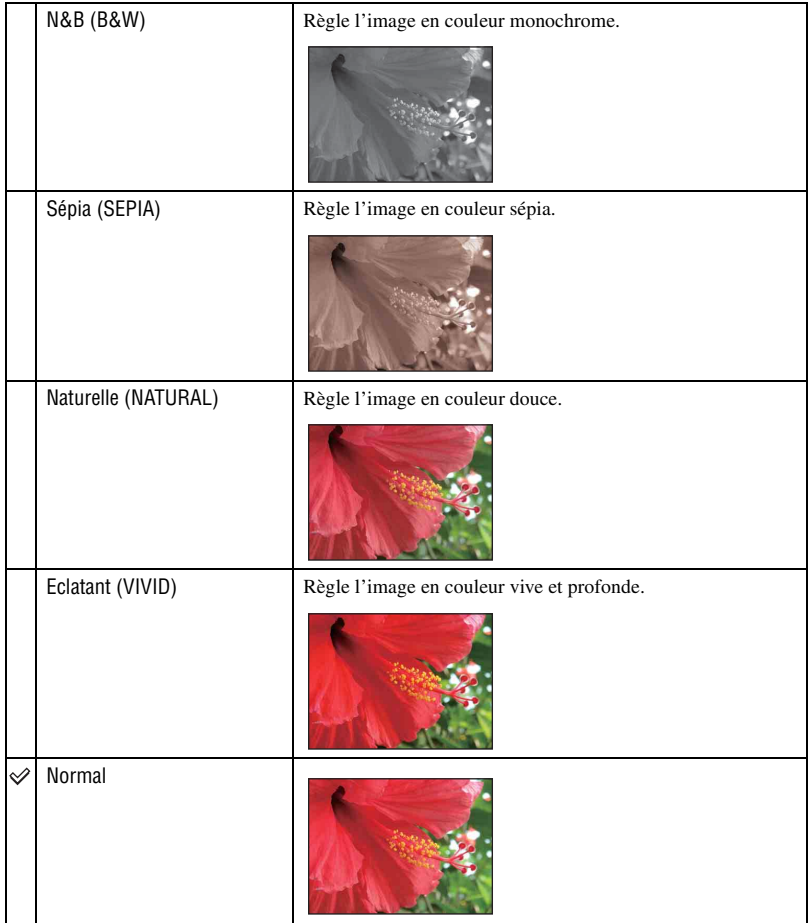

• Vous pouvez sélectionner uniquement [N&B] and [Sépia] lors de la prise de vue de films.

• Lorsque le mode [Multi-raf] est sélectionné, le mode Couleur est réglé sur [Normal].

#### <span id="page-35-0"></span>9 **(Mise au P) : Modification de la méthode de mise au point**

▣◘¤

Vous pouvez choisir la méthode de mise au point. Utilisez le menu lorsqu'il est difficile d'obtenir une mise au point appropriée en mode de mise au point automatique.

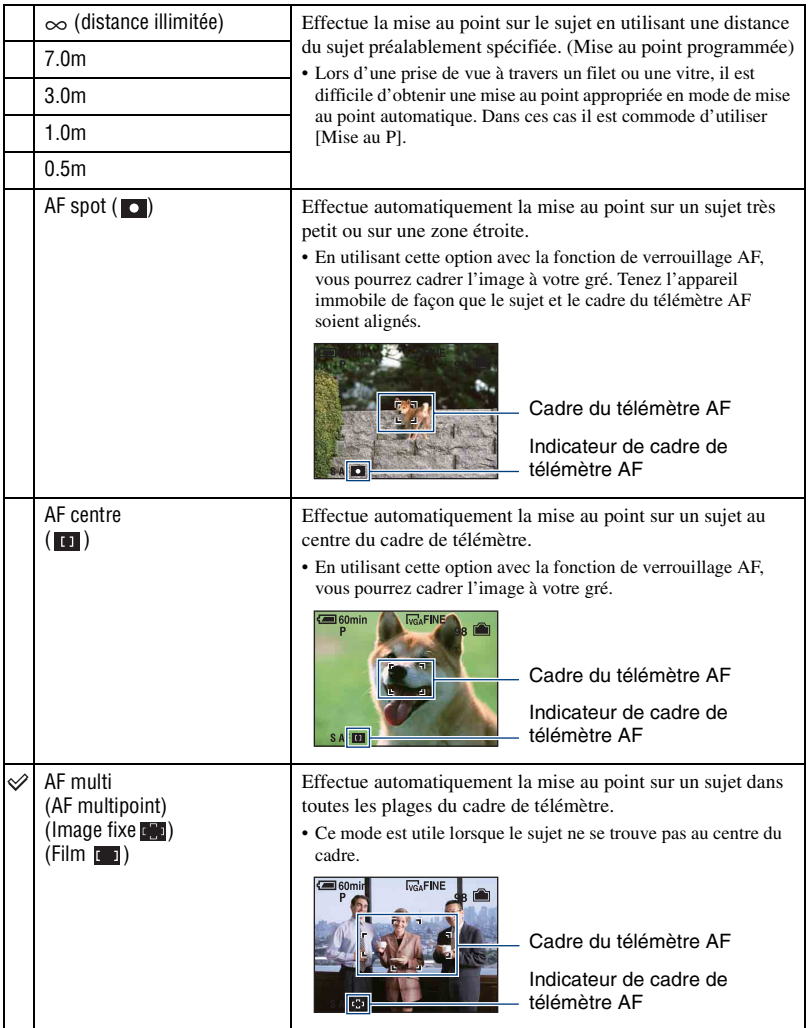
- AF est le sigle anglais d'Auto Focus.
- Les informations de réglage de distance dans [Mise au P] sont approximatives. Si vous pointez l'objectif vers le haut ou vers le bas, l'erreur augmente.
- Lors de la prise de vue de films, il est recommandé d'utiliser [AF multi], car la fonction AF fonctionne même avec une certaine quantité de vibrations.
- Lorsque vous utilisez le Zoom numérique ou le Illuminat. AF, la fonction AF privilégie les sujets situés au centre ou près du centre du cadre. L'indicateur  $\begin{bmatrix} 0 \\ 1 \end{bmatrix}$ ,  $\begin{bmatrix} 1 \\ 0 \end{bmatrix}$  ou clignote alors et le cadre du télémètre AF ne s'affiche pas.
- Certaines options ne sont pas disponibles suivant le mode Scène [\(page 27\)](#page-26-0).

#### $\hat{y}$  Si le sujet n'est pas net

Lors d'une prise de vue, si le sujet se trouve sur le bord du cadre (ou de l'écran) ou que vous utilisez [AF centre] ou [AF spot], l'appareil risque de ne pas faire la mise au point sur le sujet.

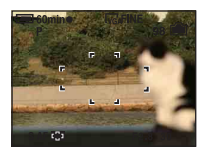

Dans ce cas, procédez comme suit.

1 Effectuez à nouveau la prise de vue de façon que le sujet soit centré dans le cadre de télémètre AF, puis enfoncez le déclencheur à mi-course pour faire la mise au point (verrouillage AF).

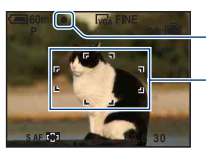

Indicateur de verrouillage AE/AF

Cadre du télémètre AF

Tant que vous n'avez pas enfoncé complètement le déclencheur, vous pouvez recommencer le procédé autant de fois que vous le souhaitez.

2 Lorsque l'indicateur de verrouillage AE/AF arrête de clignoter et qu'il est fixe, revenez à l'image que vous avez composée et enfoncez le déclencheur complètement.

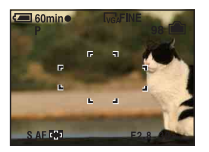

## **(Mode de mesure) : Sélection du mode de mesure**

O Ю ш

Permet de sélectionner le mode de mesure définissant quelle sera la partie du sujet sur laquelle sera effectuée la mesure pour la détermination de l'exposition.

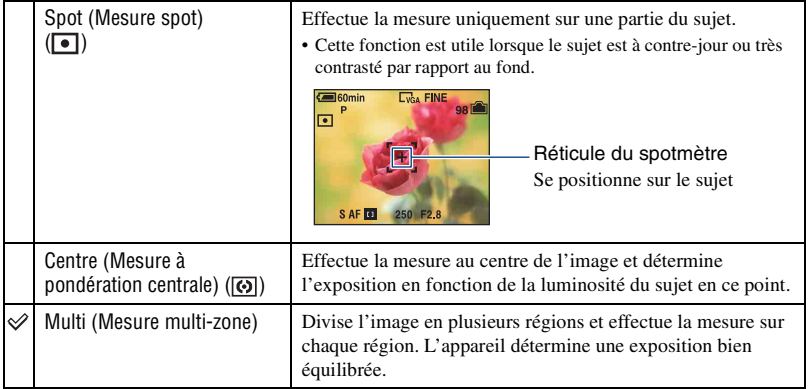

• Pour plus d'informations sur l'exposition [page 7](#page-6-0).

• Lors de l'utilisation d'une mesure spot ou à pondération centrale il est recommandé de régler [9] (Mise au P) sur [AF centre] pour que la mise au point se fasse sur la position de mesure [\(page 36\).](#page-35-0)

## *Pour plus d'informations sur le fonctionnement @ page* [31](#page-30-0)

 $\boxed{\blacksquare}$ 0  $\color{red}$  $\blacksquare$ 

## **WB (Bal blanc) : Réglage des tonalités de couleur**

Permet de régler les tonalités de couleur en fonction des conditions d'éclairage lorsque, par exemple, les couleurs d'une image ne paraissent pas normales.

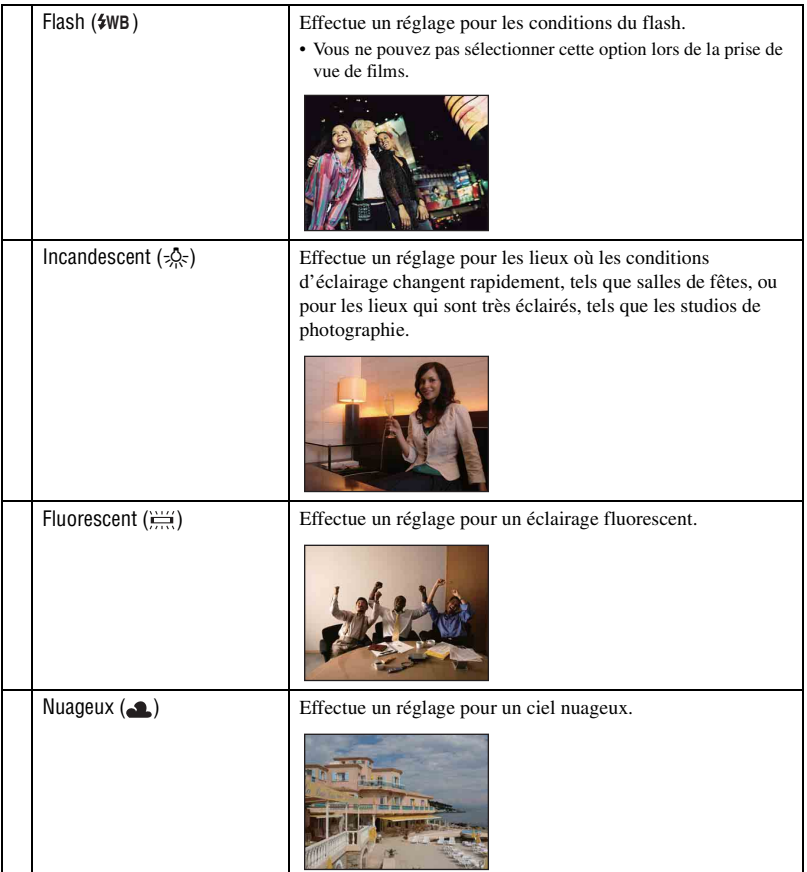

 $\blacksquare$ lo  $\blacksquare$ 

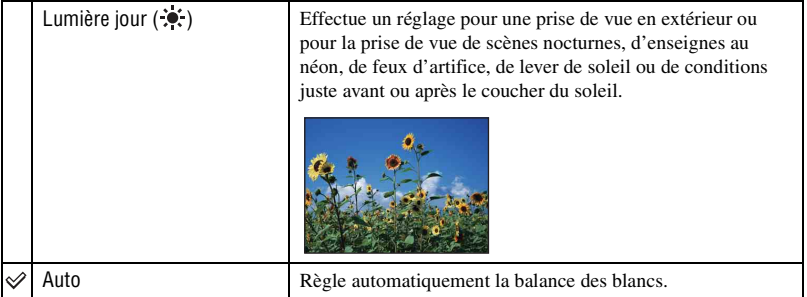

- Pour plus d'informations sur la balance des blancs, voir [page 8.](#page-7-0)
- Sous un éclairage fluorescent tremblotant, il se peut que la fonction de balance des blancs ne fonctionne pas correctement, même si vous sélectionnez [Fluorescent] ( $\Xi$ ).
- Sauf en modes [Flash] ( $\frac{4}{W}$ B), [WB] est réglé sur [Auto] en mode de flash stroboscopique.
- Certaines options ne sont pas disponibles suivant le mode Scène [\(page 27\).](#page-26-0)

## **ISO : Sélection de la sensibilité à la lumière**

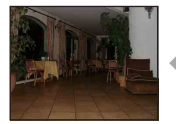

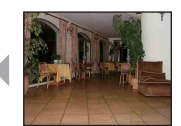

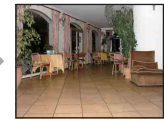

Valeur basse Valeur élevée

Permet de sélectionner la sensibilité à la lumière en unités ISO. Plus la valeur ISO est grande, plus la sensibilité est élevée.

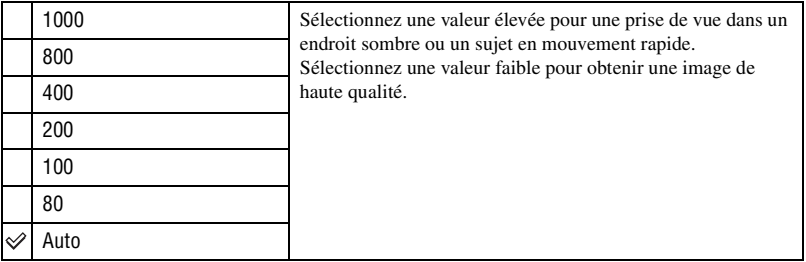

- Pour plus d'informations sur la sensibilité ISO, voir [page 7](#page-6-1).
- Notez que plus la sensibilité ISO est élevée et plus le bruit sur l'image tend à augmenter.
- [ISO] est réglé sur [Auto] en mode Scène.
- Lors d'une prise de vue dans des conditions plus lumineuses, l'appareil augmente automatiquement la reproduction de la tonalité pour empêcher que les images deviennent blanchâtres (sauf lorsque la valeur [ISO] est réglée sur [80] ou [100]).

## *Pour plus d'informations sur le fonctionnement*  $\mathcal F$  page [31](#page-30-0)

## **(Qual. img) : Sélection de la qualité d'images fixes**

**BOH** 

Permet de sélectionner la qualité d'image fixe.

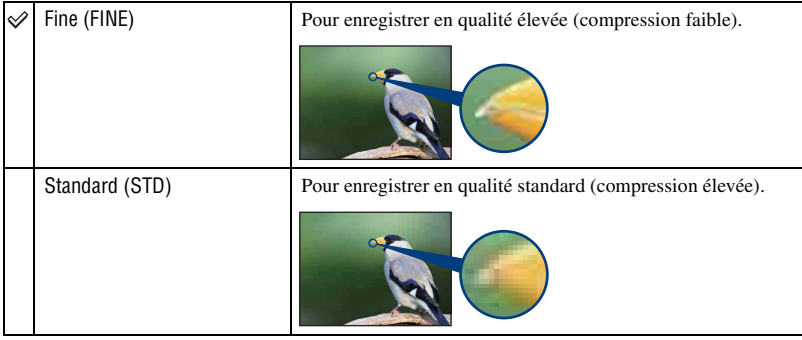

#### **Mode (Mode ENR) : Sélection de la méthode de prise de vue en rafale**  $\boxed{\blacksquare}\boxed{\blacksquare}\blacksquare$

Permet de choisir une prise de vue en rafale ou non lorsque vous appuyez sur le déclencheur.

<span id="page-41-0"></span>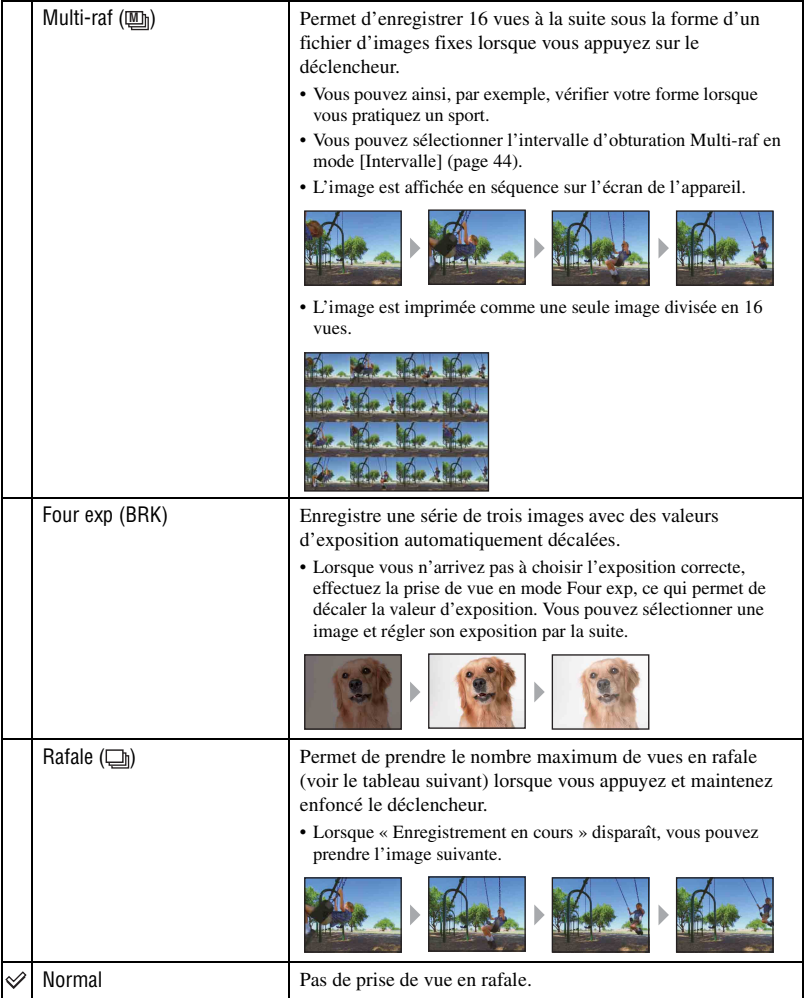

## *Pour plus d'informations sur le fonctionnement*  $\mathcal F$  page [31](#page-30-0)

#### A propos du mode [Multi-raf]

- Vous pouvez visualiser des images prises en mode Multi-raf successivement en procédant comme suit :
	- pour mettre en pause/reprendre la lecture : Appuyez sur  $\bullet$  sur la touche de commande.
	- Pour lire vue par vue : Appuyez sur  $\triangleleft$  en mode de pause. Pour reprendre la lecture de la série d'images, appuyez sur  $\bullet$ .
- Les fonctions suivantes ne peuvent pas être utilisées en mode Multi-raf :
	- Zoom intelligent
	- Flash
	- Division d'une série d'images prises en mode Multi-raf
	- Extraction ou effacement ou d'une vue d'une série d'images prises en mode Multi-raf
	- Réglage de l'intervalle de prise de vue sur une valeur autre que  $[1/30]$  lorsque  $\bullet$  (Appareil) est réglé sur [Auto]
- Lors de la lecture d'une série d'images prises en mode Multi-raf sur un ordinateur ou sur un autre appareil photo dépourvu de la fonction Multi-raf, l'image est affichée comme une image unique à 16 vues.
- La taille des images prises en modeMulti-raf est de 1 M.
- Vous ne pouvez pas prendre d'images en mode Multi-raf avec certains modes Scène [\(page 27\).](#page-26-0)

#### A propos de [Four exp]

- Le flash est réglé sur  $\circledast$  (Flash forcé désactivé).
- La mise au point et la balance des blancs sont réglées pour la première image, puis utilisées pour les autres images.
- Lorsque vous réglez l'exposition manuellement [\(page 23\),](#page-22-0) elle est décalée en fonction du réglage de luminosité effectué.
- L'intervalle de prise de vue est d'environ 1 seconde.
- Si le sujet est trop clair ou trop sombre, il se peut que vous ne puissiez pas le prendre correctement avec la valeur d'écart d'exposition sélectionnée.
- Vous ne pouvez pas prendre d'images en mode Fourchette exposit. avec certains modes Scène [\(page 27\)](#page-26-0).

#### A propos du mode [Rafale]

- Le flash est réglé sur  $\mathcal{F}$  (Flash forcé désactivé).
- Lors d'une prise de vue avec le retardateur, une série de cinq images maximum est enregistrée.
- L'intervalle de prise de vue est d'environ 0,92 seconde.
- Lorsque la charge des batteries est faible ou que la mémoire interne ou le « Memory Stick Duo » est saturé, la prise de vue en mode Rafale s'arrête.
- Vous ne pouvez pas prendre d'images en mode Rafale avec certains modes Scène [\(page 27\)](#page-26-0).

Nombre maximum de vues prises en rafale

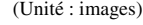

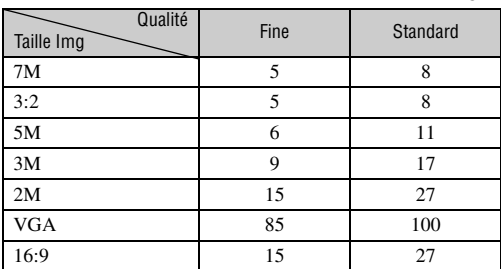

#### **BRK (Écart exposit) : Décalage de l'exposition dans le mode [Four exp]**  $\boxed{ }$

Enregistre une série de trois images avec des valeurs d'exposition automatiquement décalées.

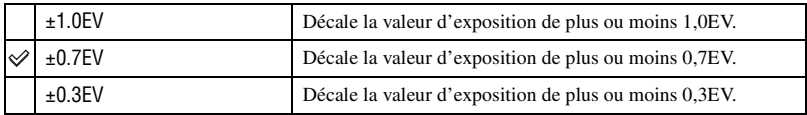

• BRK (Écart exposit) ne s'affiche pas dans certains modes Scène.

## <span id="page-43-0"></span> **(Intervalle) : Sélection de l'intervalle de prise de vue en mode [Multi-raf]**

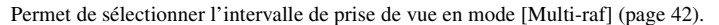

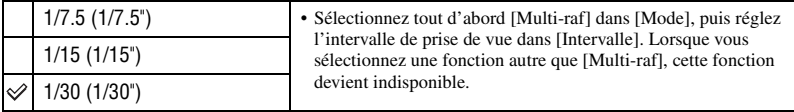

• **U** (Intervalle) ne s'affiche pas dans certains modes Scène.

## **(Niv. flash) : Réglage de l'intensité lumineuse du flash**

 $\boxed{P}$ O

 $\boxed{\blacksquare}$ ю

Permet de régler l'intensité lumineuse du flash.

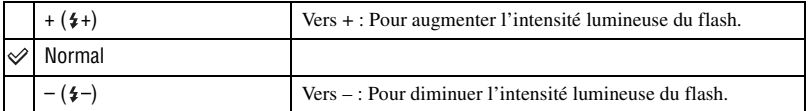

• Pour changer le mode flash, reportez-vous à la [page 21.](#page-20-0)

• Vous risquez de ne pas pouvoir régler l'intensité du flash avec certains modes Scène [\(page 27\)](#page-26-0).

## *Pour plus d'informations sur le fonctionnement @ page* [31](#page-30-0)

 **(Contraste) : Réglage du contraste de l'image**

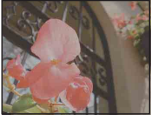

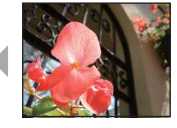

Vers – Vers +

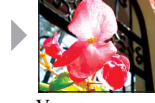

Pour régler le contraste de l'image.

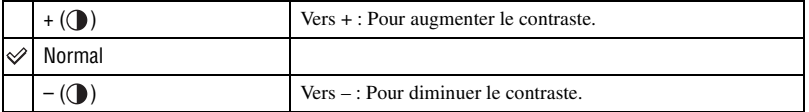

## **(Netteté) : Réglage de la netteté de l'image**

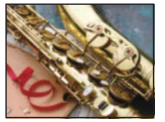

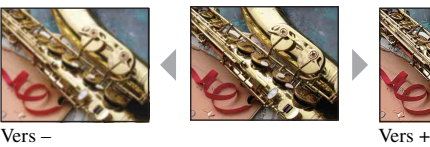

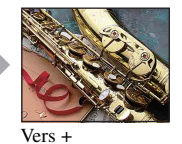

Pour régler la netteté de l'image.

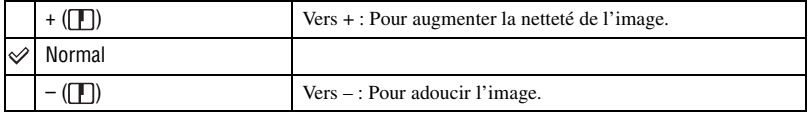

## **(Réglages) : Modification des paramètres de réglages**

Voir [page 54.](#page-53-0)

# Utilisation du menu *Utilisation du menu*

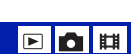

回口用

## *Menu de visualisation*<br>*le fonctionnement*  $\mathscr{F}$  page [31](#page-30-0)

Les réglages par défaut sont repérés par  $\mathcal{D}$ .

## **(Dossier) : Sélection du dossier pour la visualisation d'images**

 $\Box$ **n**in

Permet de sélectionner le dossier contenant l'image que vous souhaitez visualiser lors de l'utilisation d'un « Memory Stick Duo ».

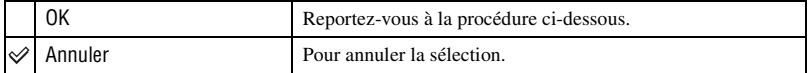

 $\Box$  Sélectionnez le dossier souhaité avec  $\blacktriangleleft$  sur la touche de commande.

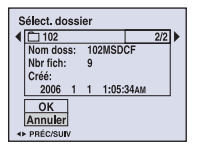

2 Sélectionnez [OK] avec  $\blacktriangle$ , puis appuyez sur  $\blacklozenge$ .

## z A propos des dossiers

L'appareil stocke les images dans un dossier spécifié du « Memory Stick Duo ». Vous pouvez changer ce dossier ou en créer un nouveau.

- Pour créer un nouveau dossier  $\rightarrow$  [Créer dos ENR.] [\(page 60\)](#page-59-0)
- Pour changer de dossier pour enregistrer des images  $\rightarrow$  [Chg doss ENR.] [\(page 61\)](#page-60-0)
- Lorsque plusieurs dossiers sont créés dans le « Memory Stick Duo » et que la première ou la dernière image du dossier est affichée, les indicateurs suivants apparaissent.
	- : Pour revenir au dossier précédent.
	- **EX:** Pour passer au dossier suivant.
	- : Pour passer aux dossiers précédents ou suivants.

#### <span id="page-45-1"></span>- **(Protéger) : Protection contre un effacement accidentel**

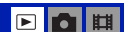

Pour protéger les images contre un effacement accidentel.

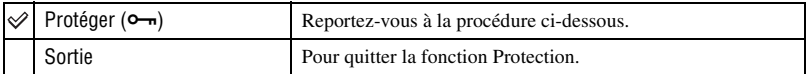

#### <span id="page-45-0"></span>**Pour protéger des images en mode d'image unique**

- 1 Affichez l'image à protéger.
- 2 Appuyez sur MENU pour afficher le menu.

3 Sélectionnez  $[\bullet_{\neg}](\text{Protéger})$  avec  $\blacktriangleleft/\blacktriangleright$  sur la touche de commande, puis appuyez sur  $\blacklozenge$ . L'image est protégée et l'indicateur  $\sim$  (protéger) apparaît sur l'image.

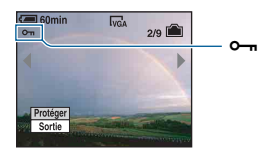

 $\Phi$  Pour protéger d'autres images, sélectionnez l'image souhaitée avec  $\blacktriangleleft$   $\blacktriangleright$ , puis appuyez sur  $\blacktriangleright$ .

### <span id="page-46-0"></span>**Pour protéger des images en mode planche index**

- 1 Appuyez sur (Index) pour afficher l'écran planche index.
- 2 Appuyez sur MENU pour afficher le menu.
- 3 Sélectionnez  $[\bullet_{\neg}]\$  (Protéger) avec  $\blacktriangleleft\blacktriangleright$  sur la touche de commande, puis appuyez sur  $\bullet$ .
- 4 Sélectionnez [Sélec] avec  $\triangle$ / $\nabla$ , puis appuyez sur  $\odot$ .
- **5** Sélectionnez l'image à protéger avec  $\triangle$   $\nabla$ / $\triangle$ / $\triangleright$ , puis appuyez sur  $\triangleright$ . Un indicateur  $\rightarrow$  vert apparaît sur l'image sélectionnée.

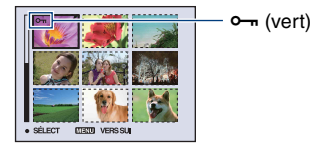

- 6 Pour protéger d'autres images, répétez l'opération de l'étape 5.
- 7 Appuyez sur MENU.
- $\circledR$  Sélectionnez [OK] avec  $\blacktriangleright$ , puis appuyez sur  $\bullet$ . L'indicateur  $\sim$  devient blanc. Les images sélectionnées sont protégées.
- Pour protéger toutes les images dans le dossier, sélectionnez [Tout le dossier] de l'étape 4, puis appuyez sur  $\bullet$ . Sélectionnez [Act] avec  $\triangleright$ , puis appuyez sur  $\bullet$ .

## **Pour annuler la protection**

#### En mode d'image unique

Appuyez sur  $\bullet$  à l'étape  $\circled{3}$  ou  $\circled{4}$  de « [Pour protéger des images en mode d'image unique](#page-45-0) ».

#### En mode planche index

- 1 Sélectionnez l'image dont vous souhaitez annuler la protection à l'étape 5 de « [Pour protéger](#page-46-0)  [des images en mode planche index](#page-46-0) ».
- 2 Appuyez sur  $\bullet$  pour griser l'indicateur  $\circ$ -
- 3 Répétez l'opération ci-dessus pour toutes les images dont vous souhaitez annuler la protection.
- 4 Appuyez sur MENU, sélectionnez [OK] avec  $\blacktriangleright$ , puis appuyez sur  $\blacklozenge$ .

#### **Pour annuler la protection de toutes les images du dossier**

Sélectionnez [Tout le dossier] à l'étape  $\overline{4}$  de « Pour protéger des images en mode planche [index](#page-46-0) », puis appuyez sur  $\bullet$  Sélectionnez [Désact] avec  $\bullet$ , puis appuyez sur  $\bullet$ .

- Notez que le formatage de la mémoire interne ou du « Memory Stick Duo » efface toutes les données qu'il contient, même les images protégées, et qu'il n'est pas possible de les restaurer.
- La protection d'une image peut demander un certain temps.

#### **DPOF : Ajout d'un repère de demande d'impression**

Pour ajouter un repère (demande d'impression) aux images que vous souhaitez imprimer [\(page 92\)](#page-91-0).

 **(Imprim) : Impression d'images à l'aide d'une imprimante**

Voir [page 88.](#page-87-0)

 **(Diapo) : Lecture d'une série d'images**

- 1 Appuyez sur la touche MENU pour afficher le menu.
- 2 Sélectionnez  $\overline{\mathbb{G}}$ . (Diapo) avec  $\blacktriangleleft$  b sur la touche de commande, puis appuyez sur  $\bullet$ .

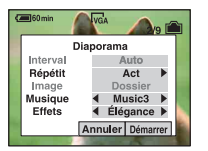

3 Sélectionnez le paramètre à régler avec  $\triangle/\blacktriangledown$ , puis sélectionnez le paramètre de votre choix avec  $4/$ 

4 Sélectionnez [Démarrer] avec  $\nabla/\rightarrow$ , puis appuyez sur  $\bullet$ . Le diaporama commence.

Si vous ne voulez pas commencer le diaporama immédiatement, appuyez sur [Annuler].

• Le paramètre réglé reste activé jusqu'au réglage suivant.

Les réglages suivants sont disponibles. Les réglages par défaut sont repérés par  $\mathcal O$ .

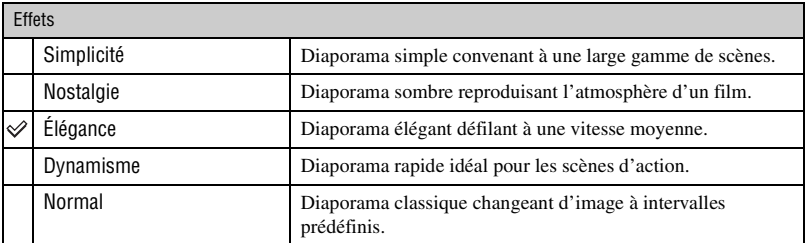

 $\blacksquare$ г.

**Elo** 

- Lorsque [Simplicité], [Nostalgie], [Élégance] ou [Dynamisme] est sélectionné :
	- Seules les images fixes sont affichées.
	- Lorsque les images sont prises en mode Multi-raf, la première image des images continues s'affiche.
- Pendant un diaporama, la musique n'est pas lue (réglez sur [Désact]) en mode [Normal]. Le son des films est lu.

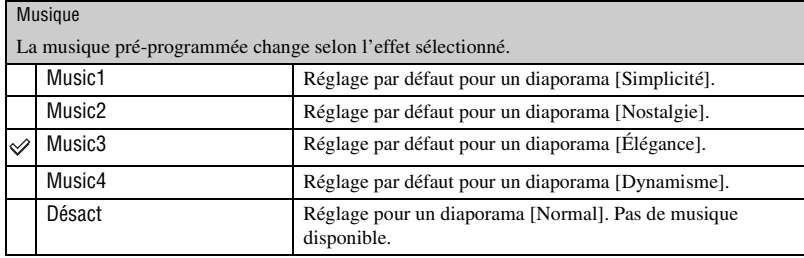

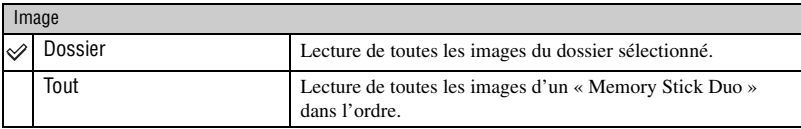

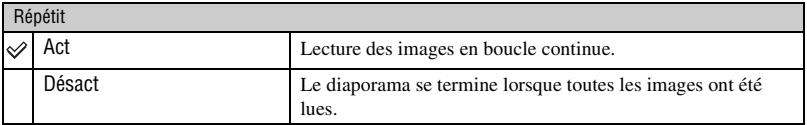

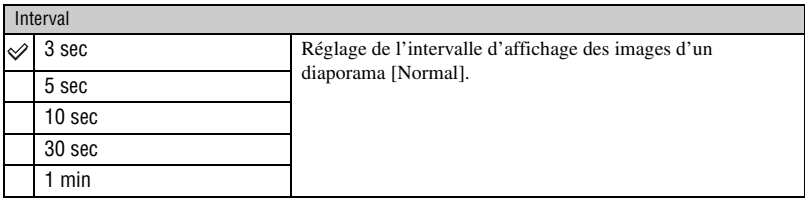

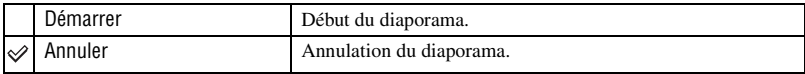

#### <span id="page-48-0"></span> $\ddot{Q}$  Ajout / modification de fichiers de musique

Vous pouvez transférez un fichier de musique de votre choix à partir d'un CD ou de fichiers MP3 vers l'appareil afin de le lire pendant un diaporama. Vous pouvez transférer la musique avec la commande [Téléch musi] dans (Réglages) à l'aide du logiciel « Music Transfer » (fourni) installé sur un ordinateur. Pour plus d'informations, reportez-vous aux pages [84](#page-83-0) et [86.](#page-85-0)

## **Menu de visualisation** *Pour plus d'informations sur le fonctionnement*  $\mathcal F$  *page* [31](#page-30-0)

 $\blacksquare$ 

- Vous pouvez enregistrer quatre morceaux de musique au maximum sur l'appareil (les quatre morceaux pré-programmés (Music 1-4) peuvent être remplacés par les morceaux transférés).
- La durée maximale de chaque fichier de musique pouvant être lus sur l'appareil est de 180 secondes.
- Si vous ne pouvez pas lire de fichier de musique en raison d'un dommage ou d'un autre dysfonctionnement du fichier, exécutez la commande [Format musi] [\(page 63\)](#page-62-0) et transférez de nouveau la musique.

## **(Redimens) : Modification de la taille d'une image enregistrée**

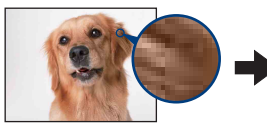

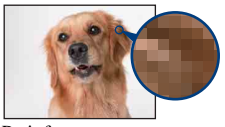

Grand format Petit format

Vous pouvez changer la taille d'une image enregistrée (Redimens) et sauvegarder l'image comme un nouveau fichier. L'image d'origine n'est pas effacée après le redimensionnement.

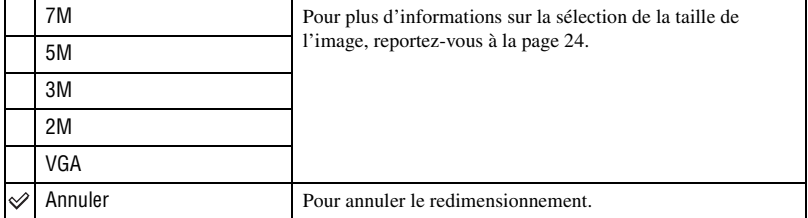

- 1 Affichez l'image à redimensionner.
- 2 Appuyez sur MENU pour afficher le menu.
- 3 Sélectionnez  $\left[\overline{\cdot \cdot \cdot} \right]$  (Redimens) avec  $\blacktriangleleft \triangleright$  sur la touche de commande, puis appuyez sur  $\bullet$ .
- $\overline{4}$  Sélectionnez le format souhaité avec  $\triangle$ / $\overline{v}$ , puis appuyez sur  $\overline{e}$ . L'image redimensionnée est enregistrée dans le dossier d'enregistrement comme le fichier le plus récent.
- Pour plus d'informations sur le Taille Img, reportez-vous à la [page 9](#page-8-0).
- Vous ne pouvez pas changer la taille des films ou des images en mode Multi-raf.
- Lorsque vous augmentez la taille d'une image, la qualité de l'image se dégrade.
- Vous ne pouvez pas redimensionner les images aux formats 3:2 ou 16:9.
- Lorsque vous redimensionnez une image au format 3:2 ou 16:9, une bande noire s'affiche en haut et en bas de l'image.

## *Pour plus d'informations sur le fonctionnement*  $\mathcal F$  *page* [31](#page-30-0)

## **(Pivoter) : Pour faire pivoter une image fixe**

 $\blacktriangleright$ 

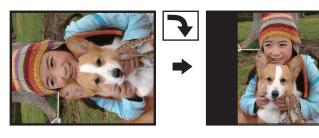

Pour faire pivoter une image fixe.

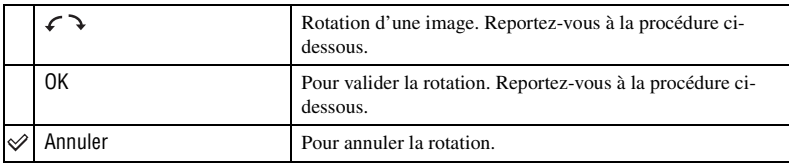

- 1 Affichez l'image à faire pivoter.
- 2 Appuyez sur MENU pour afficher le menu.
- 3 Sélectionnez  $\left[\prod_{i=1}^{\infty}\right]$  (Pivoter) avec  $\blacktriangleleft$  sur la touche de commande, puis appuyez sur  $\blacklozenge$ .
- 4 Sélectionnez  $\lbrack \mathcal{L} \rbrack$  avec  $\blacktriangle$ , puis faites pivoter l'image avec  $\blacktriangle$ / $\blacktriangleright$ .
- $\circledS$  Sélectionnez [OK] avec  $\blacktriangle/\blacktriangledown$ , puis appuyez sur  $\bullet$ .
- Vous ne pouvez pas faire pivoter des images protégées, des films ou des images en mode Multi-raf.
- Il se peut que vous ne puissiez pas faire pivoter des images prises avec d'autres appareils.
- Lorsque vous visualisez les images sur un ordinateur, il se peut que les informations de rotation d'image ne soient pas reconnues par certains logiciels.

## **(Diviser) : Coupe de films**

Effet filé du film  $\rightarrow$ 

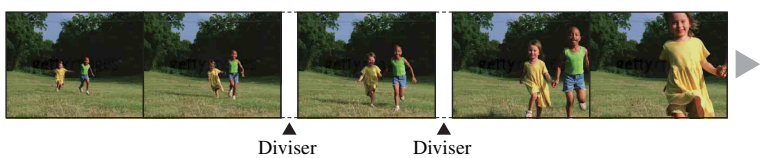

Pour monter des films ou effacer des scènes inutiles d'un film. Il est recommandé d'utiliser cette fonction lorsque la capacité de la mémoire interne ou du « Memory Stick Duo » est insuffisante ou pour envoyer des films comme pièces jointes à un e-mail.

• Notez que le film d'origine est effacé et que son numéro est ignoré. Notez également que les fichiers ne peuvent pas être restaurés à l'état antérieur au montage.

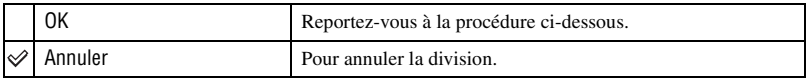

## **Exemple : Coupe du film numéro 101\_0002**

Cette section décrit un exemple de division d'un film portant le numéro 101\_0002 et de l'effacement de scènes dans la configuration de fichiers suivante.

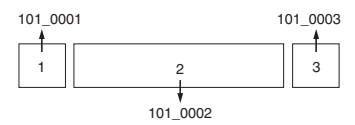

**1** Coupe de la scène A.

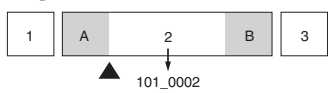

Diviser

101\_0002 est divisé en 101\_0004 et 101\_0005.

**2** Coupe de la scène B.

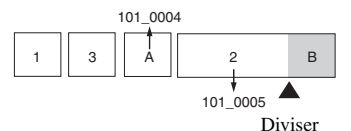

101\_0005 est divisé en 101\_0006 et 101\_0007.

**3** Suppression des scènes A et B si elles sont inutiles.

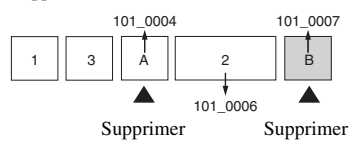

**4** Seules les scènes souhaitées sont conservées.

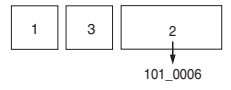

## **Procédure**

- 1 Affichez le film à diviser.
- 2 Appuyez sur MENU pour afficher le menu.
- 3 Sélectionnez [ $\otimes$ ] (Diviser) avec  $\triangleleft$  sur la touche de commande, puis appuyez sur  $\bullet$ .
- 4 Sélectionnez [OK] avec  $\blacktriangle$ , puis appuyez sur  $\blacktriangleright$ . Le film commence.

 $\mathbf{E}$ 

 $\sqrt{2}$ 

**PIP** 

 $\overline{5}$  Appuyez sur  $\bullet$  au point de coupe souhaité.

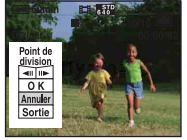

- Pour régler la position du point de coupe, sélectionnez  $\left[\right]$  (retour arrière d'une image/avance d'une image) et changez la position du point de coupe à l'aide de  $\blacktriangleleft$ / $\blacktriangleright$ .
- Pour changer le point de coupe, sélectionnez [Annuler]. Le film reprend.
- 6 Sélectionnez [OK] avec  $\triangle$ /**V**, puis appuyez sur  $\bullet$ .
- $\overline{O}$  Sélectionnez [OK] avec **A**, puis appuyez sur  $\bullet$ . La coupe est exécutée.
- Un film ayant fait l'objet de coupes se voit attribuer un nouveau numéro avant d'être enregistré comme fichier le plus récent dans le dossier d'enregistrement sélectionné.
- Vous ne pouvez pas couper les types d'images suivants.
	- images fixes
	- films trop courts pour une coupe de scènes (films de moins de deux secondes environ)
	- films protégés [\(page 46\)](#page-45-1)

 **(Réglages) : Modification des paramètres de réglages**

Voir [page 54.](#page-53-0)

## **Recadrage : Rotation d'une image fixe**

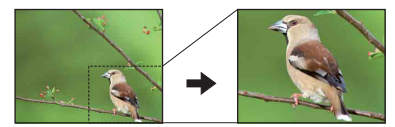

Permet d'enregistrer une image agrandie [\(page 28\)](#page-27-0) comme un nouveau fichier*.*

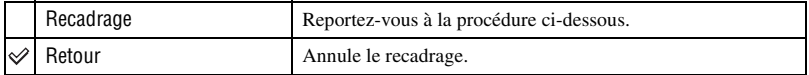

- 1 Appuyez sur MENU pendant le zoom de lecture pour afficher le menu.
- 2 Sélectionnez [Recadrage] avec  $\blacktriangleright$  sur la touche de commande, puis appuyez sur  $\blacklozenge$ .
- 3 Sélectionnez la taille d'image avec  $\triangle/\blacktriangledown$ , puis appuyez sur  $\triangle$ . L'image est enregistrée et l'image d'origine réapparaît.
- L'image recadrée est enregistrée comme fichier le plus récent dans le dossier d'enregistrement sélectionné et l'image d'origine est conservée.
- Il se peut que la qualité de l'image recadrée soit inférieure à celle de l'image d'origine.
- Vous ne pouvez pas recadrer les images aux formats 3:2 ou 16:9.
- Vous ne pouvez pas recadrer des images avec Affichage rapide après capture.

<span id="page-53-1"></span><span id="page-53-0"></span>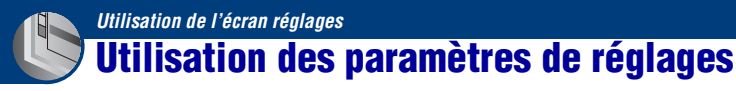

Vous pouvez modifier les réglages par défaut à l'aide de l'écran Réglages.

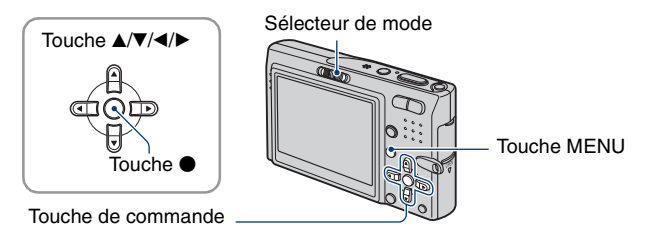

**1 Appuyez sur MENU pour afficher le menu.**

**2** Après avoir appuyé sur ▶ sur la touche de commande, allez au réglage **(Réglages), puis appuyez de nouveau sur** B**.**

## **3** Appuyez sur ▲/▼/◀/▶ sur la touche de commande pour sélectionner le **paramètre régler.**

Le cadre du paramètre sélectionné devient jaune.

**4** Appuvez sur ● pour valider le réglage.

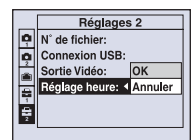

Pour quitter l'écran  $\blacksquare$  (Réglages), appuyez sur MENU.

Pour revenir au menu depuis l'écran  $\blacksquare$  (Réglages), appuyez plusieurs fois sur  $\blacktriangleleft$  sur la touche de commande.

• Appuyez sur le déclencheur à mi-course pour fermer l'écran  $\blacksquare$  (Réglages) et revenir en mode prise de vue.

## **Lorsque le menu n'est pas affiché**

Appuyez plus longtemps sur MENU pour afficher l'écran  $\blacksquare$  (Réglages).

## **Pour annuler le réglage (Réglages)**

Sélectionnez [Annuler] si l'option apparaît, puis appuyez sur  $\bullet$  sur la touche de commande. Si elle n'est pas disponible, sélectionnez de nouveau le réglage précédent.

• Ce réglage reste mémorisé après la mise hors tension de l'appareil.

## **Appareil photo1 <sup>1</sup>**

Les réglages par défaut sont repérés par  $\mathcal Q$ .

## **Mode AF**

Permet de sélectionner le mode de mise au point automatique.

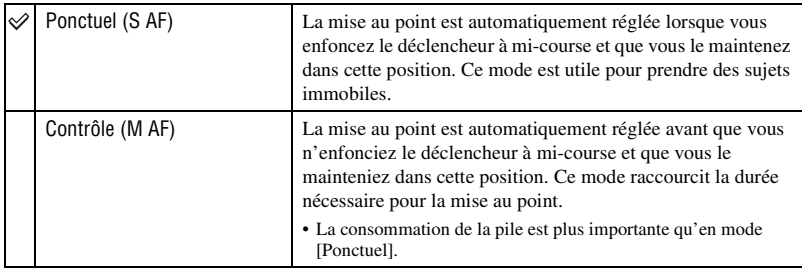

## **Zoom numérique**

Permet de sélectionner le mode de zoom numérique. L'appareil agrandit l'image à l'aide du zoom optique (jusqu'à 3×). Lorsque le facteur d'agrandissement dépasse 3×, l'appareil utilise le zoom numérique intelligent ou de précision.

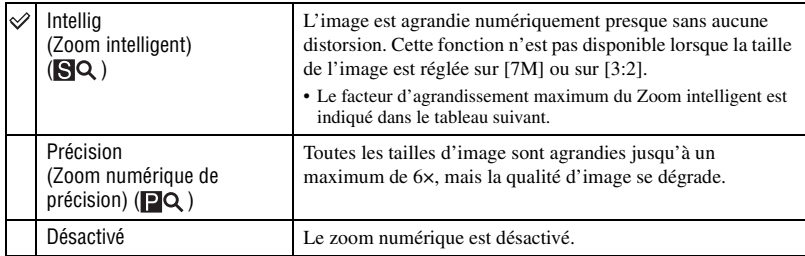

Taille d'image et facteur d'agrandissement maximum lors de l'utilisation du Zoom intelligent

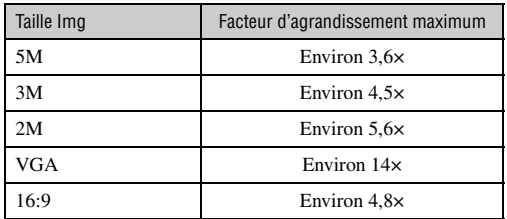

## **Appareil photo1** *Pour plus d'informations sur le fonctionnement* 1 *page [54](#page-53-1)*

• Lorsque vous appuyez sur la touche de zoom, l'indicateur de facteur d'agrandissement apparaît comme suit.

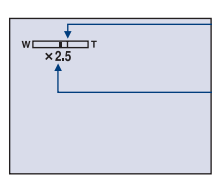

Le côté W de cette barre est la zone du zoom optique et le côté T la zone du zoom numérique

Indicateur de facteur d'agrandissement

- Le facteur d'agrandissement maximum du zoom intelligent ou du zoom de précision comprend celui du zoom optique.
- Le cadre du télémètre AF n'apparaît pas lors de l'utilisation du zoom numérique. L'indicateur **III**, **II** ou clignote et le mode AF fonctionne en privilégiant les sujets situés près du centre du cadre.
- Lors de l'utilisation du zoom intelligent, l'image à l'écran peut paraître grossière. Ce phénomène est toutefois sans effet sur l'image enregistrée.

## **Guide fonct**

Lorsque vous utilisez l'appareil, la description des fonctions s'affiche.

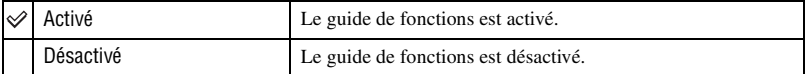

## **Attén yeux roug**

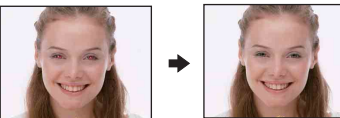

Permet d'atténuer le phénomène des yeux rouges lors de l'utilisation du flash. Effectuez cette sélection avant la prise de vue.

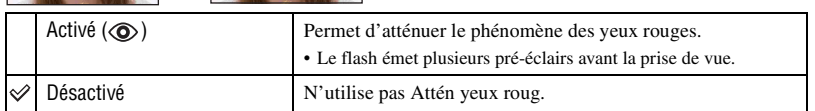

- Tenez l'appareil fermement en main pour empêcher les effets des vibrations car le déclenchement demande une seconde environ. Veillez également à ce que le sujet ne bouge pas.
- La fonction d'atténuation des yeux rouges ne produit pas toujours l'effet désiré si le sujet présente certaines particularités individuelles, s'il est distant, si son regard n'est pas tourné vers l'appareil au moment du premier flash ou pour d'autres raisons.

## **Illuminat. AF**

L'illuminateur d'assistance AF offre un éclairage d'appoint pour faciliter la mise au point sur le sujet dans des endroits sombres.

Pour faciliter la mise au point par l'appareil, l'illuminateur d'assistance AF émet une lumière rouge jusqu'au verrouillage de la mise au point lorsque vous enfoncez le déclencheur à micourse. L'indicateur ion apparaît alors.

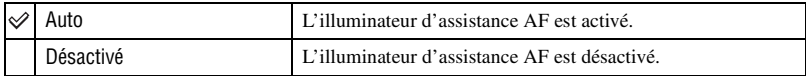

- Si la lumière de l'illuminateur d'assistance AF n'est pas suffisante pour atteindre le sujet ou si le sujet n'est pas suffisamment contrasté, la mise au point n'est pas réalisée. (Une distance jusqu'à 2,7 m (8 pi. 10 3/8 po.) (zoom : W) / 2,5 m (8 pi. 2 1/2 po.) (zoom : T) environ est recommandée.)
- La mise au point s'effectue dès lors que la lumière de l'illuminateur d'assistance AF atteint le sujet, même si elle est légèrement décalée par rapport au centre du sujet.
- En mode de mise au point [\(page 36\),](#page-35-1) l'illuminateur d'assistance AF ne fonctionne pas.
- Le cadre du télémètre AF n'apparaît pas. L'indicateur **de la comme de le mode AG** fonctionne en privilégiant les sujets situés près du centre du cadre.
- L'illuminateur d'assistance AF ne fonctionne pas lorsque  $\bigcup$  (mode Crépuscule),  $\blacksquare$  (mode Paysage), (mode Obturat rapide) ou (mode Feux d'artifice) est sélectionné dans le mode Scène.
- L'illuminateur d'assistance AF émet une lumière très vive. Bien que ceci ne soit pas dangereux, ne regardez pas de près directement dans l'émetteur de l'illuminateur d'assistance AF.

#### **Aff apr capt**

Cette fonction affiche l'image enregistrée pendant deux secondes environ juste après la prise de vue d'une image fixe.

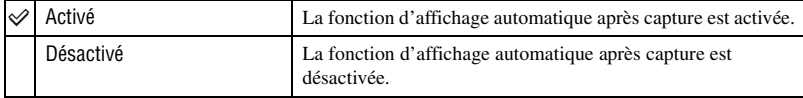

• Si vous enfoncez alors à mi-course le déclencheur à ce moment, l'affichage de l'image enregistrée disparaît et vous pouvez immédiatement prendre la photo suivante.

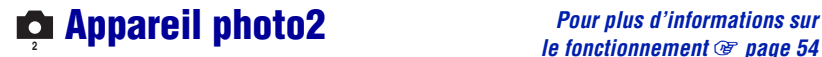

Les réglages par défaut sont repérés par  $\mathcal Q$ .

## **STEADY SHOT**

Permet de sélectionner un mode anti-bougé.

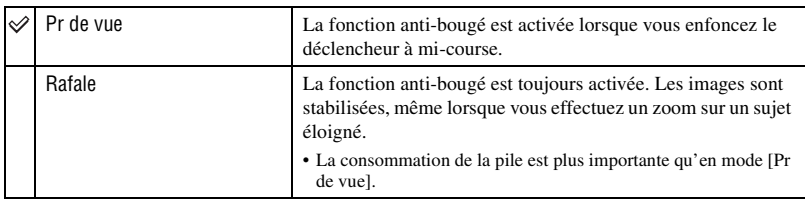

- Lors d'une prise de vue de films, la fonction [Rafale] est activée, même si vous sélectionnez [Pr de vue].
- Vous pouvez désactiver la fonction anti-bougé à l'aide de la touche  $\frac{\partial \mathbf{u}}{\partial \mathbf{v}}$  (STEADY SHOT) lorsque (Appareil) n'est pas réglé sur [Auto] [\(page 22\).](#page-21-0)
- La fonction anti-bougé peut ne pas fonctionner correctement dans les cas suivants.
	- lorsque l'appareil est trop secoué
	- lorsque la vitesse d'obturation est lente (prise de vue de scènes nocturnes, par exemple)

## **Outil mémoire intern**

Ce paramètre n'apparaît pas lorsqu'un « Memory Stick Duo » est inséré dans l'appareil.

## <span id="page-58-0"></span>**Formater**

Permet de formater la mémoire interne.

- Notez que le formatage efface définitivement toutes les données de la mémoire interne, y compris les images protégées.
- $\odot$  Sélectionnez [OK] avec  $\blacktriangle$  sur la touche de commande, puis appuyez sur  $\blacktriangleright$ . Le message « Données mémoire interne seront effacées Prêt? » apparaît.
- 2 Sélectionnez [OK] avec  $\blacktriangle$ , puis appuyez sur  $\blacklozenge$ . Le formatage est terminé.

## **Annulation du formatage**

Sélectionnez [Annuler] à l'étape  $\Theta$  ou  $\Omega$ , puis appuyez sur  $\bullet$ .

## *le fonctionnement* 1 *page [54](#page-53-1)* **Outil Memory Stick**

Ce paramètre apparaît uniquement lorsqu'un « Memory Stick Duo » est inséré dans l'appareil.

#### **Formater**

Permet de formater le « Memory Stick Duo ». Les « Memory Stick Duo » en vente dans le commerce sont déjà formatés et peuvent être utilisés immédiatement.

- Notez que le formatage efface définitivement toutes les données du « Memory Stick Duo », y compris les images protégées.
- $\odot$  Sélectionnez [OK] avec  $\blacktriangle$  sur la touche de commande, puis appuyez sur  $\blacktriangleright$ . Le message « Données Memory Stick seront effacées Prêt? » apparaît.
- 2 Sélectionnez [OK] avec  $\blacktriangle$ , puis appuyez sur  $\blacktriangleright$ . Le formatage est terminé.

#### **Annulation du formatage**

Sélectionnez [Annuler] à l'étape  $\Theta$  ou  $\Omega$ , puis appuyez sur  $\bullet$ .

#### <span id="page-59-0"></span>**Créer dos ENR.**

Permet de créer un dossier sur un « Memory Stick Duo » pour y enregistrer des images.

 $\odot$  Sélectionnez [OK] avec  $\blacktriangle$  sur la touche de commande, puis appuyez sur  $\blacktriangleright$ . L'écran de création de dossier apparaît.

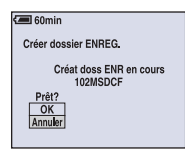

2 Sélectionnez [OK] avec  $\blacktriangle$ , puis appuyez sur  $\blacktriangleright$ .

Un nouveau dossier est créé avec un numéro incrémenté d'une unité par rapport au numéro le plus élevé et ce nouveau dossier est utilisé pour l'enregistrement en cours.

#### **Annulation de la création d'un dossier**

Sélectionnez [Annuler] à l'étape  $\Omega$  ou  $\Omega$ , puis appuyez sur  $\bullet$ .

- Lorsque vous ne créez pas de nouveau dossier, le dossier « 101MSDCF » est sélectionné comme dossier d'enregistrement.
- Vous pouvez créer des dossiers jusqu'à « 999MSDCF ».
- Les images sont enregistrées dans le nouveau dossier créé jusqu'à ce qu'un autre dossier soit créé ou sélectionné.
- Il n'est pas possible d'effacer un dossier avec l'appareil. Pour effacer un dossier, utilisez votre ordinateur, etc.
- Un dossier peut contenir jusqu'à 4 000 images. Lorsqu'un dossier est saturé, un nouveau dossier est automatiquement créé.
- Pour plus d'informations, [voir « Destinations de stockage des fichiers d'image et noms de fichier »](#page-76-0)  [\(page77\).](#page-76-0)

## <span id="page-60-0"></span>**Chg doss ENR.**

Pour changer le dossier utilisé pour enregistrer des images.

1 Sélectionnez [OK] avec  $\blacktriangle$  sur la touche de commande, puis appuyez sur  $\blacklozenge$ . L'écran de sélection de dossier apparaît.

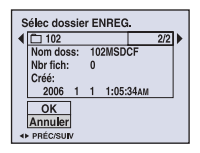

2 Sélectionnez le dossier souhaité avec  $\blacktriangleleft$ , et [OK] avec  $\blacktriangle$ , puis appuyez sur  $\blacktriangleright$ .

## **Annulation du changement de dossier d'enregistrement**

Sélectionnez [Annuler] à l'étape  $\overline{0}$  ou  $\overline{2}$ , puis appuyez sur  $\bullet$ .

- Vous ne pouvez pas sélectionner le dossier « 100MSDCF » comme dossier d'enregistrement.
- Vous ne pouvez pas déplacer des images enregistrées vers un autre dossier.

#### **Copier**

Permet de copier toutes les images de la mémoire interne sur un « Memory Stick Duo ».

- 1 Insérez un « Memory Stick Duo » ayant une capacité d'au moins 64 Mo.
- 2 Sélectionnez [OK] avec  $\blacktriangle$  sur la touche de commande, puis appuyez sur  $\blacktriangleright$ . Le message « Données mémoire interne seront copiées Prêt? » apparaît.
- 3 Sélectionnez [OK] avec  $\blacktriangle$ , puis appuyez sur  $\blacktriangleright$ . La copie commence.

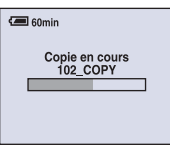

### **Annulation de la copie en cours**

Sélectionnez [Annuler] à l'étape  $\Omega$  ou  $\Omega$ , puis appuyez sur  $\bullet$ .

- Utilisez une batterie entièrement chargée ou un adaptateur secteur (non fourni). Si la charge des batteries est faible lorsque vous copiez des fichiers d'image, l'alimentation peut faire défaut et la copie peut échouer ou les données peuvent être endommagées.
- Vous ne pouvez pas copier d'images individuelles.
- Les images d'origine de la mémoire interne sont conservées, même après la copie. Pour effacer le contenu de la mémoire interne, retirez le « Memory Stick Duo » après la copie, puis exécutez la commande [Formater] de (Outil mémoire intern) [\(page 59\)](#page-58-0).
- Vous ne pouvez pas sélectionner un dossier copié sur un « Memory Stick Duo ».
- Même si vous copiez des données, les repères  $\mathbb{R}$  (ordre d'impression) ne sont pas copiés.

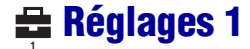

Les réglages par défaut sont repérés par  $\mathcal{D}$ .

## **Téléch musi**

Permet de télécharger la musique à lire pour le diaporama. Reportez-vous aux pages [49,](#page-48-0) [84,](#page-83-0) [86.](#page-85-0)

#### <span id="page-62-0"></span>**Format musi**

Si la lecture d'un fichier de musique s'avère impossible, il se peut que le fichier soit endommagé. Si tel est le cas, procédez comme indiqué dans [Format musi]. Une fois [Format musi] effectué, tous les fichiers de musique sont effacés. Utilisez le logiciel « Music Transfer » fourni pour activer [Téléch musi].

- $\Omega$  Sélectionnez [OK] à l'aide de  $\triangle$  sur la touche de commande, puis appuyez sur  $\bullet$ . Le message « Données seront effacées. Prêt ? » s'affiche.
- 2 Sélectionnez [OK] à l'aide de  $\blacktriangle$ , puis appuyez sur  $\blacktriangleright$ . Tous les fichiers de musique sont effacés.

### **Annulation du formatage**

Sélectionnez [Annuler] à l'étape  $\overline{0}$  ou  $\overline{2}$ , puis appuyez sur  $\bullet$ .

## **Rétroécl LCD**

Permet de sélectionner la luminosité du rétroéclairage LCD lorsque vous utilisez l'appareil avec une batterie.

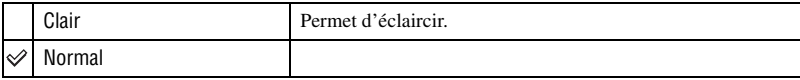

- Vous pouvez également modifier le réglage si vous appuyez plus longtemps sur la touche  $\Box$ (commutateur d'affichage à l'écran).
- Si vous sélectionnez [Clair] les batteries se déchargent plus rapidement.

## **Bip**

Permet de sélectionner le bruit émis lorsque vous utilisez l'appareil.

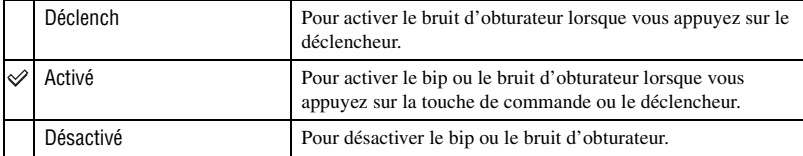

## **Langue**

Permet de sélectionner la langue d'affichage des paramètres de menu, des avertissements et des messages.

## **Initialiser**

Permet de réinitialiser les paramètres à leurs valeurs par défaut.

- $\odot$  Sélectionnez [OK] avec  $\blacktriangle$  sur la touche de commande, puis appuyez sur  $\blacktriangleright$ . Le message « Initialiser tous les paramètres Prêt? » apparaît.
- 2 Sélectionnez [OK] avec  $\blacktriangle$ , puis appuyez sur  $\blacktriangleright$ . Les paramètres sont réinitialisés à leurs valeurs par défaut.

## **Annulation de la réinitialisation**

Sélectionnez [Annuler] à l'étape  $\overline{0}$  ou  $\overline{2}$ , puis appuyez sur  $\bullet$ .

• Ne coupez pas l'alimentation pendant la réinitialisation.

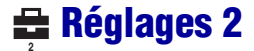

Les réglages par défaut sont repérés par  $\mathcal Q$ .

## **N° de fichier**

Permet de sélectionner la méthode utilisée pour affecter des numéros de fichier aux images.

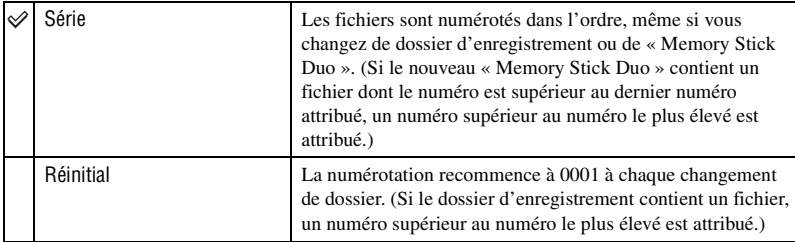

## <span id="page-64-0"></span>**Connexion USB**

Permet de sélectionner le mode USB à utiliser lorsque l'appareil est raccordé à un ordinateur ou à une imprimante compatible PictBridge à l'aide du câble pour borne multi-usage.

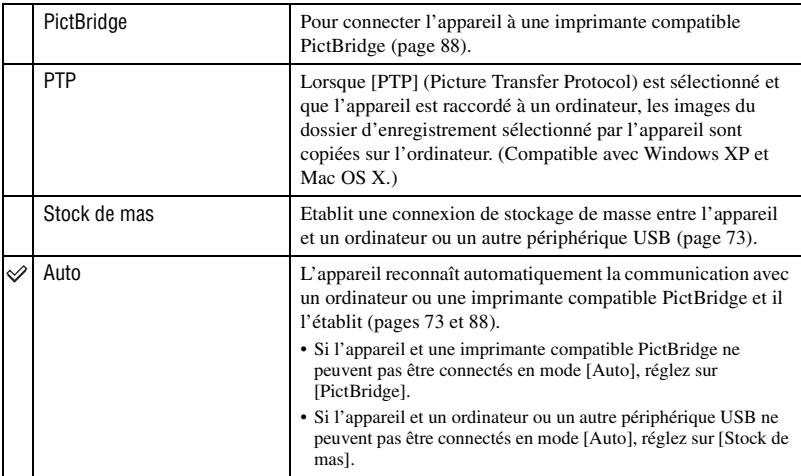

## <span id="page-65-0"></span>**Sortie Vidéo**

Permet de régler la sortie du signal vidéo en fonction du système couleur de l'équipement vidéo raccordé. Les pays et/ou les régions utilisent des systèmes de télévision couleur différents. Si vous souhaitez visualiser des images sur un téléviseur, vérifiez [page 68](#page-67-0) le système de télévision couleur du pays ou de la région d'utilisation de l'appareil.

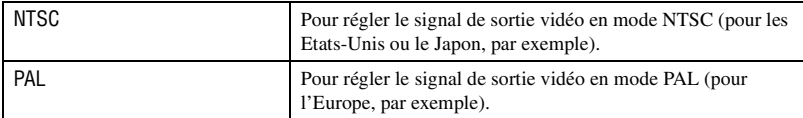

## **Réglage heure**

Permet de régler la date et l'heure.

- $\odot$  Sélectionnez [OK] avec  $\blacktriangle$  sur la touche de commande, puis appuyez sur  $\blacktriangleright$ .
- 2 Sélectionnez le format d'affichage de la date avec  $\triangle$ /**v**, puis appuyez sur  $\bullet$ .
- 3 Sélectionnez chaque paramètre avec  $\blacktriangleleft\blacktriangleright$  et réglez la valeur numérique avec  $\blacktriangleleft\blacktriangleright$ , puis appuyez  $\sin \Theta$
- 4 Sélectionnez [OK] avec  $\blacktriangleright$ , puis appuyez sur  $\blacklozenge$ .

## **Pour annuler le réglage de l'horloge**

Sélectionnez [Annuler], puis appuyez sur  $\bullet$ .

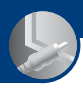

*Visualisation d'images sur un téléviseur*

## **Visualisation d'images sur un téléviseur**

Vous pouvez visualiser les images sur un écran de téléviseur en raccordant l'appareil à un téléviseur.

Mettez l'appareil et le téléviseur hors tension avant de les raccorder.

## **1 Raccordez l'appareil au téléviseur.**

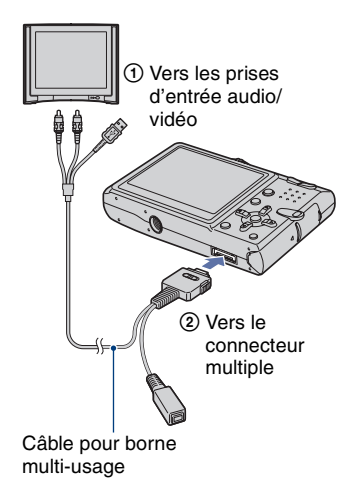

- Positionnez l'appareil de sorte que l'écran soit tourné vers le haut.
- Si votre téléviseur est doté de prises d'entrée stéréo, branchez la fiche audio (noire) du câble pour borne multi-usage à la prise audio gauche.

## **2 Réglez le commutateur du câble pour borne multi-usage sur « TV ».**

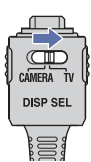

## **3 Allumez le téléviseur et réglez le commutateur d'entrée TV/vidéo sur « vidéo ».**

• Pour plus d'informations, reportez-vous au mode d'emploi du téléviseur.

## **4 Réglez le sélecteur de mode sur , et mettez l'appareil sous tension.**

Sélecteur de mode

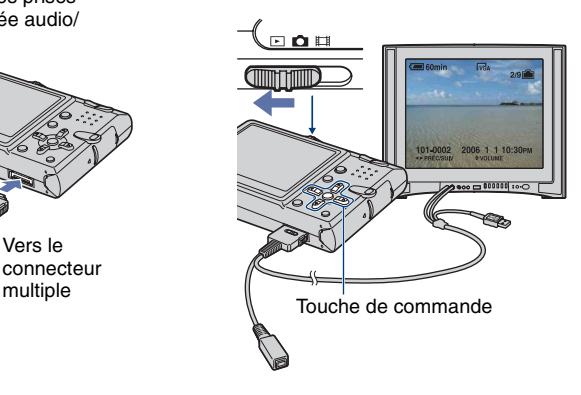

Les images prises avec l'appareil apparaissent sur l'écran de téléviseur.

Appuyez sur  $\blacktriangleleft/\blacktriangleright$  sur la touche de commande pour sélectionner l'image souhaitée.

- Lorsque le commutateur du câble pour borne multi-usage est réglé sur « TV », les images ne s'affichent pas à l'écran de l'appareil.
- Si vous vous trouvez à l'étranger, il peut être nécessaire de sélectionner la sortie de signal vidéo correspondant au système de télévision local [\(page 66\).](#page-65-0)

### <span id="page-67-0"></span>**Standards de télévision couleur**

Pour visualiser les images sur un écran de téléviseur, vous devez utiliser un téléviseur doté d'une prise d'entrée vidéo ainsi qu'un câble pour borne multi-usage. Le standard couleur du téléviseur doit être le même que celui de votre appareil photo numérique. Recherchez dans la liste de standards de télévision couleur suivante le pays ou la région d'utilisation de l'appareil.

## **Système NTSC**

Amérique centrale, Bahamas, Bolivie, Canada, Chili, Colombie, Corée, Équateur, États-Unis, Jamaïque, Japon, Mexique, Pérou, Philippines, Surinam, Taïwan, Venezuela, etc.

### **Système PAL**

Allemagne, Australie, Autriche, Belgique, Chine, Danemark, Espagne, Finlande, Hongkong, Hongrie, Italie, Koweït, Malaisie, Nouvelle Zélande, Norvège, Pays-Bas, Pologne, Portugal, République slovaque, République tchèque, Royaume-Uni, Singapour, Suède, Suisse, Thaïlande, etc.

### **Système PAL-M**

Brésil

#### **Système PAL-N**

Argentine, Paraguay, Uruguay

## **Système SECAM**

Bulgarie, France, Guyane, Iran, Iraq, Monaco, Russie, Ukraine, etc.

*Utilisation de votre ordinateur*

## **Utilisation de votre ordinateur Windows**

Pour plus d'informations sur l'utilisation d'un ordinateur Macintosh, reportez-vous à la section [« Utilisation de votre](#page-84-0)  [ordinateur Macintosh » \(page 85\)](#page-84-0).

Cette section décrit le contenu de l'écran en version anglaise.

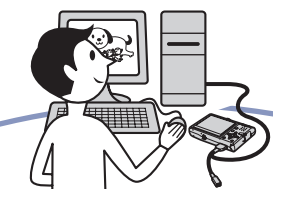

**Commencez par installer le logiciel (fourni) [\(page 71\)](#page-70-0)**

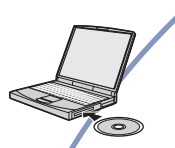

**Copiez des images sur l'ordinateur [\(page 72\)](#page-71-0)**

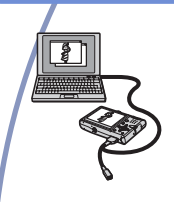

• Visualisation d'images sur l'ordinateur

**Visualisez les images à l'aide de « Picture Motion Browser » et « Music Transfer » (pages [80](#page-79-0) et [84](#page-83-1))**

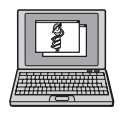

- Visualisation d'images stockées sur votre ordinateur
- Visualisation de photos triées par date
- Edition d'images
- Ajout/changement de musique à l'aide de « Music Transfer »

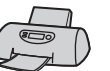

• Impression d'images

## **Environnement informatique recommandé**

L'environnement suivant est recommandé pour l'ordinateur raccordé à l'appareil.

## **Environnement recommandé pour la copie d'images**

#### **Système d'exploitation (préinstallé) :**

Microsoft Windows 2000 Professional, Windows Millennium Edition, Windows XP Home Edition ou Windows XP Professional

• Le fonctionnement n'est pas garanti dans un environnement basé sur une mise à niveau des systèmes d'exploitation décrits cidessus ou dans un environnement multiboot.

**Prise USB :** Fournie en standard

## **Environnement recommandé pour l'utilisation de « Picture Motion Browser » et « Music Transfer »**

**Système d'exploitation (préinstallé) :** Microsoft Windows 2000 Professional,

Windows Millennium Edition, Windows XP Home Edition ou Windows XP Professional

**Carte son :** Carte son stéréo 16 bits avec haut-parleurs

**UC/Mémoire :** Pentium III 500 MHz ou supérieur, 128 Mo de RAM ou davantage (Recommandé : Pentium III 800 MHz ou supérieur, 256 Mo de RAM ou davantage)

- **Logiciel :** DirectX 9.0c ou version ultérieure
- **Disque dur :** Espace disque requis pour l'installation—200 Mo ou davantage
- **Affichage :** Résolution d'écran : 1024 × 768 points ou plus Couleurs : Haute résolution (16 bits couleur) ou davantage
- Le logiciel est compatible avec la technologie DirectX. L'installation de « DirectX » est nécessaire.

## **Remarques sur le raccordement de l'appareil à un ordinateur**

- Les opérations ne sont pas garanties pour tous les environnements matériels et logiciels recommandés mentionnés ci-dessus.
- Si vous raccordez simultanément plusieurs périphériques USB à un même ordinateur, il se peut que certains d'entre eux, y compris votre appareil photo, ne fonctionnent pas, ceci dépendant du type des périphériques USB utilisés.
- Les opérations ne sont pas garanties si vous utilisez un concentrateur USB.
- La connexion de votre appareil à l'aide d'une interface USB répondant à la norme Hi-Speed USB (compatible USB 2.0) permet un transfert de données avancé (transfert de données haute vitesse), car votre appareil est compatible avec cette norme.
- Trois modes peuvent être utilisés pour une connexion USB lors du raccordement à un ordinateur : les modes [Auto] (réglage par défaut), [Stock de mas] et [PTP]. Cette section prend les modes [Auto] et [Stock de mas] comme exemples. Pour plus d'informations sur le [PTP], reportez-vous à la [page 65.](#page-64-0)
- Lorsque votre ordinateur quitte le mode de mise en veille ou mise en veille prolongée, il se peut que la communication entre l'appareil et l'ordinateur ne soit pas rétablie simultanément.

## **Support technique**

Des informations complémentaires sur ce produit et des réponses aux questions fréquemment posées sont disponibles sur le site Web d'assistance client Sony. <http://www.sony.net/>

## <span id="page-70-0"></span>**Installation du logiciel (fourni)**

Vous pouvez installer le logiciel (fourni) à l'aide de la procédure suivante.

- Si vous utilisez Windows 2000/Me, ne branchez pas l'appareil à l'ordinateur avant l'installation.
- Sous Windows 2000/XP, ouvrez une session en tant qu'administrateur.
- Lorsque vous installez le logiciel fourni, le pilote USB est automatiquement installé.
- **1 Mettez l'ordinateur sous tension et insérez le CD-ROM (fourni) dans le lecteur de CD-ROM.**

L'écran du menu d'installation apparaît.

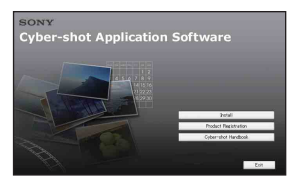

• S'il n'apparaît pas, double-cliquez sur (My Computer)  $\rightarrow$  (SONYPICTUTIL).

## **2 Cliquez sur [Install].**

L'écran « Choose Setup Language » apparaît.

## **3 Sélectionnez la langue souhaitée, puis cliquez sur [Next].**

L'écran « License Agreement » apparaît.

Lisez attentivement le contrat. Si vous acceptez les clauses du contrat, cliquez sur le bouton d'option devant [I accept the terms of the license agreement], puis cliquez sur [Next].

## **4 Procédez comme indiqué à l'écran pour terminer l'installation.**

Lorsque le message de confirmation de redémarrage apparaît, redémarrez l'ordinateur en procédant comme indiqué à l'écran.

• DirectX doit être installé en fonction de l'environnement système de votre ordinateur.

## **5 Une fois l'installation terminée, retirez le CD-ROM.**

Une fois le logiciel installé, un raccourci pour le site web d'enregistrement des clients est créé sur le bureau.

Une fois enregistré sur le site web, vous pouvez bénéficier d'un support client sûr et utile.

<http://www.sony.net/registration/di>

## <span id="page-71-0"></span>**Copie d'images sur l'ordinateur**

Cette section décrit la marche à suivre en prenant un ordinateur Windows comme exemple.

Vous pouvez copier des images de l'appareil vers votre ordinateur en procédant comme suit.

## **Pour un ordinateur doté d'une fente pour Memory Stick**

Retirez le « Memory Stick Duo » de l'appareil et insérez-le dans l'adaptateur Memory Stick Duo. Insérez l'adaptateur Memory Stick Duo dans l'ordinateur et copiez les images.

- Même si vous utilisez Windows 95/98/98 Second Edition/NT, vous pouvez copier des images en insérant le « Memory Stick Duo » dans la fente pour Memory Stick de votre ordinateur.
- Si le « Memory Stick PRO Duo » n'est pas reconnu, reportez-vous à la [page 99.](#page-98-0)

## **Pour un ordinateur ne disposant pas d'une fente pour Memory Stick**

Copiez les images comme indiqué aux étapes 1 à 4 des pages [72](#page-71-1) à [76](#page-75-0).

- Si vous utilisez Windows 2000/Me, installez le logiciel (fourni) avant de procéder à la copie. Sous Windows XP, l'installation n'est pas nécessaire.
- Les captures d'écran de cette section sont des exemples d'images copiées à partir d'un « Memory Stick Duo ».

## **Sous Windows 95/98/98 Second Edition/ NT :**

Cet appareil n'est pas compatible avec cette version du système d'exploitation Windows. Lorsque vous utilisez un ordinateur ne disposant pas d'une fente pour « Memory Stick », utilisez un lecteur/ enregistreur de Memory Stick (non fourni) pour copier des images d'un « Memory Stick Duo » vers votre ordinateur. Pour copier des images dans la mémoire interne de votre ordinateur, copiez d'abord les images sur un « Memory Stick Duo », puis copiez-les sur votre ordinateur.

## <span id="page-71-1"></span>**Etape 1 : Préparation de l'appareil et de l'ordinateur**

- **1 Insérez un « Memory Stick Duo » contenant des images dans l'appareil.**
	- Cette étape est inutile lors de la copie d'images de la mémoire interne.
- **2 Insérez une batterie suffisamment chargée dans l'appareil ou branchez l'appareil à une prise murale avec un adaptateur secteur (non fourni).**
	- Lorsque vous copiez des images vers l'ordinateur alors que l'appareil est alimenté par des batteries à faible charge, la copie peut échouer ou les données d'image peuvent être endommagées si les batteries se déchargent trop tôt.
- **3 Réglez le sélecteur de mode sur , puis mettez l'appareil et l'ordinateur sous tension.**

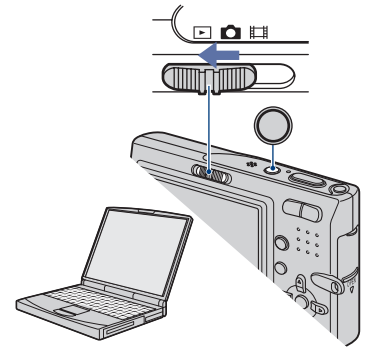
### <span id="page-72-2"></span><span id="page-72-0"></span>**Etape 2 : Connexion de l'appareil à l'ordinateur**

**1 Connectez l'appareil à l'ordinateur.**

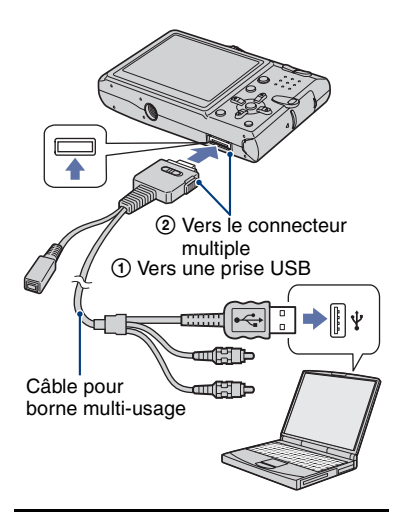

**2 Réglez le commutateur du câble pour borne multi-usage sur « CAMERA ».**

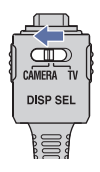

• Sous Windows XP, l'assistant de lecture automatique apparaît sur le bureau.

« Mode USB Stock de mas » apparaît sur l'écran de l'appareil.

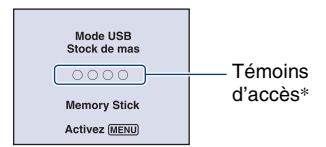

Lorsqu'une connexion USB est établie pour la première fois, l'ordinateur exécute automatiquement un programme pour reconnaître l'appareil. Patientez un instant.

- \* Pendant la communication, les témoins d'accès deviennent rouges. N'utilisez pas l'ordinateur jusqu'à ce que les témoins deviennent blancs.
- Si l'indication « Mode USB Stock de mas » n'apparaît pas, réglez [Connexion USB] sur [Stock de mas] [\(page 65\).](#page-64-0)
- Une fois le logiciel (fourni) installé, l'écran [Import Images] [\(page 80\)](#page-79-0) peut s'afficher. Dans ce cas, vous pouvez importer des images en utilisant directement « Picture Motion Browser ».

### <span id="page-72-3"></span><span id="page-72-1"></span>**Etape 3-A : Copie d'images vers un ordinateur**

#### $\overline{\mathbf{X}}$

- Sous Windows 2000/Me, procédez comme indiqué dans [« Etape 3-B : Copie d'images vers](#page-74-0)  [un ordinateur » page 75.](#page-74-0)
- Sous Windows XP, lorsque l'écran d'assistance n'apparaît pas automatiquement, suivez la procédure expliquée dans [« Etape 3-B : Copie](#page-74-0)  [d'images vers un ordinateur » page 75.](#page-74-0)

Cette section décrit un exemple de copie d'images vers un dossier « My Documents ».

**1 Après avoir établi une connexion USB à l'étape 2, cliquez sur [Copy pictures to a folder on my computer using Microsoft**  Scanner and Camera Wizard]  $\rightarrow$ **[OK] lorsque l'écran de l'assistant apparaît automatiquement sur le bureau.**

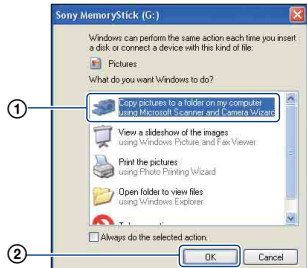

L'écran « Scanner and Camera Wizard » apparaît.

## **2 Cliquez sur [Next].**

Les images stockées sur le « Memory Stick Duo » de l'appareil apparaissent.

• Si aucun « Memory Stick Duo » n'est inséré dans l'appareil, les images de la mémoire interne apparaissent.

**3 Cliquez sur la case à cocher des images que vous ne souhaitez pas copier pour la décocher, puis cliquez sur [Next].**

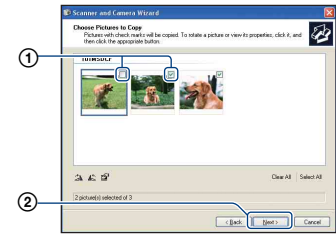

L'écran « Picture Name and Destination » apparaît.

**4 Sélectionnez un nom et une destination pour les images, puis cliquez sur [Next].**

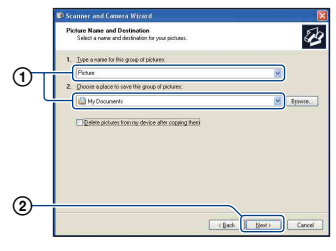

La copie d'images commence. Lorsque la copie est terminée, l'écran « Other Options » apparaît.

• Cette section décrit un exemple de copie d'images vers le dossier « My Documents ». **5 Cliquez sur le bouton d'option en regard de [Nothing. I'm finished working with these pictures] pour le sélectionner, puis cliquez sur** 

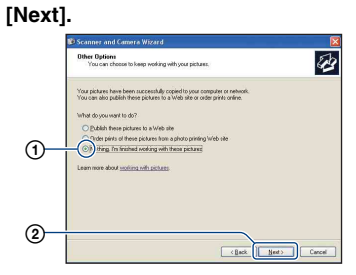

L'écran « Completing the Scanner and Camera Wizard » apparaît.

### **6 Cliquez sur [Finish].**

L'écran de l'assistant se ferme.

• Pour copier d'autres images, débranchez le câble pour borne multi-usage [\(page 77\).](#page-76-0) Procédez ensuite comme indiqué dans [« Etape 2 : Connexion de l'appareil à](#page-72-0)  [l'ordinateur » page 73.](#page-72-0)

### <span id="page-74-0"></span>**Etape 3-B : Copie d'images vers un ordinateur**

2000 Me

• Sous Windows XP, procédez comme indiqué dans [« Etape 3-A : Copie d'images vers un](#page-72-1)  [ordinateur » page 73](#page-72-1).

Cette section décrit un exemple de copie d'images vers le dossier « My Documents ».

**1 Double-cliquez sur [My Computer] → [Removable Disk] → [DCIM].**

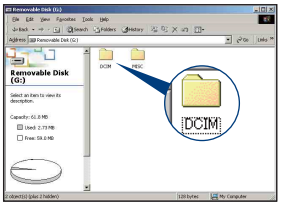

- Si l'icône « Removable Disk » n'est pas affichée, reportez-vous à la [page 100.](#page-99-0)
- **2 Double-cliquez sur le dossier contenant les fichiers d'image à copier.**

**Cliquez ensuite sur un fichier d'image avec le bouton droit de la souris pour afficher le menu, puis cliquez sur [Copy].**

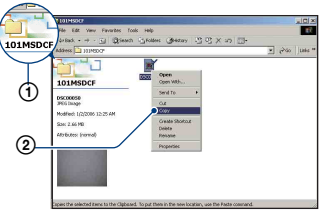

• Pour la destination de stockage des fichiers d'image, reportez-vous à la [\(page 77\)](#page-76-1).

**3 Double-cliquez sur le dossier [My Documents]. Cliquez ensuite dans la fenêtre « My Documents » avec le bouton droit de la souris pour afficher le menu, puis cliquez sur [Paste].**

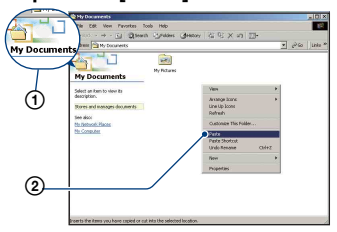

Les fichiers d'image sont copiés vers le dossier « My Documents ».

• Si une image portant le même nom de fichier existe déjà dans le dossier de destination de copie, le message de confirmation d'écrasement apparaît. Lorsque vous écrasez une image existante avec une nouvelle, les données du fichier d'origine sont supprimées. Pour copier un fichier d'image sur l'ordinateur sans écraser le fichier existant, renommez au préalable le fichier à copier. Notez, toutefois, que si vous changez le nom de fichier [\(page 79\),](#page-78-0) vous ne pourrez peut-être pas visualiser l'image sur l'appareil.

### **Etape 4 : Visualisation d'images sur l'ordinateur**

Cette section explique comment visualiser des images copiées dans le dossier « My Documents ».

### **1 Cliquez sur [Start]** t **[My Documents].**

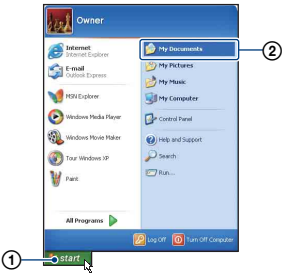

Le contenu du dossier « My Documents » s'affiche.

• Si vous n'êtes pas sous Windows XP, double-cliquez sur [My Documents] sur le bureau.

### **2 Double-cliquez sur le fichier d'image souhaité.**

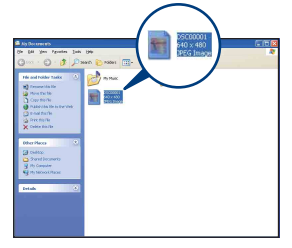

L'image s'affiche.

### <span id="page-76-2"></span><span id="page-76-0"></span>**Pour supprimer la connexion USB**

Effectuez préalablement les procédures ci-dessous pour :

- débrancher le câble pour borne multi-usage
- retirer un « Memory Stick Duo »
- insérer un « Memory Stick Duo » dans l'appareil après avoir copié des images de la mémoire interne
- mettre l'appareil hors tension
- $\circled{1}$  Double-cliquez sur  $\circled{1}$  sur la barre des tâches.

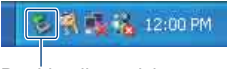

Double-cliquez ici

- 2 Cliquez sur  $\bigoplus$  (Sony DSC)  $\rightarrow$  [Stop].
- 3 Vérifiez l'appareil dans la fenêtre de confirmation, puis cliquez sur [OK].
- 4 Cliquez sur [OK]. L'appareil est déconnecté.
	- L'opération de l'étape (4) est inutile sous Windows **XP**.

### <span id="page-76-3"></span><span id="page-76-1"></span>**Destinations de stockage des fichiers d'image et noms de fichier**

Les fichiers des images enregistrées avec l'appareil sont groupés dans des dossiers sur le « Memory Stick Duo ».

#### **Exemple : visualisation de dossiers sous Windows XP**

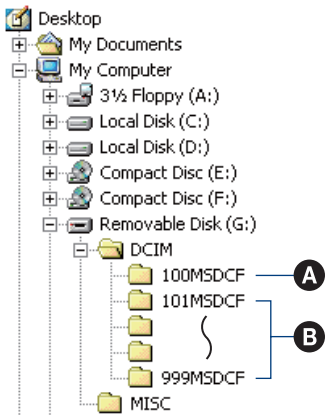

A Dossier contenant des données d'images enregistrées avec un appareil sans fonction de création de dossier

B Dossier contenant des données d'images enregistrées avec cet appareil En l'absence de création de nouveau dossier, les dossiers se présentent comme suit :

- « Memory Stick Duo » : « 101MSDCF » uniquement
- Mémoire interne : « 101\_SONY » uniquement
- Vous ne pouvez pas enregistrer d'images dans le dossier « 100MSDCF ». Les images de ces dossiers ne peuvent être que visualisées.
- Vous ne pouvez pas enregistrer ni lire d'images dans le dossier « MISC ».

#### **Copie d'images sur l'ordinateur**

- La structure du nom des fichiers d'image est la suivante :  $\square \square \square \square$  est un nombre compris entre 0001 et 9999. La partie numérique du nom de fichier d'un film enregistré en mode film est la même que celle du fichier d'image planche index correspondant.
	- $-$  Fichiers d'image fixe : DSC0 $\square\square\square\square$ .JPG
	- Fichiers de films : MOV0□□□□.MPG
	- Fichiers d'image planche index enregistrés avec les films : MOV0 $\square\square\square\square\square$ .THM
- Pour plus d'informations concernant les dossiers, reportez-vous aux pages [46](#page-45-0) et [60](#page-59-0).

## <span id="page-78-1"></span><span id="page-78-0"></span>**Visualisation d'images stockées sur un ordinateur avec votre appareil (utilisation d'un « Memory Stick Duo »)**

Cette section décrit la marche à suivre en prenant un ordinateur Windows comme exemple.

Lorsqu'un fichier d'image copié sur l'ordinateur n'est plus présent sur un « Memory Stick Duo », vous pouvez le visualiser de nouveau sur votre appareil en le recopiant depuis l'ordinateur sur un

- « Memory Stick Duo ».
- L'étape 1 n'est pas nécessaire si le nom de fichier attribué avec l'appareil n'a pas été changé.
- Il se peut que vous ne puissiez pas visualiser certaines images en raison de leur taille.
- Si un fichier d'image a été édité sur un ordinateur ou pris avec un modèle d'appareil différent du vôtre, il n'est pas garanti que vous puissiez le visualiser sur votre appareil.
- En l'absence de dossier, créez-en un avec l'appareil [\(page 60\)](#page-59-0) avant de copier le fichier d'image.
- **1 Cliquez sur le fichier d'image avec le bouton droit de la souris, puis cliquez sur [Rename]. Changez le nom de fichier en « DSC0**ssss **».**

Pour  $\Box \Box \Box \Box$  saisissez un nombre compris entre 0001 et 9999.

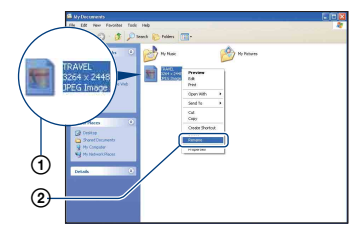

- Si un message de confirmation d'écrasement apparaît, saisissez un numéro différent.
- Une extension de fichier peut être affichée selon la configuration sur l'ordinateur. L'extension de fichier pour les images fixes est JPG et celle pour les films est MPG. Ne changez pas l'extension de fichier.
- **2 Copiez le fichier d'image dans le dossier du « Memory Stick Duo » dans l'ordre suivant :**
	- 1Cliquez sur le fichier d'image avec le bouton droit de la souris, puis cliquez sur [Copy].
	- 2Double-cliquez sur [Removable Disk] ou sur [Sony MemoryStick] dans [My Computer].
	- $\Omega$ Cliquez sur le dossier [ $\square$  $\square$ MSDCF] avec le bouton droit de la souris dans le dossier [DCIM], puis cliquez sur [Paste].
		- $\square \square \square$  indique un nombre compris entre 100 et 999.

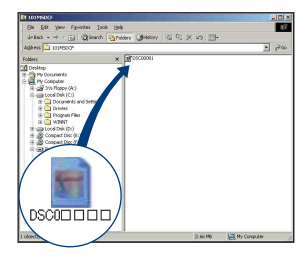

# <span id="page-79-0"></span>**Utilisation de « Picture Motion Browser » (fourni)**

Vous pouvez exploiter encore davantage les images fixes et les films de l'appareil en utilisant ce logiciel.

Cette section présente brièvement « Picture Motion Browser » et donne des instructions de base.

### **Présentation de « Picture Motion Browser »**

Avec « Picture Motion Browser », vous pouvez :

- Importer des images prises avec l'appareil et les afficher sur l'ordinateur.
- Trier des images sur l'ordinateur par date de prise de vue et les visualiser.
- Retoucher, imprimer et envoyer des images fixes sous formes de pièces jointes à des e-mail, modifier la date de prise de vue et effectuer encore bien d'autres opérations.
- Pour plus d'informations sur « Picture Motion Browser », voir Help (aide).

Pour accéder à Help (aide), cliquez sur  $[Start] \rightarrow [All Programs]$  (sous Windows  $2000$ /Me, [Programs])  $\rightarrow$  [Sony Picture Utility]  $\rightarrow$  [Help]  $\rightarrow$  [Picture Motion Browser].

### **Démarrage et fermeture de « Picture Motion Browser »**

#### **Démarrage de « Picture Motion Browser »**

Double-cliquez sur l'icône (Picture Motion Browser) sur le bureau. Ou à partir du menu Start : Cliquez sur  $[Start] \rightarrow [All Programs]$  (sous Windows  $2000$ /Me, [Programs])  $\rightarrow$  [Sony Picture Utility]  $\rightarrow$  [Picture Motion Browser].

### **Fermeture de « Picture Motion Browser »**

Cliquez sur le bouton  $\times$  dans le coin supérieur droit de l'écran.

### **Instructions de base**

Effectuez ces étapes pour importer et visualiser des images depuis l'appareil.

### **Importation d'images**

### <span id="page-79-1"></span>**1 Vérifiez que « Media Check Tool »\* est lancé.**

Recherchez l'icône (Media Check Tool) dans la barre des tâches.

- \* « Media Check Tool » est un programme qui détecte et importe automatiquement des images lorsqu'un « Memory Stick » est inséré ou lorsque l'appareil est raccordé.
- En l'absence d'icône  $\blacksquare$ : Cliquez sur  $[Start] \rightarrow [All Programs]$  (in Windows  $2000$ /Me, [Programs])  $\rightarrow$  [Sony Picture Utility]  $\rightarrow$  [Tools]  $\rightarrow$  [Media Check Tool].

### **2 Raccordez l'appareil à votre ordinateur à l'aide du câble pour borne multi-usage.**

Une fois l'appareil automatiquement détecté, l'écran [Import Images] apparaît.

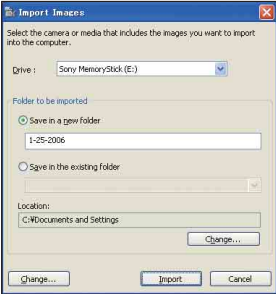

- Si vous utilisez la fente pour Memory Stick, reportez-vous au préalable à la [page 72.](#page-71-0)
- Sous Windows XP, si l'assistant de lecture automatique apparaît, fermez-le.

### **3 Importation des images.**

Pour lancer l'importation d'images, cliquez sur le bouton [Import].

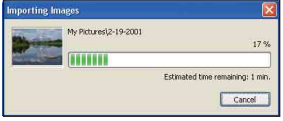

Par défaut, les images sont importées vers un dossier créé dans « My Pictures » portant le nom de la date d'importation.

• Pour davantage d'information sur le changement de « Folder to be imported », reportez-vous à la [page 83](#page-82-0).

### **Visualisation d'images**

### **1 Vérification des images importées**

Une fois l'importation terminée, « Picture Motion Browser » démarre. Les vignettes des images importées sont affichées.

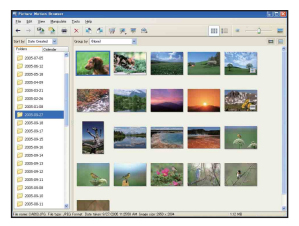

- Le dossier « My Pictures » est le dossier par défaut dans « Viewed folders ».
- Vous pouvez double-cliquer sur une vignette pour afficher l'image elle-même.

### **2 Visualisation d'images dans « Viewed folders » triées par date de prise de vue sur un calendrier**

1Cliquez sur l'onglet [Calendar]. Les années de prise de vue des images sont répertoriées.

2Cliquez sur une année. Les images prises cette année-là s'affichent, triées sur le calendrier en fonction de leur date de prise de vue.

- 3Pour afficher les images par mois, cliquez sur le mois souhaité. Les vignettes des images prises ce moislà s'affichent.
- 4Pour afficher les images par heure, cliquez sur la date souhaitée. Les vignettes des images prises ce jourlà s'affichent, triées par heure.

#### Ecran d'affichage annuel

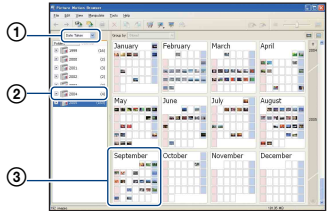

#### Ecran d'affichage mensuel

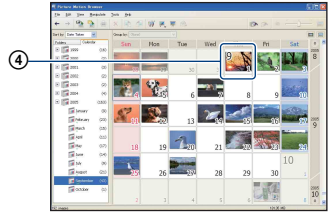

Ecran d'affichage horaire

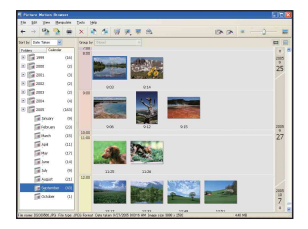

• Pour répertorier les images d'une année ou d'un mois donné, cliquez sur la période correspondante sur la gauche de l'écran.

### **3 Affichage d'images individuelles**

Sur l'écran d'affichage horaire, doublecliquez sur une vignette pour afficher l'image elle-même dans une fenêtre séparée.

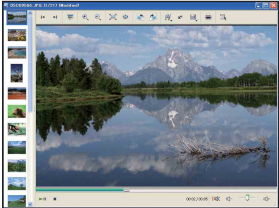

• Vous pouvez éditer les images affichées en cliquant sur le bouton de la barre d'outils ....

### **Affichage d'images en mode plein écran**

Pour afficher un diaporama des images en cours en mode plein écran, cliquez sur le bouton  $\overline{\mathbb{R}}$ .

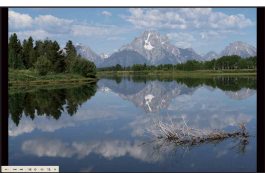

- Pour lire le diaporama ou le mettre en pause, cliquez sur le bouton  $\mathbb{R}^n$  sur la partie inférieure gauche de l'écran.
- Pour terminer le diaporama, cliquez sur le bouton  $\times$  sur la partie inférieure gauche de l'écran.

### **Autres fonctions**

#### **Préparation à la visualisation des images stockées sur l'ordinateur**

Pour visualiser les images, enregistrez le dossier qui les contient comme l'un des « Viewed folders ».

### **1** Cliquez sur **s** sur l'écran **principal ou sélectionnez [Register Folders to View] dans le menu [File].**

L'écran de réglage d'enregistrement « Viewed folders » s'affiche.

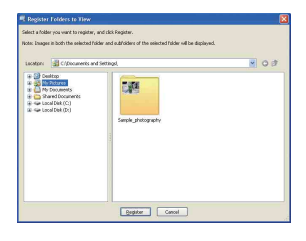

**2 Spécifiez le dossier avec les images à importer pour enregistrer le dossier comme l'un des « Viewed folders ».**

## **3 Cliquez sur [OK].**

Les informations d'image sont enregistrées dans la base de données.

• Les images de tous les sous-dossiers des « Viewed folders » sont également enregistrées.

### <span id="page-82-2"></span><span id="page-82-0"></span>**Changement du « Folder to be imported »**

Pour changer le « Folder to be imported », accédez à l'écran « Import Settings ».

### **1 Sélectionnez [Import Settings]** <sup>t</sup> **[Location for Imported Images] dans le menu [File].**

L'écran « Location for Imported Images » apparaît.

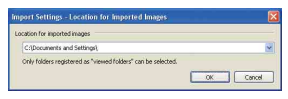

### **2 Sélectionnez « Folder to be imported ».**

• Vous pouvez spécifier le « Folder to be imported » parmi les dossiers enregistrés comme « Viewed folders ».

### <span id="page-82-1"></span>**Mise à jour des informations d'enregistrement d'image**

Pour mettre à jour les informations d'image, sélectionnez [Update Database] à partir du menu [Tools].

- La mise à jour de la base de données peut prendre un certain temps.
- Si vous renommez les fichiers ou dossiers d'image dans « Viewed folders », les images ne peuvent pas être affichées avec ce logiciel. Dans ce cas, mettez à jour la base de données.

### **Désinstallation de « Picture Motion Browser »**

- $\textcircled{1}$  Cliquez sur [Start]  $\rightarrow$  [Control Panel] (sous Windows 2000/Me, [Start]  $\rightarrow$  $[Setting] \rightarrow [Control Panel]$ , puis double-cliquez sur [Add/Remove Programs].
- 2 Sélectionnez [Sony Picture Utility], puis cliquez sur [Remove] (sous Windows 2000/Me, [Change/Remove]) pour désinstaller le logiciel.

## **Utilisation de « Music Transfer » (fourni)**

Vous pouvez remplacer les fichiers de musique programmés en usine par les fichiers de musique de votre choix à l'aide de « Music Transfer » dans le CD-Rom (fourni). Vous pouvez également supprimer ou ajouter ces fichiers lorsque vous le souhaitez.

### <span id="page-83-0"></span>**Ajout / changement de musique à l'aide de « Music Transfer »**

Les formats de musique que vous pouvez transférer avec « Music Transfer » sont répertoriés ci-dessous :

- les fichiers MP3 stockés sur le disque dur de votre ordinateur
- la musique sur les CD
- la musique pré-programmée enregistrée sur cet appareil

### **1 Appuyez sur MENU pour afficher le menu.**

- **2 Sélectionnez (Réglages) avec**  B **sur la touche de commande.**
- **3 Sélectionnez (Réglages 1) avec ▲/▼ sur la touche de commande, puis sélectionnez [Téléch musi] avec**  $\triangle$ **/** $\triangleright$ **.**

### **4** Sélectionnez [OK] avec ▶/▲, puis appuyez sur  $\bullet$ .

Le message « Raccorder à l'ordinateur » apparaît.

### **5 Raccordez l'appareil à l'ordinateur à l'aide d'un câble USB.**

**6 Démarrez « Music Transfer ».**

- **7 Procédez comme indiqué à l'écran pour ajouter ou changer les fichiers de musique.**
- Restauration de la musique préprogrammée en usine dans l'appareil :
- 1 Effectuez [Format musi] [\(page 63\)](#page-62-0).
- 2 Exécutez [Paramètres par défaut] dans « Music Transfer ». Tous les fichiers de musique retournent dans le dossier de musique pré-programmée et [Musique] du menu [Diapo] est réglé sur [Désact].
- 3 Sélectionnez un fichier de musique approprié pour l'effet diaporama [\(page 48\)](#page-47-0). Vous pouvez réinitialiser les fichiers de musique comme ceux qui ont été préprogrammés à l'aide de [Initialiser] [\(page 64\)](#page-63-0), toutefois d'autres réglages seront également réinitialisés.
- Pour plus d'informations sur l'utilisation de « Music Transfer », reportez-vous à l'aide en ligne dans « Music Transfer ».

# **Utilisation de votre ordinateur Macintosh**

Vous pouvez copier des images sur votre ordinateur Macintosh.

• « Picture Motion Browser » n'est pas compatible avec les ordinateurs Macintosh.

### <span id="page-84-0"></span>**Environnement informatique recommandé**

L'environnement suivant est recommandé pour l'ordinateur raccordé à l'appareil.

### **Environnement recommandé pour la copie d'images**

**Système d'exploitation (préinstallé) :** Mac OS 9.1/9.2/ Mac OS X (v10.1 à

v10.4)

**Prise USB :** Fournie en standard

### **Environnement recommandé pour l'utilisation de « Music Transfer »**

- **Système d'exploitation (préinstallé) :** Mac OS X (v10.3 à v10.4)
- **UC :** iMac, eMac, iBook, PowerBook, Power Mac G3/G4/G5 series, Mac mini
- **Mémoire :** 64 Mo ou davantage (128 Mo ou davantage recommandé)
- **Disque dur :** Espace disque requis pour l'installation—environ 250 Mo

### **Remarques sur le raccordement de l'appareil à un ordinateur**

- Les opérations ne sont pas garanties pour tous les environnements matériels et logiciels recommandés mentionnés ci-dessus.
- Si vous raccordez simultanément plusieurs périphériques USB à un même ordinateur, il se peut que certains d'entre eux, y compris votre appareil photo, ne fonctionnent pas, selon le type des périphériques USB utilisés.
- Les opérations ne sont pas garanties si vous utilisez un concentrateur USB.
- La connexion de votre appareil à l'aide d'une interface USB répondant à la norme Hi-Speed USB (compatible USB 2.0) permet un transfert de données avancé (transfert de données haute vitesse), car votre appareil est compatible avec cette norme.
- Trois modes peuvent être utilisés pour une connexion USB lors du raccordement à un ordinateur : les modes [Auto] (réglage par défaut), [Stock de mas] et [PTP]. Cette section prend les modes [Auto] et [Stock de mas] comme exemples. Pour plus d'informations sur le [PTP], reportez-vous à la [page 65](#page-64-0).
- Lorsque votre ordinateur quitte le mode de mise en veille ou mise en veille prolongée, il se peut que la communication entre l'appareil et l'ordinateur ne soit pas rétablie simultanément.

### <span id="page-84-1"></span>**Copie et visualisation d'images sur un ordinateur**

### **1 Préparez l'appareil et l'ordinateur Macintosh.**

Effectuez les mêmes opérations décrites dans [« Etape 1 : Préparation de](#page-71-1)  [l'appareil et de l'ordinateur » page 72.](#page-71-1)

### **2 Branchez le câble pour borne multi-usage.**

Effectuez les mêmes opérations décrites dans [« Etape 2 : Connexion de](#page-72-0)  [l'appareil à l'ordinateur » page 73.](#page-72-0)

### **3 Copiez les fichiers d'image sur l'ordinateur Macintosh.**

- 1Double-cliquez sur l'icône nouvellement reconnue  $\rightarrow$  [DCIM]  $\rightarrow$ dans le dossier où sont stockées les images à copier.
- 2Faites glisser et déposez les fichiers d'image sur l'icône du disque dur. Les fichiers d'image sont copiés sur le disque dur.
- Pour plus d'informations sur l'emplacement de stockage des images et les noms de fichier, reportez-vous à la [page 77.](#page-76-1)

### **4 Visualisez les images sur l'ordinateur.**

Double-cliquez sur l'icône du disque  $dur \rightarrow le$  fichier d'image souhaité dans le dossier contenant les fichiers copiés pour ouvrir ce fichier.

### **Pour supprimer la connexion USB**

Effectuez préalablement les procédures ci-dessous pour :

- débrancher le câble pour borne multi-usage
- retirer un « Memory Stick Duo »
- insérer un « Memory Stick Duo » dans l'appareil après avoir copié des images de la mémoire interne
- mettre l'appareil hors tension

#### **Faites glisser et déposez l'icône du lecteur ou l'icône du « Memory Stick Duo » sur l'icône « Trash ».**

L'appareil est déconnecté de l'ordinateur.

### **Ajout/changement de musique à l'aide de « Music Transfer »**

Vous pouvez remplacer les fichiers de musique programmés à l'usine par les fichiers de musique de votre choix. Vous pouvez également supprimer ou ajouter ces fichiers lorsque vous le souhaitez. Les formats de musique que vous pouvez transférer avec « Music Transfer » sont répertoriés ci-dessous :

- les fichiers MP3 stockés sur le disque dur de votre ordinateur
- la musique sur les CD
- la musique pré-programmée enregistrée sur cet appareil

#### **Pour installer « Music Transfer »**

- Fermez tous les autres logiciels d'application avant d'installer « Music Transfer ».
- Pour l'installation, connectez-vous en tant qu'administrateur.
- 1 Allumez l'ordinateur Macintosh et insérez le CD-ROM (fourni) dans le lecteur de CD-ROM.
- 2 Double-cliquez sur (SONYPICTUTIL).
- 3 Double-cliquez sur le fichier [MusicTransfer.pkg] dans le dossier [MAC]. L'installation du logiciel commence.

#### **Pour ajouter ou changer des fichiers de musique**

Voir [« Ajout / changement de musique à](#page-83-0)  [l'aide de « Music Transfer » » page 84.](#page-83-0)

### **Support technique**

Des informations complémentaires sur ce produit et des réponses aux questions fréquemment posées sont disponibles sur le site Web d'assistance client Sony. <http://www.sony.net/>

## **Comment imprimer des images fixes**

Lorsque vous imprimez des images prises en mode [16:9], les deux bords risquent d'être tronqués. Vous devez donc vérifier le mode de prise de vue des images avant impression [\(page 103\).](#page-102-0)

### **Impression directe à l'aide d'une imprimante compatible PictBridge [\(page 88\)](#page-87-0)**

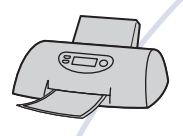

Vous pouvez imprimer des images en raccordant directement l'appareil à une imprimante compatible PictBridge.

#### **Impression directe à l'aide d'une imprimante compatible « Memory Stick »**

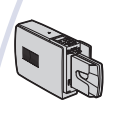

Vous pouvez imprimer des images avec une imprimante compatible « Memory Stick ».

Pour plus d'informations, reportez-vous au mode d'emploi fourni avec l'imprimante.

#### **Impression à l'aide d'un ordinateur**

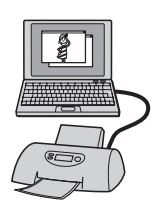

Vous pouvez copier les images sur un ordinateur puis les imprimer à l'aide du logiciel « Picture Motion Browser ».

#### **Impression en magasin [\(page 92\)](#page-91-0)**

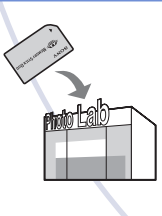

Vous pouvez vous munir d'un « Memory Stick Duo » contenant des images prises avec votre appareil et l'apporter à un magasin de tirage photo. Vous pouvez au préalable indiquer les images que vous souhaitez imprimer en les repérant à l'aide de  $\Box$  (demande d'impression).

## <span id="page-87-0"></span>**Impression directe des images à l'aide d'une imprimante compatible PictBridge**

Même si vous ne disposez pas d'un ordinateur, vous pouvez imprimer les images que vous avez prises avec votre appareil en raccordant directement celui-ci à une imprimante compatible PictBridge.

# // PictBridge

• La technologie « PictBridge » est basée sur la norme CIPA. (CIPA : Camera & Imaging Products Association)

### **En mode d'image unique**

Vous pouvez imprimer une image unique sur une feuille.

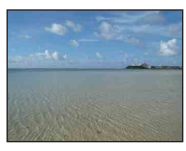

### **En mode planche index**

Vous pouvez imprimer plusieurs images en taille réduite sur une feuille. Vous pouvez imprimer un jeu d'images identiques  $(1)$ ou différentes  $(2)$ .

 $\circledcirc$  2

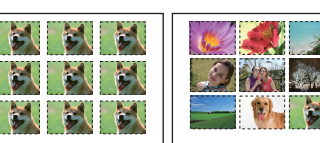

- La fonction d'impression planche index n'est pas disponible sur toutes les imprimantes.
- Le nombre d'images pouvant être imprimées sous forme d'image planche index varie selon les imprimantes.
- Il est impossible d'imprimer des films.
- Si l'indicateur  $\sim$  clignote pendant cinq secondes environ sur l'écran de l'appareil (notification d'erreur), vérifiez l'imprimante raccordée.

### <span id="page-87-1"></span>**Etape 1 : Préparation de l'appareil**

Préparez l'appareil pour le raccorder à l'imprimante avec le câble pour borne multi-usage. Lors du raccordement de l'appareil à une imprimante reconnue lorsque [Connexion USB] est réglé sur [Auto], sautez l'Etape 1.

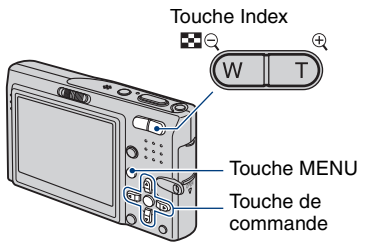

- Il est recommandé d'utiliser une batterie suffisamment chargée ou un adaptateur secteur (non fourni) pour éviter que l'alimentation ne fasse défaut pendant l'impression.
- **1 Appuyez sur MENU pour afficher le menu.**
- **2** Appuyez sur ▶ sur la touche de **commande pour sélectionner (Réglages).**
- $3$  Sélectionnez  $\left[\frac{1}{2}\right]$  (Réglages 2) **avec** V**, puis sélectionnez**  [Connexion USB] avec **∆/**▼/**▶**.

**4 Sélectionnez [PictBridge] avec**   $\blacktriangleright$ /**A**, puis appuyez sur  $\blacklozenge$ .

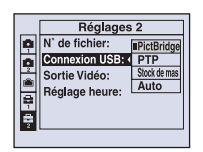

Le mode USB est sélectionné.

### <span id="page-88-2"></span><span id="page-88-0"></span>**Etape 2 : Raccordement de l'appareil à l'imprimante**

**1 Raccordement de l'appareil à l'imprimante.**

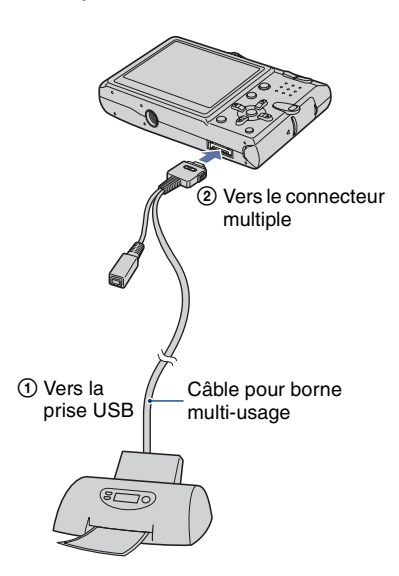

**2 Réglez le commutateur du câble pour borne multi-usage sur « CAMERA ».**

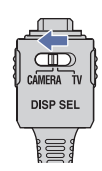

**3 Mettez l'appareil et l'imprimante sous tension.**

> Lorsque la connexion est établie, l'indicateur apparaît.

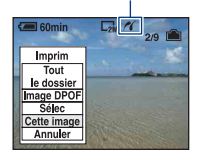

L'appareil passe en mode de lecture, puis une image et le menu d'impression apparaissent à l'écran.

### <span id="page-88-1"></span>**Etape 3 : Impression**

Quel que soit le mode choisi avec le sélecteur de mode, le menu d'impression apparaît à la fin de l'étape 2.

**1 Sélectionnez la méthode d'impression souhaitée avec ▲/▼ sur la touche de commande, puis**  appuyez sur  $\bullet$ .

#### **[Tout le dossier]**

Pour imprimer toutes les images dans le dossier.

### **[Image DPOF]**

Pour imprimer toutes les images portant le repère (demande d'impression) [\(page 92\),](#page-91-1) quelle que soit l'image affichée.

### **[Sélec]**

Pour sélectionner et imprimer toutes les images choisies.

1Sélectionnez l'image que vous souhaitez imprimer avec  $\blacktriangleleft/\blacktriangleright$ , puis appuyez sur  $\bullet$ . Le repère  $\sqrt{\ }$  apparaît sur l'image

sélectionnée.

• Répétez cette opération pour sélectionner d'autres images.

 $(2)$  Sélectionnez [Imprim] avec  $\nabla$ , puis appuyez sur  $\bullet$ .

### **[Cette image]**

Pour imprimer l'image affichée.

• Si vous sélectionnez [Cette image] et si vous réglez [Index] sur [Activé] à l'étape 2, vous pouvez imprimer un jeu d'images identiques sous forme d'image planche index.

### **2 Sélectionnez les paramètres d'impression avec ∆/▼/◀/▶.**

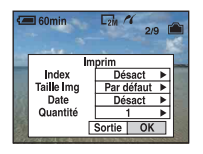

### **[Index]**

Sélectionnez [Activé] pour imprimer une image planche index.

### <span id="page-89-1"></span>**[Taille Img]**

Sélectionnez la taille de la feuille d'impression.

### <span id="page-89-0"></span>**[Date]**

Sélectionnez [Jour&Heure] ou [Date] pour horodater les images.

• Lorsque vous sélectionnez [Date], la date est insérée dans l'ordre spécifié [\(page 66\)](#page-65-0). Cette fonction n'est pas disponible sur toutes les imprimantes.

### **[Quantité]**

Lorsque [Index] est réglé sur [Désact]:

Sélectionnez le nombre de feuilles à imprimer pour une image. L'image sera imprimée comme une image unique.

Lorsque [Index] est réglé sur [Activé]:

Sélectionnez le nombre de jeux d'images que vous souhaitez imprimer sous forme d'image planche index. Si vous avez sélectionné [Cette image] à l'étape 1, sélectionnez le nombre d'images identiques que vous souhaitez imprimer côte à côte sur une feuille sous forme d'image planche index.

• Il se peut que le nombre spécifié d'images ne tienne pas sur une seule feuille s'il est trop élevé.

### **3 Sélectionnez [OK] avec** V**/**B**, puis**  appuyez sur  $\bullet$ .

L'image est imprimée.

• Ne débranchez pas le câble pour borne multi-usage lorsque l'indicateur (Connexion PictBridge) apparaît à l'écran.

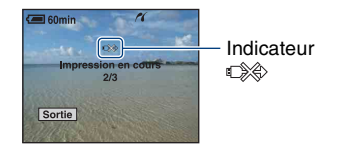

### **Pour imprimer d'autres images**

Après l'étape 3, sélectionnez [Sélec] et l'image souhaitée avec  $\triangle/\blacktriangledown$ , puis effectuez les opérations depuis l'étape 1.

#### **Pour imprimer les images de l'écran planche index**

Effectuez les opérations de [« Etape 1 :](#page-87-1)  [Préparation de l'appareil » \(page 88\)](#page-87-1) et [« Etape 2 : Raccordement de l'appareil à](#page-88-0)  [l'imprimante » \(page 89\)](#page-88-0), puis procédez comme indiqué ci-dessous. Lorsque vous raccordez l'appareil à l'imprimante, le menu d'impression apparaît. Sélectionnez [Annuler] pour faire disparaître le menu d'impression, puis procédez comme suit.

- 1 Appuyez sur (Index). L'écran planche index apparaît.
- 2 Appuyez sur MENU pour afficher le menu.
- 3 Sélectionnez  $[\Delta]$  (Imprim) avec  $\blacktriangleright$ , puis appuyez sur  $\bullet$ .
- 4 Sélectionnez le format d'impression souhaité avec  $\triangle/\blacktriangledown$ , puis appuyez sur  $\blacklozenge$ .

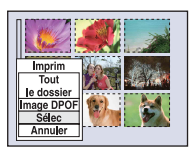

### **[Sélec]**

Pour sélectionner et imprimer toutes les images choisies.

Sélectionnez l'image à imprimer avec  $\triangle$ / $\nabla$ / $\triangle$ / $\triangleright$ , puis appuyez sur  $\bigcirc$  pour afficher le repère ✔. (Répétez cette procédure pour sélectionner d'autres images.) Puis, appuyer sur MENU.

### **[Image DPOF]**

Pour imprimer toutes les images portant le repère (demande d'impression), quelle que soit l'image affichée.

### **[Tout le dossier]**

Pour imprimer toutes les images dans le dossier.

5 Effectuez les opérations des étapes 2 et 3 de [« Etape 3 : Impression » \(page 89\)](#page-88-1).

## <span id="page-91-0"></span>**Impression en magasin**

<span id="page-91-1"></span>Vous pouvez vous munir d'un « Memory Stick Duo » contenant des images prises avec votre appareil et l'apporter à un magasin de tirage photo. Si le magasin réalise des services de tirage photo compatibles DPOF, vous pouvez au préalable indiquer à l'aide du repère  $\Box$ (demande d'impression) les images que vous souhaitez imprimer, afin de ne pas avoir à les sélectionner de nouveau au magasin.

• Vous ne pouvez pas faire tirer des images de la mémoire interne dans un magasin de photo directement depuis l'appareil. Copiez les images sur un « Memory Stick Duo », puis apportez le « Memory Stick Duo » au magasin de photo.

### **Qu'est-ce que DPOF ?**

DPOF (Digital Print Order Format) est une fonction permettant d'ajouter un repère (demande d'impression) sur les images du « Memory Stick Duo » que vous souhaitez imprimer ultérieurement.

- Vous pouvez également imprimer les images portant le repère  $\Box$  (demande d'impression) à l'aide d'une imprimante compatible avec la norme DPOF (Digital Print Order Format) ou à l'aide d'une imprimante compatible PictBridge.
- Vous ne pouvez pas placer de repère d'impression sur les films.
- Lorsque vous repérez des images prises en mode [Multi-raf], toutes les images sont imprimées sur une feuille divisée en 16 sections.

#### **Lorsque vous portez un « Memory Stick Duo » à un magasin**

- Demandez au magasin de photo quels sont les types de « Memory Stick Duo » acceptés.
- Si les « Memory Stick Duo » ne sont pas acceptés par le magasin, copiez les images à tirer sur un autre support, tel qu'un CD-R, avant de les donner au magasin.
- N'oubliez pas de prendre l'adaptateur Memory Stick Duo avec vous.
- Avant de porter des données d'image à un magasin, copiez-les toujours sur un disque (copie de sauvegarde).
- Vous ne pouvez pas spécifier le nombre de tirages.

• Pour incruster des dates sur les images, consultez votre centre de service de développement photo.

### **Repérage en mode image unique**

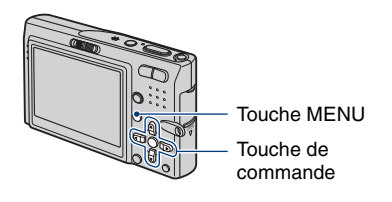

**1 Affichez l'image que vous souhaitez imprimer.**

### **2 Appuyez sur MENU pour afficher le menu.**

### **3 Sélectionnez DPOF avec** b**/**B**, puis appuyez sur**  $\bullet$ **.**

Un repère  $\mathbb{R}$  (demande d'impression) est ajouté à l'image.

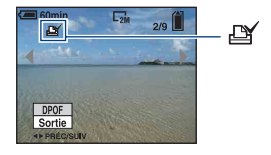

**4 Pour repérer d'autres images, affichez l'image souhaitée avec 4/** $\blacktriangleright$ , puis appuyez sur  $\blacklozenge$ .

### **Pour enlever le repère en mode image unique**

Appuyez sur  $\bullet$  à l'étape 3 ou 4.

### **Repérage en mode planche index**

- **1 Affichez l'écran planche index [\(page 29\).](#page-28-0)**
- **2 Appuyez sur MENU pour afficher le menu.**
- **3 Sélectionnez DPOF avec** b**/**B**,**  puis appuyez sur  $\bullet$ .
- **4** Sélectionnez [Sélec] avec ▲/▼, **puis appuyez sur**  $\bullet$ **.** 
	- Il n'est pas possible d'ajouter un repère **B** à [Tout le dossier].

### **5 Sélectionnez l'image que vous**  souhaitez repérer **∆/v/4/** $\blacktriangleright$ , puis appuyez sur  $\bullet$ .

Un repère  $\mathbb{R}$  vert apparaît sur l'image

sélectionnée.

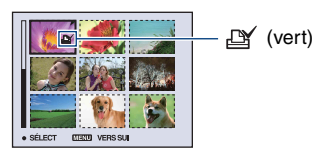

**6 Pour repérer d'autres images, répétez l'opération de l'étape 5.**

**7 Appuyez sur MENU.**

### **8 Sélectionnez [OK] avec** B**, puis**  appuyez sur  $\bullet$ .

Le repère  $\mathbb{R}$  devient blanc.

Pour annuler, sélectionnez [Annuler] à l'étape 4 ou [Sortie] à l'étape 8, puis appuyez sur $\bullet$ .

#### **Pour enlever le repère en mode planche index**

Sélectionnez les images dont vous souhaitez enlever le repère à l'étape 5, puis appuyez sur  $\bullet$ .

### **Pour enlever tous les repères dans le dossier**

Sélectionnez [Tout le dossier] à l'étape 4 puis appuyez sur  $\bullet$ . Sélectionnez [Désact], puis appuyez sur  $\bullet$ .

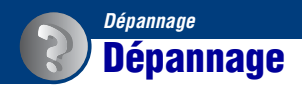

En cas de problème avec cet appareil, essayez les solutions suivantes :

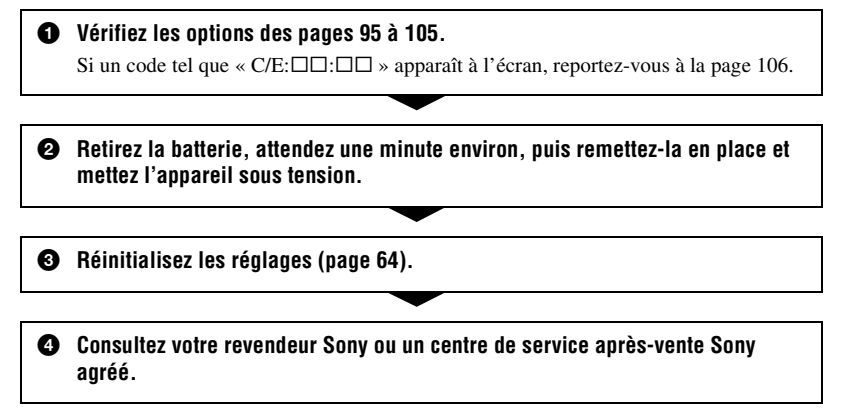

Veuillez noter que lorsque vous confiez votre appareil à réparer, vous consentez à ce que le contenu de la mémoire interne et les fichiers de musique soient vérifiés.

Cliquez sur l'une des rubriques suivantes pour aller directement à la page expliquant les symptômes et les causes ou les actions correctives appropriées.

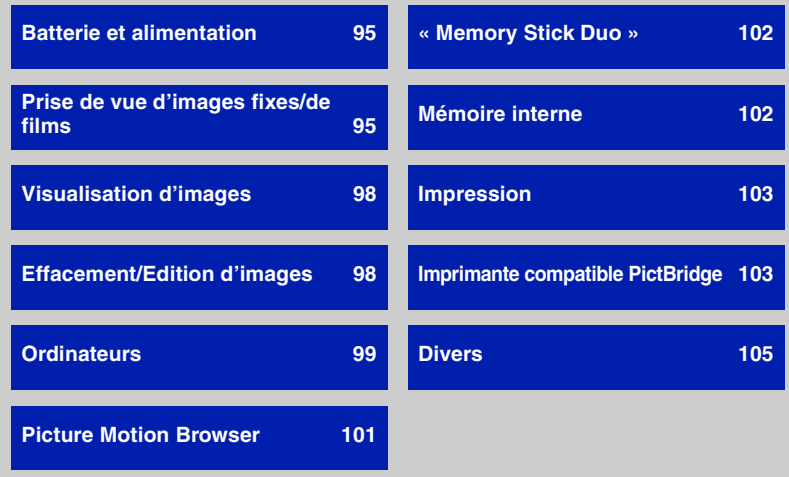

### <span id="page-94-0"></span>**Batterie et alimentation**

#### **Impossible d'installer la batterie.**

• Installez correctement la batterie en utilisant la pointe de la batterie pour pousser le levier servant à retirer la batterie vers le bas de l'appareil.

#### **Impossible de mettre l'appareil sous tension.**

- Installez correctement la batterie.
- La batterie est déchargée. Installez une batterie chargée.
- La batterie est déchargée [\(page 112\)](#page-111-0). Remplacez-la par une nouvelle.
- Utilisez une batterie recommandée.

#### **L'appareil est brusquement mis hors tension.**

- Si vous n'utilisez pas l'appareil pendant trois minutes environ alors qu'il est sous tension, il s'éteint automatiquement pour économiser la batterie. Remettez l'appareil sous tension.
- La batterie est déchargée [\(page 112\)](#page-111-0). Remplacez-la par une nouvelle.

#### **L'indication de charge restante est incorrecte.**

- Ce phénomène se produit lorsque vous utilisez l'appareil dans un endroit très chaud ou très froid.
- La durée restante affichée diffère de la durée réelle. Déchargez complètement la batterie puis rechargez-la pour corriger l'affichage.
- La batterie est déchargée. Installez la batterie chargée.
- La batterie est déchargée [\(page 112\)](#page-111-0). Remplacez-la par une nouvelle.

### <span id="page-94-1"></span>**Prise de vue d'images fixes/de films**

#### **L'appareil ne peut pas enregistrer d'images.**

- Vérifiez l'espace disponible de la mémoire interne ou du « Memory Stick Duo ». Si l'un ou l'autre est saturé, effectuez l'une des opérations suivantes :
- Supprimez les images inutiles [\(page 28\).](#page-27-0)
- Changez le « Memory Stick Duo ».
- Vous utilisez un « Memory Stick Duo » doté d'un taquet de protection en écriture, ce dernier étant réglé en position LOCK. Réglez le taquet en position d'enregistrement [\(page 110\)](#page-109-0).
- La prise de vue n'est pas possible pendant la charge du flash.
- Réglez le sélecteur de mode sur  $\Box$  lors de la prise de vue d'images fixes.
- Réglez le sélecteur de mode sur **le l**ors de la prise de vue de films.
- La taille d'image est réglée sur [640(Fine)] lors de la prise de vue de films. Effectuez l'une des opérations suivantes :
	- Sélectionnez une taille d'image autre que [640(Fine)].
	- Insérez un « Memory Stick PRO Duo ».

#### **La fonction anti-flou ne fonctionne pas.**

- La fonction anti-flou ne fonctionne pas lorsque  $\sqrt{\frac{\mu}{n}}$  apparaît à l'écran.
- La fonction anti-flou peut ne pas fonctionner correctement lors des prises de vue de scènes nocturnes.
- Effectuez une prise de vue après avoir enfoncé le déclencheur à mi-course ; ne l'enfoncez pas d'un coup.

#### **L'enregistrement est très long.**

• La fonction d'obturation lente NR est activée [\(page 14\).](#page-13-0) Ceci n'est pas une anomalie.

#### **L'image n'est pas nette.**

- Le sujet est trop proche. Effectuez une prise de vue en mode d'enregistrement  $\ddot{\bullet}$  (Macro). Vérifiez que l'objectif se trouve à une distance supérieure à la distance de prise de vue minimum par rapport au sujet, d'environ 8 cm (3 1/4 po.) (W)/25 cm (9 7/8 po.) (T), lors de la prise de vue. Sinon, sélectionnez (mode Loupe) et effectuez la mise au point d'une distance allant d'environ 1 à 20 cm (13/32 à 7 7/8 po.) par rapport au sujet [\(page 21\).](#page-20-0)
- $\mathcal{P}$  (mode Loupe) est réglé ou  $\mathcal{P}$  (mode Crépuscule),  $\mathcal{P}$  (mode Paysage) ou  $\mathcal{P}$  (mode Feux d'artifice) est sélectionné dans le mode Scène lors de la prise de vue d'images fixes.
- La fonction Mise au point programmée est sélectionnée. Permet de sélectionner le mode de mise au point automatique [\(page 36\).](#page-35-0)
- Reportez-vous à la section [« Si le sujet n'est pas net » page 37](#page-36-0).

#### **Le zoom ne fonctionne pas.**

- Lorsque  $\mathbb{Q}$  (mode Loupe) est sélectionné, le zoom optique n'est pas disponible.
- Vous ne pouvez pas utiliser le zoom intelligent dans les conditions suivantes :
- Lorsque la taille d'image est réglée sur [7M] ou [3:2].
- Prises de vue en mode Multi-raf.
- Le zoom numérique ne peut pas être utilisé pendant la prise de vue de films.

#### **Le flash ne fonctionne pas.**

- Le flash est réglé sur  $\circledast$  (Flash forcé désactivé) [\(page 21\).](#page-20-1)
- Vous ne pouvez pas utiliser le flash lorsque :
	- [Mode] (Mode ENR) est réglé sur [Rafale], [Four exp] ou [Multi-raf] [\(page 42\).](#page-41-0)
	- $\hat{g}$  (Mode Sensibil élevée),  $\hat{g}$  (mode Crépuscule) ou  $\hat{g}$  (mode Feux d'artifice) est sélectionné dans le mode Scène [\(page 26\)](#page-25-0).
	- Lors de la prise de vue de films.
- Réglez le flash sur  $\oint$  (Flash forcé activé) lorsque  $\mathcal{Q}$  (mode Loupe) est réglé, ou  $\blacksquare$  (mode Paysage),  $\leftrightarrow$  (mode Obturat rapide),  $\uparrow$  (mode Plage), ou  $\bullet$  (mode Neige) est sélectionné dans le mode Scène [\(page 21\).](#page-20-1)

#### **Des points flous apparaissent dans des images prises avec le flash.**

• La poussière en suspension reflète la lumière du flash et apparaît sur l'image. Ceci n'est pas une anomalie.

#### **La fonction de prise de vue rapprochée (Macro/Loupe) est inopérante.**

• (Mode Crépuscule),  $\blacksquare$  (mode Paysage) ou  $\mathcal{L}_{\mathbb{R}}$  (mode Feux d'artifice) est sélectionné dans le mode Scène [\(page 27\).](#page-26-0)

#### **La date et l'heure ne s'affichent pas.**

• Lors de la prise de vue la date et l'heure ne s'affichent pas. Elles s'affichent uniquement lors de la lecture.

#### **La valeur F et la vitesse d'obturation clignotent lorsque vous enfoncez le déclencheur à mi-course et que vous le maintenez dans cette position.**

• L'exposition est incorrecte. Corrigez l'exposition [\(page 23\).](#page-22-0)

#### **L'écran est trop sombre ou trop lumineux.**

• Réglez la luminosité du rétroéclairage LCD (pages [17,](#page-16-0) [63](#page-62-1)).

#### **L'image est trop sombre.**

• Vous photographiez un sujet à contre-jour. Sélectionnez le mode de mesure [\(page 38\)](#page-37-0) ou réglez l'exposition [\(page 23\)](#page-22-0).

#### **L'image est trop lumineuse.**

• Ajustez l'exposition [\(page 23\)](#page-22-0).

#### **Les couleurs d'image ne sont pas correctes.**

• Réglez [COLOR] (Mode couleur) sur [Normal] [\(page 35\)](#page-34-0).

#### **Des raies verticales apparaissent lorsque vous photographiez un sujet très éclairé.**

• Il s'agit d'un phénomène de maculage. Ce phénomène n'est pas une anomalie.

#### **Des parasites apparaissent sur l'image lorsque vous regardez l'écran dans un endroit sombre.**

• L'appareil tente d'améliorer la visibilité de l'écran en augmentant temporairement la luminosité de l'image dans des conditions de faible éclairage. Ceci est sans effet sur l'image enregistrée.

#### **Les yeux du sujet sont rouges.**

- Réglez [Attén yeux roug] dans le menu  $\blacksquare$  (Réglages) sur [Activé] [\(page 56\)](#page-55-0).
- Prenez le sujet à une distance plus proche que la portée du flash lorsque vous utilisez celui-ci.
- Eclairez la pièce avant de prendre le sujet.

#### **Des points apparaissent et restent à l'écran.**

• Ceci n'est pas une anomalie. Ces points ne sont pas enregistrés [\(page 2\)](#page-1-0).

#### **Impossible d'effectuer une prise de vue en rafale.**

- La mémoire interne ou le « Memory Stick Duo » est saturé. Supprimez les images inutiles [\(page 28\)](#page-27-0).
- Le niveau de la batterie est faible. Installez une batterie chargée.

### <span id="page-97-0"></span>**Visualisation d'images**

#### **L'appareil ne lit pas les images.**

- Le nom de dossier/fichier a été changé sur l'ordinateur [\(page 79\)](#page-78-1).
- Si un fichier d'image a été édité sur un ordinateur ou pris avec un modèle d'appareil différent du vôtre, il n'est pas garanti que vous puissiez le visualiser sur votre appareil.
- L'appareil est en mode USB. Supprimez la connexion USB [\(page 77\).](#page-76-2)

#### **La date et l'heure ne s'affichent pas.**

•  $\Box$  (Commutateur d'affichage à l'écran) est désactivé [\(page 17\)](#page-16-0).

#### **L'image est grossière au début de la lecture.**

• Il se peut que l'image soit grossière juste au début de la lecture. Ceci est dû au traitement d'image. Ceci n'est pas une anomalie.

#### **L'image n'apparaît pas à l'écran lors d'une connexion USB.**

• Le commutateur du câble pour borne multi-usage est réglé sur « TV ». Débranchez le câble pour borne multi-usage ou réglez le commutateur sur « CAMERA » [\(page 73\).](#page-72-2)

#### **L'image n'apparaît pas sur l'écran du téléviseur.**

- Vérifiez [Sortie Vidéo] pour déterminer si le signal de sortie vidéo de l'appareil est réglé pour le système de couleur du téléviseur [\(page 66\)](#page-65-1).
- Vérifiez que le raccordement est correct [\(page 67\)](#page-66-0).
- Le commutateur du câble pour borne multi-usage est réglé sur « CAMERA ». Réglez sur « TV » [\(page 67\)](#page-66-0).

### <span id="page-97-1"></span>**Effacement/Edition d'images**

#### **Vous ne pouvez pas effacer d'image.**

- Annulez la protection [\(page 47\)](#page-46-0).
- Vous utilisez un « Memory Stick Duo » doté d'un taquet de protection en écriture, ce dernier étant réglé en position LOCK. Réglez le taquet en position d'enregistrement [\(page 110\)](#page-109-0).

#### **Vous avez effacé une image par erreur.**

• Lorsque vous avez effacé une image, vous ne pouvez pas la récupérer. Nous vous recommandons de protéger les images [\(page 46\)](#page-45-1) ou d'utiliser le « Memory Stick Duo » avec le taquet de protection en écriture et de régler ce dernier en position LOCK [\(page 110\)](#page-109-0), afin d'éviter tout effacement accidentel.

#### **La fonction de redimensionnement ne fonctionne pas.**

• Il n'est pas possible de redimensionner des films et des images Multi-rafale.

#### **Vous ne parvenez pas à couper des passages d'un film.**

- Le film est trop court pour couper une scène (moins de deux secondes environ).
- Annulez la protection [\(page 47\)](#page-46-0).

### <span id="page-98-0"></span>**Ordinateurs**

#### **Vous ignorez si le système d'exploitation de votre ordinateur est compatible avec cet appareil.**

• Vérifiez l['« Environnement informatique recommandé » page 70](#page-69-0) pour Windows et [page 85](#page-84-0)  pour Macintosh.

#### **Le « Memory Stick PRO Duo » n'est pas reconnu par un ordinateur doté d'une fente pour « Memory Stick ».**

- Vérifiez que l'ordinateur et le lecteur/enregistreur Memory Stick prennent en charge le « Memory Stick PRO Duo ». Pour les utilisateurs d'ordinateurs et de lecteurs/enregistreurs de Memory Stick d'autres fabricants que Sony, consultez ces fabricants.
- Si le « Memory Stick PRO Duo » n'est pas pris en charge, raccordez l'appareil à l'ordinateur (pages [73](#page-72-2) et [85\)](#page-84-1). L'ordinateur reconnaît le « Memory Stick PRO Duo ».

#### **Rien n'apparaît sur l'écran de l'appareil lors d'une connexion USB.**

• Le commutateur du câble pour borne multi-usage est réglé sur « TV ». Réglez sur « CAMERA » [\(page 73\).](#page-72-2)

#### **Votre ordinateur ne reconnaît pas l'appareil.**

- Mettez l'appareil sous tension.
- Lorsque la charge des batteries est faible, installez la batterie chargée ou utilisez l'adaptateur secteur (non fourni).
- Réglez [Connexion USB] sur [Stock de mas] dans le menu  $\blacksquare$  (Réglages) [\(page 65\).](#page-64-0)
- Branchez le câble pour borne multi-usage (fourni) [\(page 73\)](#page-72-2).
- Débranchez le câble pour borne multi-usage de l'ordinateur et de l'appareil, puis rebranchezle correctement.
- Débranchez tous les périphériques autres que l'appareil, le clavier et la souris des connecteurs USB de l'ordinateur.
- Raccordez l'appareil directement à l'ordinateur sans passer par un concentrateur USB ou un autre périphérique [\(page 73\).](#page-72-2)
- Le logiciel (fourni) n'est pas installé. Installez le logiciel [\(page 71\)](#page-70-0).
- L'ordinateur ne reconnaît pas correctement le périphérique, car vous avez raccordé l'appareil à l'ordinateur avec le câble pour borne multi-usage avant d'installer le logiciel (fourni). Supprimez le périphérique reconnu par erreur de votre ordinateur, puis installez le pilote USB (voir le point suivant).

#### <span id="page-99-0"></span>**L'icône « Removable disk » n'apparaît pas sur l'écran de l'ordinateur lorsque vous raccordez l'appareil à l'ordinateur.**

- Réinstallez le pilote USB en procédant comme indiqué ci-dessous. La procédure suivante est donnée pour un ordinateur Windows.
	- **1** Cliquez sur [My Computer] avec le bouton droit de la souris pour afficher le menu, puis cliquez sur [Properties].

L'écran « System Properties » apparaît.

- **2** Cliquez sur [Hardware]  $\rightarrow$  [Device Manager].
	- Sous Windows Me, cliquez sur l'onglet [Device Manager].
	- Le « Device Manager » apparaît.
- **3** Cliquez avec le bouton droit de la souris sur  $\lceil \frac{1}{2} \rceil$  Sony DSC], puis cliquez sur [Uninstall]  $\rightarrow$  $[OK]$ .
	- Le périphérique est supprimé.
- **4** Installez le logiciel [\(page 71\).](#page-70-0)
	- Un pilote USB est également installé.

#### **Vous ne parvenez pas à copier des images.**

- Branchez correctement l'appareil à l'ordinateur en établissant une connexion USB [\(page 73\)](#page-72-2).
- Utilisez la procédure de copie spécifiée pour votre système d'exploitation (pages [73](#page-72-3) et [85\)](#page-84-1).
- Lorsque vous prenez des images avec un « Memory Stick Duo » formaté par un ordinateur, il se peut que vous ne puissiez pas les copier sur un ordinateur. Effectuez la prise de vue avec un « Memory Stick Duo » formaté sur l'appareil [\(page 60\)](#page-59-1).

#### **Après l'établissement de la connexion USB, « Picture Motion Browser » ne démarre pas automatiquement.**

- Démarrez « Media Check Tool » [\(page 80\).](#page-79-1)
- Etablissez la connexion USB une fois que l'ordinateur est allumé [\(page 73\).](#page-72-2)

#### **L'image ne peut pas être lue sur un ordinateur.**

- Si vous utilisez « Picture Motion Browser », reportez-vous à l'aide.
- Contactez le fabricant de l'ordinateur ou du logiciel.

#### **L'image et le son sont interrompus par des bruits parasites lorsque vous visualisez un film sur un ordinateur.**

• Le film est lu directement depuis la mémoire interne ou le « Memory Stick Duo ». Copiez le film sur le disque dur de votre ordinateur, puis visualisez le film depuis le disque dur [\(page 72\).](#page-71-2)

#### **Vous ne parvenez pas à imprimer une image.**

• Reportez-vous au manuel d'utilisation de l'imprimante.

#### **Après avoir été copiées sur un ordinateur, les images ne peuvent pas être visualisées sur l'appareil.**

- Copiez-les dans un dossier reconnu par l'appareil, tel que « 101MSDCF » [\(page 77\)](#page-76-3).
- Effectuez les opérations correctement [\(page 79\)](#page-78-1).

### <span id="page-100-0"></span>**Picture Motion Browser**

#### **Les images ne s'affichent pas correctement avec « Picture Motion Browser ».**

• Vérifiez que le dossier d'images est enregistré dans les « Viewed folders ». Si les images ne s'affichent pas, même avec le dossier enregistré dans les « Viewed folders », mettez à jour la base de données [\(page 83\)](#page-82-1).

#### **Impossible de trouver des images importées avec « Picture Motion Browser ».**

- Cherchez dans le dossier « My Pictures ».
- Si vous avez modifié les réglages par défaut, reportez-vous à la section [« Changement du](#page-82-2)  [« Folder to be imported » » page 83](#page-82-2) et recherchez quel dossier est utilisé pour l'importation.

#### **Vous souhaitez changer le « Folder to be imported ».**

• Accédez à l'écran « Import Settings » pour modifier l'option « Folder to be imported ». Vous pouvez spécifier un dossier différent à l'aide de « Picture Motion Browser » pour l'enregistrer dans les « Viewed folders » [\(page 83\)](#page-82-2).

#### **Toutes les images importées sont affichées sur le calendrier à la date du 1er janvier.**

• La date n'a pas été réglée sur l'appareil. Réglez la date sur l'appareil [\(page 66\).](#page-65-0)

### <span id="page-101-0"></span>**« Memory Stick Duo »**

#### **Impossible d'insérer un « Memory Stick Duo ».**

• Insérez-le dans le bon sens.

#### **Impossible de formater un « Memory Stick Duo ».**

• Vous utilisez un « Memory Stick Duo » doté d'un taquet de protection en écriture, ce dernier étant réglé en position LOCK. Réglez le taquet en position d'enregistrement [\(page 110\)](#page-109-0).

#### **Vous avez formaté un « Memory Stick Duo » par erreur.**

• Toutes les données du « Memory Stick Duo » sont effacées par le formatage. Vous ne pouvez pas les restaurer. Pour empêcher un effacement accidentel, nous vous recommandons de placer le taquet de protection en écriture du « Memory Stick Duo » sur la position LOCK [\(page 110\)](#page-109-0).

### <span id="page-101-1"></span>**Mémoire interne**

#### **Impossible de lire ou d'enregistrer des images à l'aide de la mémoire interne.**

• Un « Memory Stick Duo » est inséré dans l'appareil. Retirez-le.

#### **Impossible de copier les données de la mémoire interne sur un « Memory Stick Duo ».**

• Le « Memory Stick Duo » est saturé. Vérifiez sa capacité (64 Mo ou davantage recommandé).

#### **Impossible de copier les données d'un « Memory Stick Duo » ou de l'ordinateur dans la mémoire interne.**

• Les données du « Memory Stick Duo » ou de l'ordinateur ne peuvent pas être copiées sur la mémoire interne.

### <span id="page-102-1"></span>**Impression**

Reportez-vous également à la section « Imprimante compatible PictBridge » (ci-dessous) en plus des points suivants.

#### <span id="page-102-0"></span>**Les images sont imprimées avec les deux bords tronqués.**

- Selon votre imprimante, les bords gauche, droit, haut et bas de l'image risquent d'être tronqués. Surtout lorsque vous imprimez une image prise avec une taille d'image réglée sur [16:9], le bord de l'image peut être tronqué.
- Lorsque vous imprimez des images sur votre propre imprimante, essayez d'annuler les réglages de recadrage ou d'impression sans bord. Renseignez-vous auprès du fabricant de l'imprimante pour savoir si elle offre ces fonctions.
- Si vous faites imprimer des images dans un magasin, demandez s'il est possible de les imprimer sans tronquer les deux bords.

#### **Des images à 16 vues sont imprimées.**

• Les images prises en mode Multi-raf sont enregistrées comme une seule image divisée en 16 vues. Vous ne pouvez pas imprimer l'image vue par vue.

#### **Impossible d'imprimer des photos avec la date insérée.**

- Cet appareil ne dispose pas d'une fonctionnalité permettant d'incruster la date sur des photos. Toutefois, étant donné que les photos prises avec cet appareil contiennent des informations relatives à la date d'enregistrement, vous pouvez imprimer des photos avec la date incrustée si l'imprimante ou le logiciel reconnaît les informations Exif. Pour plus de détails sur les informations Exif, consultez le fabricant de l'imprimante ou du logiciel.
- Lorsque vous faites imprimer des photos dans une boutique, elles peuvent être imprimées avec la date si vous le souhaitez.

### <span id="page-102-2"></span>**Imprimante compatible PictBridge**

#### **Impossible d'établir une connexion.**

- Vous ne pouvez pas raccorder directement l'appareil à une imprimante qui n'est pas compatible avec la norme PictBridge. Renseignez-vous auprès du fabricant de l'imprimante pour savoir si elle est compatible PictBridge.
- Assurez-vous que l'imprimante est sous tension et peut être raccordée à l'appareil.
- Réglez [Connexion USB] sur [PictBridge] dans le menu (Réglages) [\(page 65\)](#page-64-0).
- Débranchez et rebranchez le câble pour borne multi-usage. Si un message d'erreur s'affiche sur l'imprimante, consultez le mode d'emploi de l'imprimante.

#### **Rien n'apparaît sur l'écran de l'appareil lors d'une connexion USB.**

• Le commutateur du câble pour borne multi-usage est réglé sur « TV ». Réglez sur « CAMERA » [\(page 89\).](#page-88-2)

#### **Impossible d'imprimer les images.**

- Vérifiez que l'appareil et l'imprimante sont correctement raccordés à l'aide du câble pour borne multi-usage.
- Mettez l'imprimante sous tension. Pour plus d'informations, consultez le mode d'emploi de l'imprimante.
- Si vous sélectionnez [Sortie] pendant l'impression, il se peut que vous ne puissiez pas imprimer des images. Débranchez et rebranchez le câble pour borne multi-usage. Si vous ne pouvez toujours pas imprimer vos images, débranchez le câble pour borne multi-usage, mettez l'imprimante hors tension, puis de nouveau sous tension, et rebranchez le câble pour borne multi-usage.
- Les films ne peuvent pas être imprimés.
- Il se peut que vous ne puissiez pas imprimer des images prises avec des appareils autres que celui-ci ou des images modifiées sur un ordinateur.

#### **L'impression est annulée.**

• Vous avez débranché le câble pour borne multi-usage avant la disparition du repère  $\mathbb{C}\otimes\mathbb{C}$ (Raccorder à dispositif PictBridge).

#### **Impossible d'insérer la date et l'heure ou d'imprimer des images en mode planche index.**

- L'imprimante n'offre pas ces fonctions. Renseignez-vous auprès du fabricant de l'imprimante pour savoir si elle offre ces fonctions.
- Avec certaines imprimantes, l'insertion de la date et de l'heure n'est pas possible en mode planche index. Contactez le fabricant de l'imprimante.

#### **« ---- -- -- » est imprimé sur la partie réservée à l'insertion de la date et de l'heure de l'image.**

• Des images sans données d'enregistrement ne peuvent pas être imprimées avec la date. Réglez [Date] sur [Désact] et imprimez de nouveau l'image [\(page 90\)](#page-89-0).

#### **Impossible de sélectionner la taille d'impression.**

• Renseignez-vous auprès du fabricant de l'imprimante pour savoir si l'imprimante offre la taille d'impression souhaitée.

#### **Impossible d'imprimer l'image dans la taille sélectionnée.**

- Débranchez le câble pour borne multi-usage et rebranchez-le lorsque vous modifiez le format papier après avoir raccordé l'imprimante à l'appareil.
- Le paramétrage de l'impression sur l'appareil diffère de celui sur l'imprimante. Changez le paramétrage de l'impression sur l'appareil [\(page 90\)](#page-89-1) ou sur l'imprimante.

#### **Impossible d'utiliser l'appareil après avoir annulé une impression.**

• Patientez un instant pour permettre à l'imprimante d'exécuter l'opération d'annulation. Cette opération peut prendre un certain temps selon les imprimantes.

### <span id="page-104-1"></span>**Divers**

#### **L'objectif est embué.**

• De la condensation d'humidité s'est produite. Mettez l'appareil hors tension et attendez environ une heure avant de le réutiliser.

#### **L'appareil chauffe lorsque vous l'utilisez longtemps.**

• Ceci n'est pas une anomalie.

#### **L'écran de réglage de l'horloge apparaît lorsque vous mettez l'appareil sous tension.**

• Réglez de nouveau la date et l'heure [\(page 66\)](#page-65-0).

#### <span id="page-104-0"></span>**Vous souhaitez modifier la date ou l'heure.**

• Réglez de nouveau la date et l'heure [\(page 66\)](#page-65-0).

## **Indicateurs d'avertissement et messages**

### <span id="page-105-0"></span>**Affichage d'autodiagnostic Messages**

Si un code commençant par une lettre apparaît, ceci est un affichage d'autodiagnostic de l'appareil. Les deux derniers chiffres (indiqués par  $\square \square$ ) diffèrent selon l'état de l'appareil. Si vous n'arrivez pas à résoudre le problème, même après avoir essayé les actions correctives suivantes plusieurs fois, il se peut que votre appareil ait besoin d'être réparé. Contactez votre détaillant Sony ou un centre de service après-vente Sony agréé.

#### **C:32:**⊡⊟

• Problème de la partie matérielle de l'appareil. Mettez l'appareil hors tension, puis remettez-le sous tension.

#### **C:13:**□□

- L'appareil ne peut pas lire ou écrire les données sur le « Memory Stick Duo ». Mettez l'appareil hors tension puis de nouveau sous tension, ou réinsérez le « Memory Stick Duo » plusieurs fois.
- Une erreur de formatage s'est produite sur la mémoire interne ou un « Memory Stick Duo » non formaté est inséré. Formatez la mémoire interne ou le « Memory Stick Duo » (pages [59,](#page-58-0) [60\)](#page-59-1).
- Le « Memory Stick Duo » inséré ne peut pas être utilisé avec votre appareil ou les données sont endommagées. Insérez un « Memory Stick Duo ».

### **E:61:**□□

### **E:62:** $\Pi$

#### **E:91:**ss

• Un dysfonctionnement de l'appareil s'est produit. Réinitialisez l'appareil [\(page 64\)](#page-63-0), puis remettez-le sous tension.

Si les messages ci-dessous apparaissent, suivez les instructions.

 $\triangle$ 

• Le niveau de la batterie est faible. Rechargez immédiatement la batterie. Dans certaines conditions d'utilisation ou avec certains types de piles, cet indicateur peut clignoter, bien que l'autonomie restante des piles soit encore de 5 à 10 minutes.

#### **Pour batterie "InfoLITHIUM" seulement**

• Ces piles ne sont pas de type « InfoLITHIUM ».

#### **Erreur système**

• Mettez l'appareil hors tension, puis remettez-le sous tension.

#### **Erreur mémoire interne**

• Mettez l'appareil hors tension, puis remettez-le sous tension.

#### **Réinsérez le Memory Stick**

- Insérez correctement le « Memory Stick Duo ».
- Le « Memory Stick Duo » inséré ne peut pas être utilisé avec votre appareil [\(page 110\)](#page-109-0).
- Le « Memory Stick Duo » est endommagé.
- Les bornes du « Memory Stick Duo » sont souillées.

#### **Erreur type Memory Stick**

• Le « Memory Stick Duo » inséré ne peut pas être utilisé avec votre appareil [\(page 110\)](#page-109-0).

#### **Erreur de formatage**

• Reformatez le support d'enregistrement (pages [59](#page-58-0) et [60\)](#page-59-1).

#### **Memory Stick verrouillé**

• Vous utilisez un « Memory Stick Duo » doté d'un taquet de protection en écriture, ce dernier étant réglé en position LOCK. Réglez le taquet en position d'enregistrement [\(page 110\)](#page-109-0).

#### **Pas d'espace dans mémoire interne Pas d'espace mémoire sur Memory Stick**

• Supprimez les images inutiles [\(page 28\).](#page-27-0)

#### **Mémoire en lecture seule**

• Votre appareil ne peut pas enregistrer ou effacer des images sur ce « Memory Stick Duo ».

#### **Pas de fichier**

• Aucune image n'a été enregistrée dans la mémoire interne.

#### **Pas de fich ds ce doss**

- Aucune image n'a été enregistrée dans ce dossier.
- Vous n'avez pas effectué les opérations correctement lors de la copie d'images depuis votre ordinateur [\(page 79\).](#page-78-1)

#### **Erreur de dossier**

• Un dossier avec le même numéro à trois caractères existe déjà sur le « Memory Stick Duo » (Par exemple : 123MSDCF et 123ABCDE). Sélectionnez un autre dossier ou créez un nouveau dossier (pages [60](#page-59-0), [61](#page-60-0)).

#### **Imposs créer nouv doss**

• Un dossier avec un nom commençant par « 999 » existe déjà sur le « Memory Stick Duo ». Dans ce cas, vous ne pouvez plus créer de dossiers.

#### **Enregist impossible**

• L'appareil ne peut pas enregistrer les images dans le dossier sélectionné. Sélectionnez un autre dossier [\(page 61\)](#page-60-0).

#### **Erreur de fichier**

• Une erreur s'est produite pendant la lecture de l'image.

#### **Protection de fichier**

• Annulez la protection [\(page 47\).](#page-46-0)

#### **Dépassement taille imag**

• Vous essayez de visionner une image dont la taille ne peut pas être lue sur cet appareil.

#### **Division impossible**

- Le film est trop court pour pouvoir être divisé (moins de deux secondes environ).
- Le fichier n'est pas un film.

#### **Opération invalide**

• Vous essayez de lire un fichier qui n'est pas compatible avec votre appareil.

#### **(Indicateur d'avertissement de vibrations)**

• L'image prise avec l'appareil peut être floue car l'éclairage est insuffisant. Utilisez le flash, activez la fonction antiflou ou montez l'appareil sur un trépied pour l'immobiliser.

#### **640(Fine) non disponible**

• Des films de taille 640(Fine) peuvent être enregistrés à l'aide d'un « Memory Stick PRO Duo » uniquement. Insérez un « Memory Stick PRO Duo » ou sélectionnez une taille d'image autre que [640(Fine)].

#### **Activez imprimante à raccorder**

- [Connexion USB] est réglé sur [PictBridge], mais l'appareil est raccordé à un périphérique non compatible PictBridge. Vérifiez le périphérique.
- La connexion n'a pas été établie. Débranchez et rebranchez le câble pour borne multi-usage. Si un message d'erreur s'affiche sur l'imprimante, consultez le mode d'emploi de l'imprimante.

#### **Raccorde à dispositif PictBridge**

• Vous avez essayé d'imprimer des images avant que la connexion de l'imprimante n'ait été établie. Raccordez une imprimante compatible PictBridge.

#### **Pas d'image imprimable**

- Vous avez essayé d'exécuter la commande [Image DPOF] sans ajouter de repère DPOF (demande d'impression) sur la ou les image(s).
- Vous avez essayé d'exécuter la commande [Tout le dossier] alors que le dossier sélectionné ne contenait que des films. Il est impossible d'imprimer des films.

#### **Imprimante occupée Erreur papier Pas de papier Erreur encre Encre basse Encre épuisée**

• Vérifiez l'imprimante.

#### **Erreur imprimante**

- Vérifiez l'imprimante.
- Vérifiez que l'image à imprimer n'est pas endommagée.

#### **DX**

• La transmission des données vers l'imprimante n'est peut-être pas encore terminée. Ne débranchez pas le câble pour borne multi-usage.

#### **Traitement en cours**

• L'imprimante exécute l'opération d'annulation de la tâche d'impression en cours. Vous ne pouvez pas imprimer tant que cette opération n'est pas terminée. Cette opération peut prendre du temps sur certaines imprimantes.

#### **Pas d'image pour le diaporama**

• Le dossier sélectionné ne contient aucun fichier pouvant être affiché en diaporama avec de la musique.

#### **Erreur musique**

- Supprimez le fichier de musique ou remplacez-le par un fichier de musique normal.
- Exécutez la commande [Format musi], puis téléchargez un nouveau fichier de musique [\(page 63\).](#page-62-0)

#### **Erreur de format de musique**

• Exécutez la commande [Format musi] [\(page 63\).](#page-62-0)
# *Divers* **Pour utiliser votre appareil à l'étranger — Sources d'alimentation**

Vous pouvez utiliser votre appareil, le chargeur de batterie (fourni) et l'adaptateur secteur AC-LS5K (non fourni) dans n'importe quel pays ou n'importe quelle région où le courant est compris entre 100 V et 240 V CA, 50/60 Hz.

• **N'utilisez pas un transformateur électronique (convertisseur de tension de voyage) car ceci pourrait provoquer un dysfonctionnement.**

# <span id="page-109-0"></span>**A propos du « Memory Stick »**

Un « Memory Stick » est un support d'enregistrement à circuit intégré portable et compact. Les types de « Memory Stick » pouvant être utilisés avec cet appareil sont indiqués dans le tableau ci-dessous. Toutefois, un bon fonctionnement ne peut pas être garanti pour toutes les fonctions du « Memory Stick ».

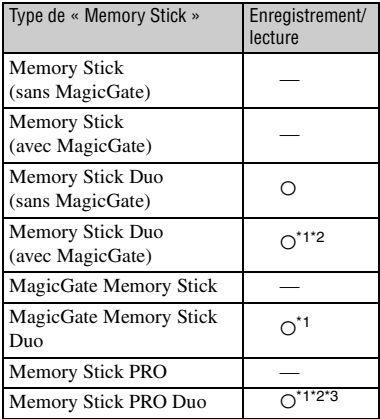

- \*1 « Memory Stick Duo », « MagicGate Memory Stick Duo » et « Memory Stick PRO Duo » sont dotés des fonctions MagicGate. MagicGate est une technologie de protection des droits d'auteur utilisant un cryptage. Un enregistrement/lecture des données nécessitant les fonctions MagicGate ne peut pas être exécuté avec cet appareil.
- \*2 Prend en charge le transfert des données à haute vitesse par une interface parallèle.
- \*3Des films de taille 640(Fine) peuvent être enregistrés.
- Si le « Memory Stick Duo » a été formaté sur un ordinateur, son fonctionnement n'est pas garanti sur cet appareil.
- Les vitesses de lecture et d'écriture des données dépendent de la combinaison de « Memory Stick Duo » et du matériel utilisé.

#### **Remarques sur l'utilisation d'un « Memory Stick Duo » (non fourni)**

<span id="page-109-1"></span>• Lorsque le taquet de protection en écriture est réglé en position LOCK à l'aide d'un objet pointu, vous ne pouvez pas enregistrer, monter ou effacer des images.

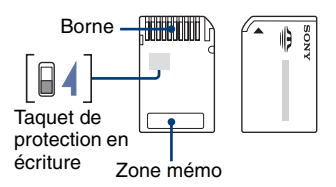

La position et/ou la forme du taquet de protection en écriture diffère selon le « Memory Stick Duo » que vous utilisez.

- 
- Ne retirez pas le « Memory Stick Duo » pendant la lecture ou l'écriture des données.
- Les données peuvent être endommagées dans les cas suivants :
	- si vous retirez le « Memory Stick Duo » ou si vous mettez l'appareil hors tension pendant une opération de lecture ou d'écriture
	- si vous utilisez le « Memory Stick Duo » dans des endroits soumis à l'électricité statique ou à des bruits parasites
- Nous vous recommandons d'effectuer une copie de sauvegarde de vos données importantes.
- N'appuyez pas fortement sur la zone mémo lorsque vous écrivez dessus.
- Ne fixez pas d'étiquette directement sur un « Memory Stick Duo » ou sur un adaptateur Memory Stick Duo.
- Rangez le « Memory Stick Duo » dans le boîtier fourni pour le transporter ou le ranger.
- Ne touchez pas la borne du « Memory Stick Duo » avec les doigts ou avec un objet métallique.
- Ne soumettez pas le « Memory Stick Duo » à des chocs, ne le pliez pas et ne le laissez pas tomber.
- Ne démontez pas et ne modifiez pas le « Memory Stick Duo ».
- N'exposez pas le « Memory Stick Duo » à l'eau.
- Ne laissez pas le « Memory Stick Duo » à la portée des enfants. Ils risqueraient de l'avaler.

#### **A propos du « Memory Stick »**

- N'utilisez pas ou ne rangez pas le « Memory Stick Duo » dans les conditions suivantes :
	- endroits très chauds, tels que l'intérieur d'un véhicule garé en plein soleil
	- endroits exposés aux rayons directs du soleil
	- endroits humides ou avec des substances corrosives

#### **Remarques sur l'utilisation de l'adaptateur Memory Stick Duo (non fourni)**

- Avant d'utiliser un « Memory Stick Duo » avec un appareil compatible « Memory Stick », insérez le « Memory Stick Duo » dans un adaptateur Memory Stick Duo. Si vous insérez un « Memory Stick Duo » sans adaptateur Memory Stick Duo dans un matériel compatible « Memory Stick », vous risquez de ne pas pouvoir le retirer.
- Lorsque vous insérez un « Memory Stick Duo » dans un adaptateur Memory Stick Duo, vérifiez que le « Memory Stick Duo » est inséré dans le bon sens, puis enfoncez-le à fond. Une insertion incorrecte risque d'entraîner un dysfonctionnement.
- Lorsque vous utilisez un « Memory Stick Duo » inséré dans un adaptateur Memory Stick Duo avec un appareil compatible « Memory Stick », assurez-vous que le « Memory Stick Duo » est tourné dans le sens correct. Notez qu'un usage incorrect peut endommager le matériel.
- N'insérez pas un adaptateur Memory Stick Duo sans « Memory Stick Duo » à l'intérieur dans un appareil compatible « Memory Stick ». Ceci pourrait provoquer un dysfonctionnement de l'appareil.

#### **Remarques sur l'utilisation d'un « Memory Stick PRO Duo » (non fourni)**

Le bon fonctionnement d'un « Memory Stick PRO Duo » d'une capacité jusqu'à 2 Go sur cet appareil a été vérifié.

# <span id="page-111-0"></span>**A propos de la batterie « InfoLITHIUM »**

Cet appareil requiert une batterie « InfoLITHIUM » (Type T).

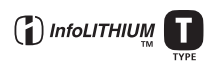

#### **Qu'est-ce qu'une batterie « InfoLITHIUM » ?**

Une batterie « InfoLITHIUM » est une batterie ion-lithium dotée de fonctions d'échange d'informations concernant les conditions d'utilisation de votre appareil. Cette batterie « InfoLITHIUM » calcule la consommation d'énergie selon les conditions d'utilisation de l'appareil et affiche l'autonomie restante de la batterie en minutes.

### **A propos du chargement de la batterie**

Nous vous recommandons de charger la batterie à une température ambiante comprise entre 10°C et 30°C (50°F et 86°F). Si vous chargez la batterie à une température ambiante hors de cette plage, il se peut que le chargement ne soit pas efficace.

### **Utilisation efficace de la batterie**

- La performance de la batterie diminue lorsque la température ambiante est basse. C'est pourquoi sa durée de service diminue dans des endroits froids. Pour augmenter l'autonomie de la batterie, nous vous recommandons de procéder comme suit :
	- Mettez-la dans votre poche près du corps pour la garder au chaud et insérez-la dans l'appareil juste avant la prise de vue.
- L'alimentation peut faire défaut rapidement si vous utilisez fréquemment le flash ou le zoom.
- Nous vous recommandons de vous munir de batteries de réserve pour deux ou trois fois la durée de prise de vue prévue et de faire des essais avant l'utilisation réelle de l'appareil.
- N'exposez pas la batterie à l'eau. Elle n'est pas étanche à l'eau.
- Ne laissez pas la batterie dans des endroits très chauds comme dans un véhicule ou en plein soleil.

#### **A propos de l'indicateur d'autonomie restante de la batterie**

Il se peut que l'appareil s'éteigne même si l'indicateur d'autonomie restante de la batterie indique qu'il reste suffisamment d'énergie pour l'utilisation. Déchargez la batterie et chargez-la de nouveau complètement de sorte que l'indication relative à l'autonomie restante de la batterie soit correcte. Cependant, remarquez que parfois l'indication correcte de l'autonomie n'est pas restaurée si la batterie est utilisée pendant une longue durée à des températures élevées, laissée chargée complètement ou est utilisée fréquemment.

#### **Rangement de la batterie**

- Si vous n'utilisez pas la batterie pendant une longue période, chargez-la complètement puis, une fois par an, utilisez-la sur l'appareil avant de la ranger dans un endroit sec et frais. Recommencez ces procédures une fois par an afin de garantir le bon fonctionnement de la batterie.
- Pour épuiser la batterie, laissez l'appareil en mode de lecture diaporama [\(page 29\)](#page-28-0) jusqu'à ce que l'appareil s'éteigne.
- Pour empêcher l'altération de la borne, un courtcircuit, etc., veillez à utiliser le boîtier fourni pour transporter ou ranger la batterie.

### **A propos de l'autonomie de la batterie**

- La durée de service de la batterie est limitée. La capacité de la batterie diminue progressivement à l'usage et avec le temps. Lorsque l'autonomie après la recharge diminue considérablement, il est probable que la batterie a atteint la fin de sa durée de service. Achetez une batterie neuve.
- L'autonomie de la batterie varie en fonction des conditions de stockage, d'utilisation et ambiantes dans lesquelles chaque batterie est utilisée.

# <span id="page-112-0"></span>**A propos du chargeur de piles**

#### **A propos du chargeur de batteries**

- Ne chargez pas d'autres batteries à l'exception des batteries Sony « InfoLITHIUM » dans le chargeur de batteries fourni avec l'appareil. Si vous essayez de charger des batteries autres que celle spécifiée, celles-ci peuvent couler, surchauffer ou exploser et infliger des brûlures ou des blessures par électrocution.
- Même si le témoin CHARGE n'est pas allumé, le chargeur de batteries n'est pas déconnecté de la source d'alimentation secteur tant qu'il est connecté à la prise murale. Si des problèmes se produisent lors de l'utilisation du chargeur de batteries, coupez immédiatement le courant en débranchant la fiche de la prise murale.
- Retirez la batterie chargée du chargeur de batteries. Si vous laissez la batterie chargée dans le chargeur, la durée de service de la batterie sera diminuée.
- Lorsque le témoin CHARGE clignote, ceci peut signaler une erreur de batterie ou qu'une batterie d'un type autre que celle spécifiée est utilisée. Assurez-vous que la batterie est bien du type spécifié. Si la batterie est bien du type spécifié, retirez la batterie, remplacez-la par une neuve ou une autre et vérifiez que le chargeur de batteries fonctionne correctement. Si le chargeur de batteries fonctionne correctement, il se peut qu'une erreur de batterie se soit produite.
- Si le chargeur de batteries est souillé, il se peut que la charge ne s'effectue pas correctement. Nettoyez le chargeur de batteries avec un chiffon sec, etc.

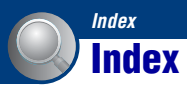

# **A**

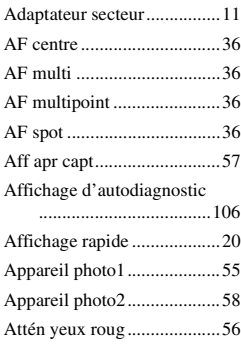

# **B**

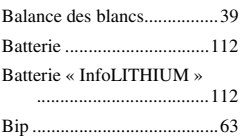

# **C**

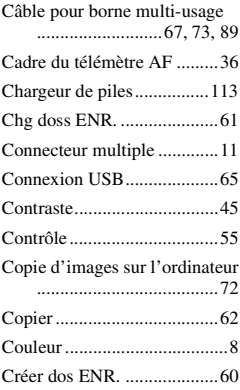

# **D**

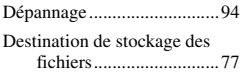

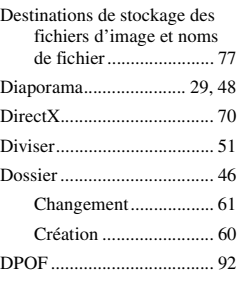

# **E**

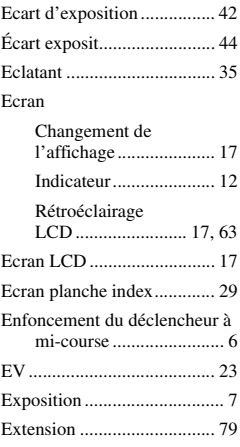

## **F**

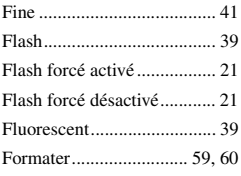

# **G**

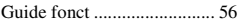

### **H**

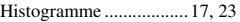

### **I**

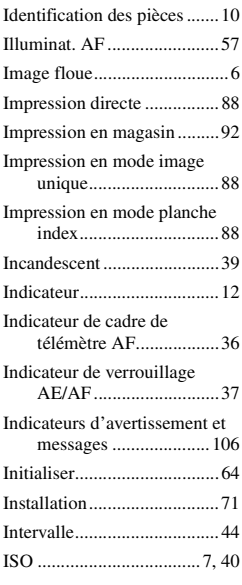

## **J**

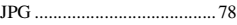

# **L**

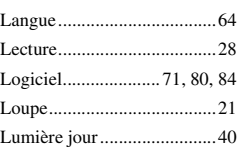

### **M**

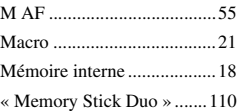

### **Index**

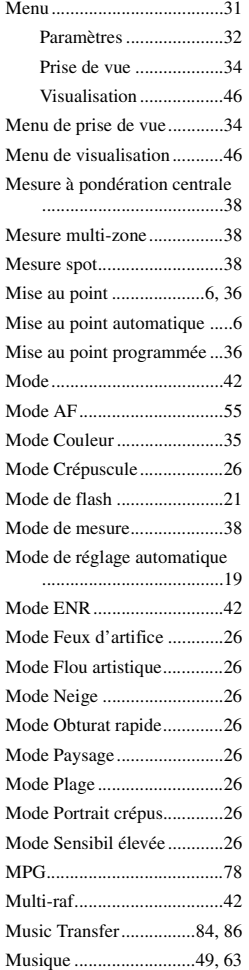

### **N**

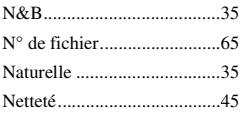

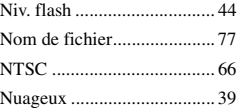

# **O**

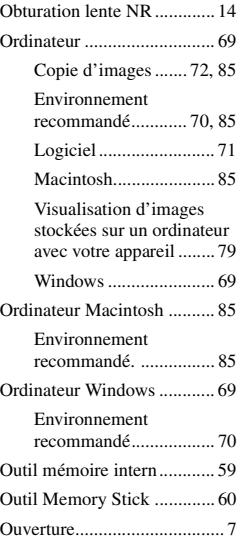

### **P**

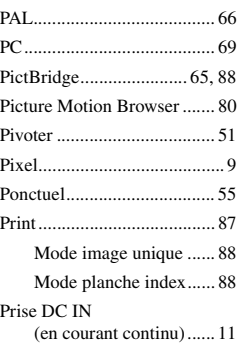

#### Prise de vue

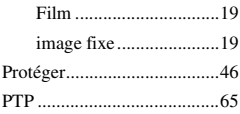

# **Q**

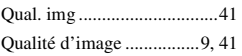

### **R**

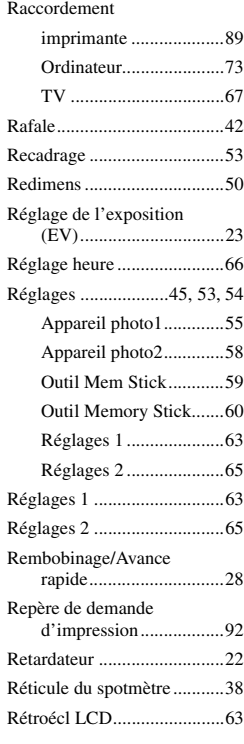

### **S**

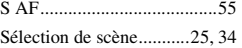

#### **Index**

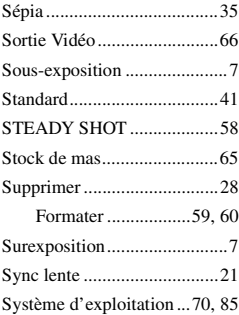

## **T**

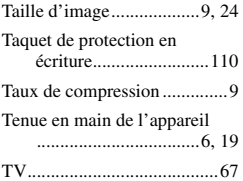

### **V**

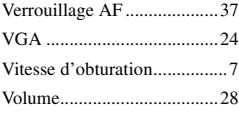

### **W**

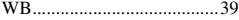

Des informations complémentaires sur ce produit et des réponses à des questions fréquemment posées sont disponibles sur notre site Web d'assistance client.

### **Z**

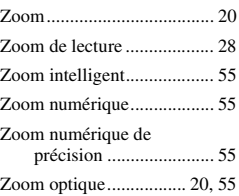